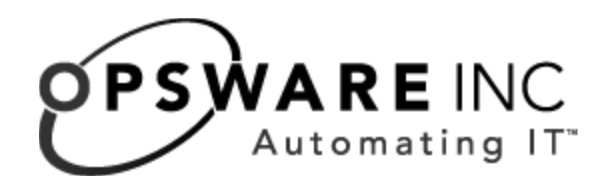

# Opsware® SAS 6.0 Planning and Installation Guide

Corporate Headquarters

599 North Mathilda Avenue Sunnyvale, California 94085 U.S.A. T + 1 408.744.7300 F +1 408.744.7383 www.opsware.com Opsware SAS Version 5.5.1

Copyright © 2000-2006 Opsware Inc. All Rights Reserved.

Opsware Inc. Unpublished Confidential Information. NOT for Redistribution. All Rights Reserved.

Opsware is protected by U.S. Patent Nos. 6,658,426, 6,751,702, 6,816,897, 6,763,361 and patents pending.

Opsware, Opsware Command Center, Model Repository, Data Access Engine, Web Services Data Access Engine, Software Repository, Command Engine, Opsware Agent, Model Repository Multimaster Component, and Code Deployment & Rollback are trademarks and service marks of Opsware Inc. All other marks mentioned in this document are the property of their respective owners.

Additional proprietary information about third party and open source materials can be found at http://www.opsware.com/support/sas600tpos.pdf.

# Table of Contents

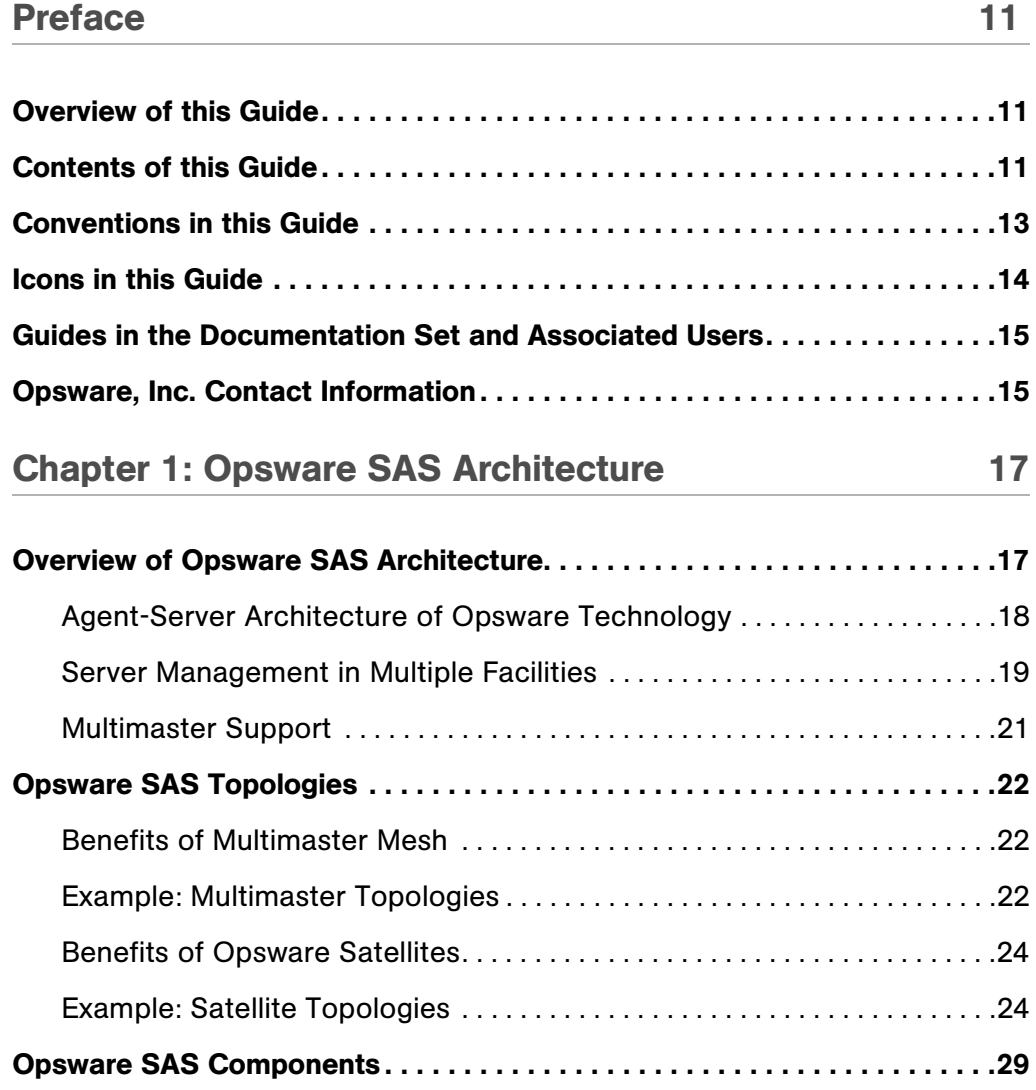

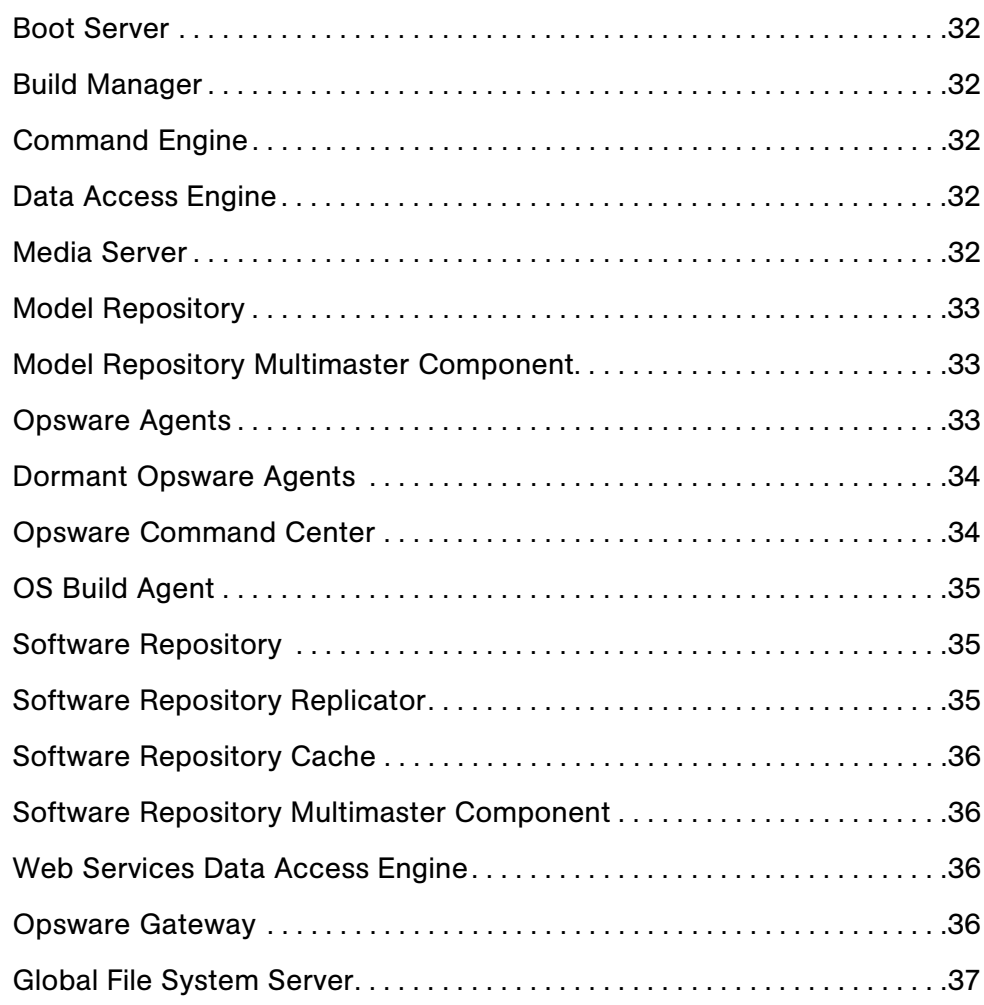

## Chapter 2: Supported Operating Systems and Hardware [Requirements 39](#page-38-0)

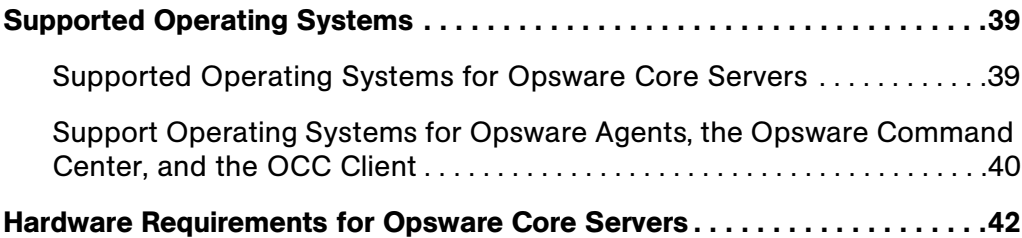

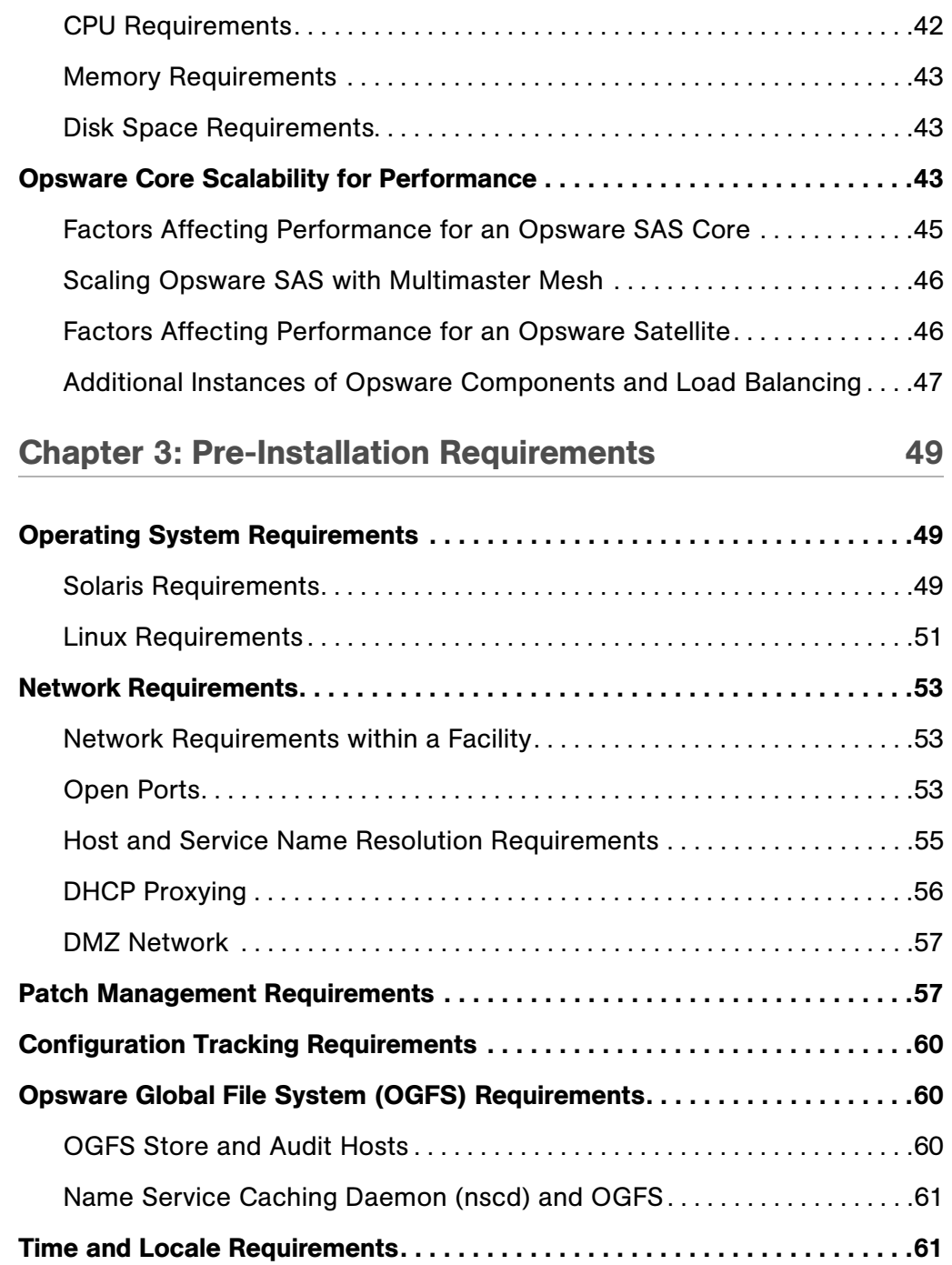

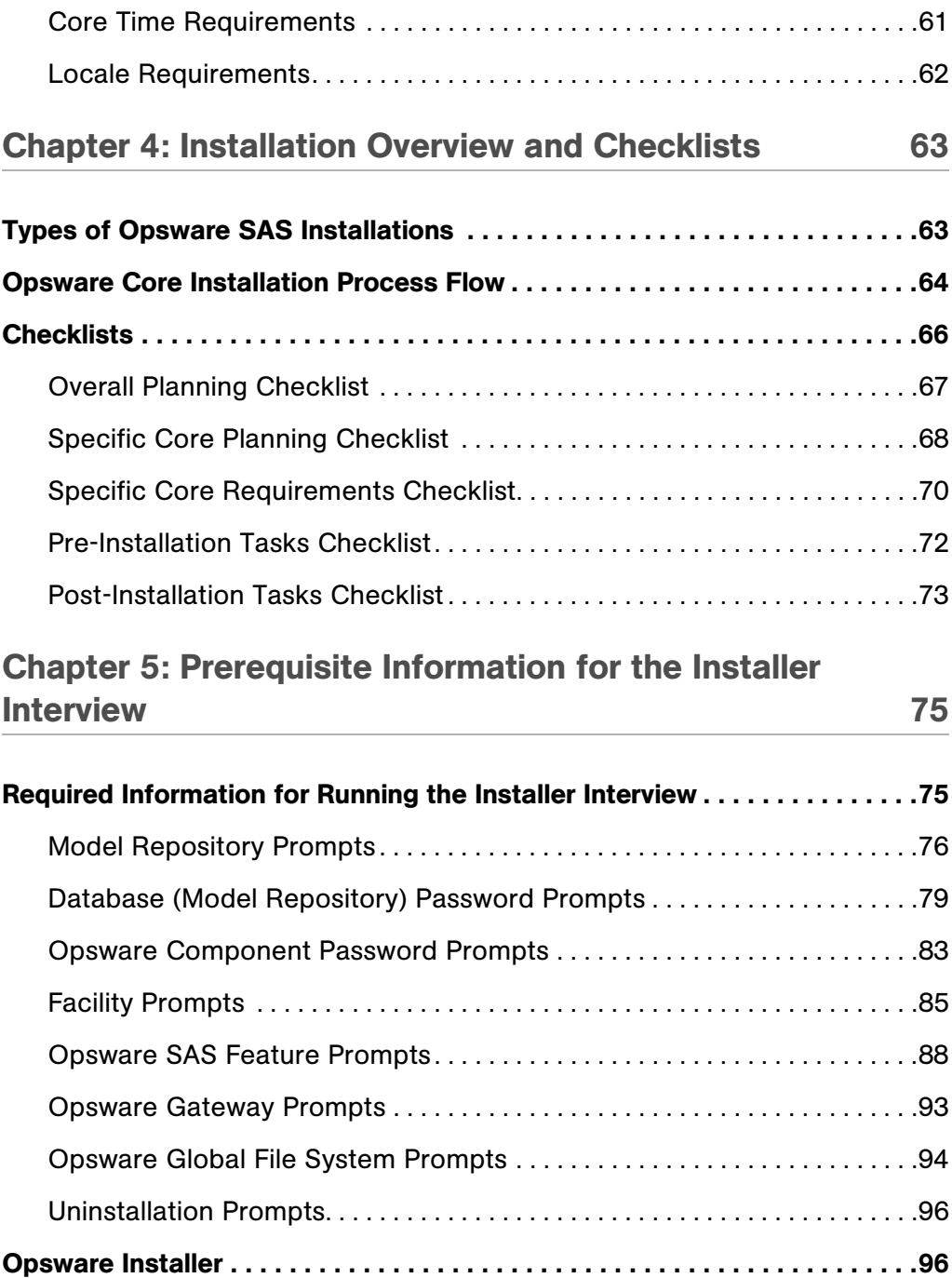

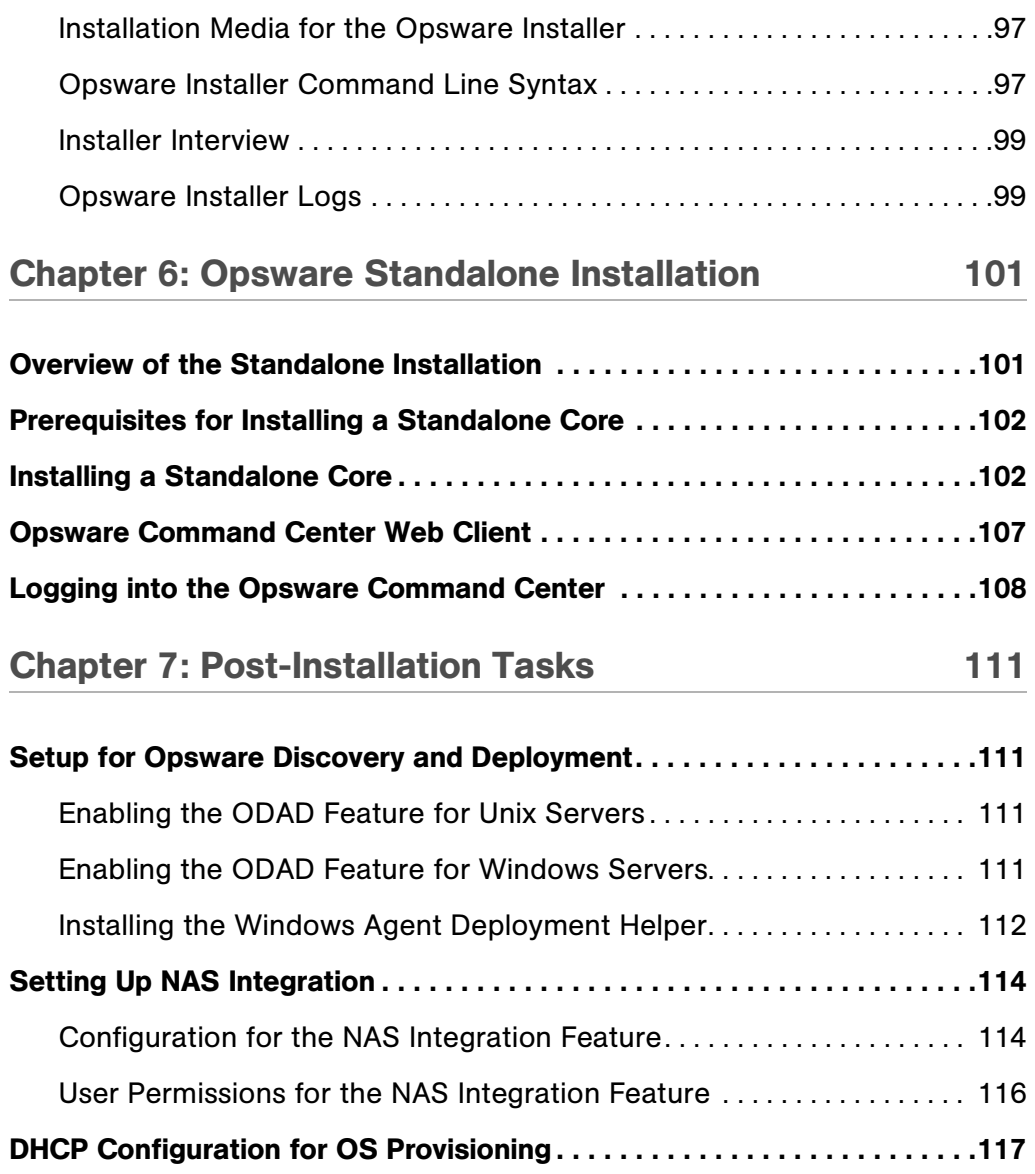

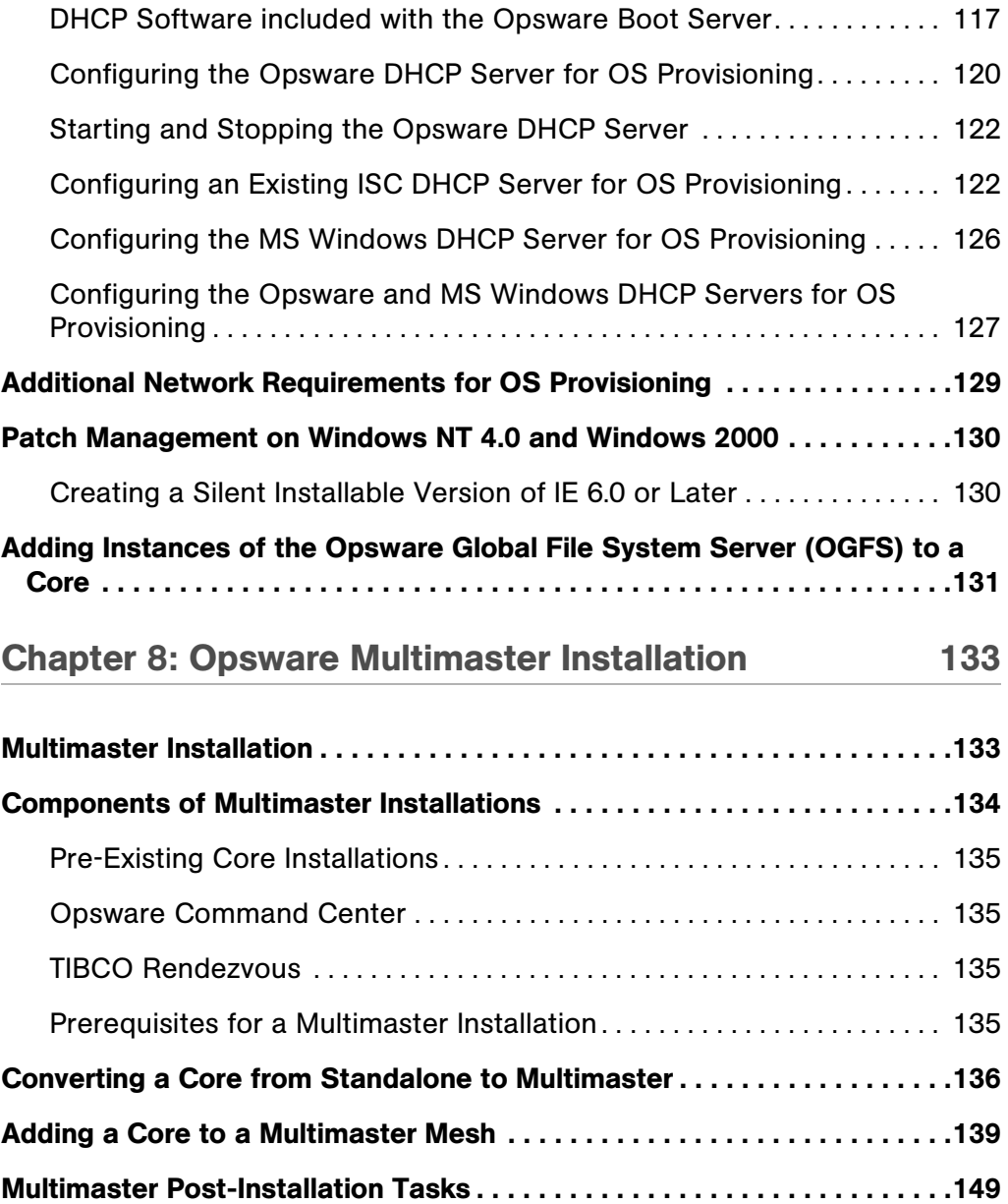

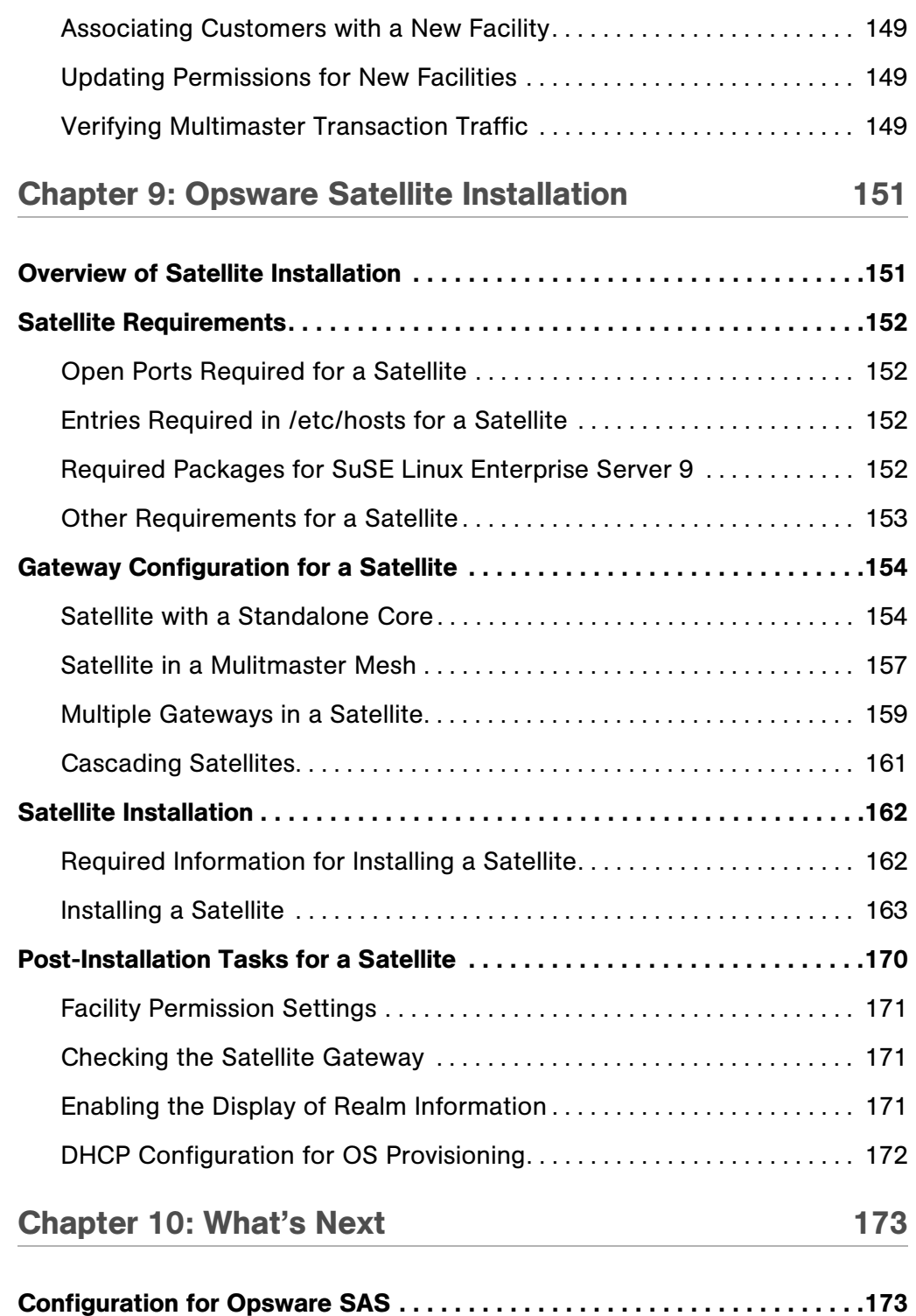

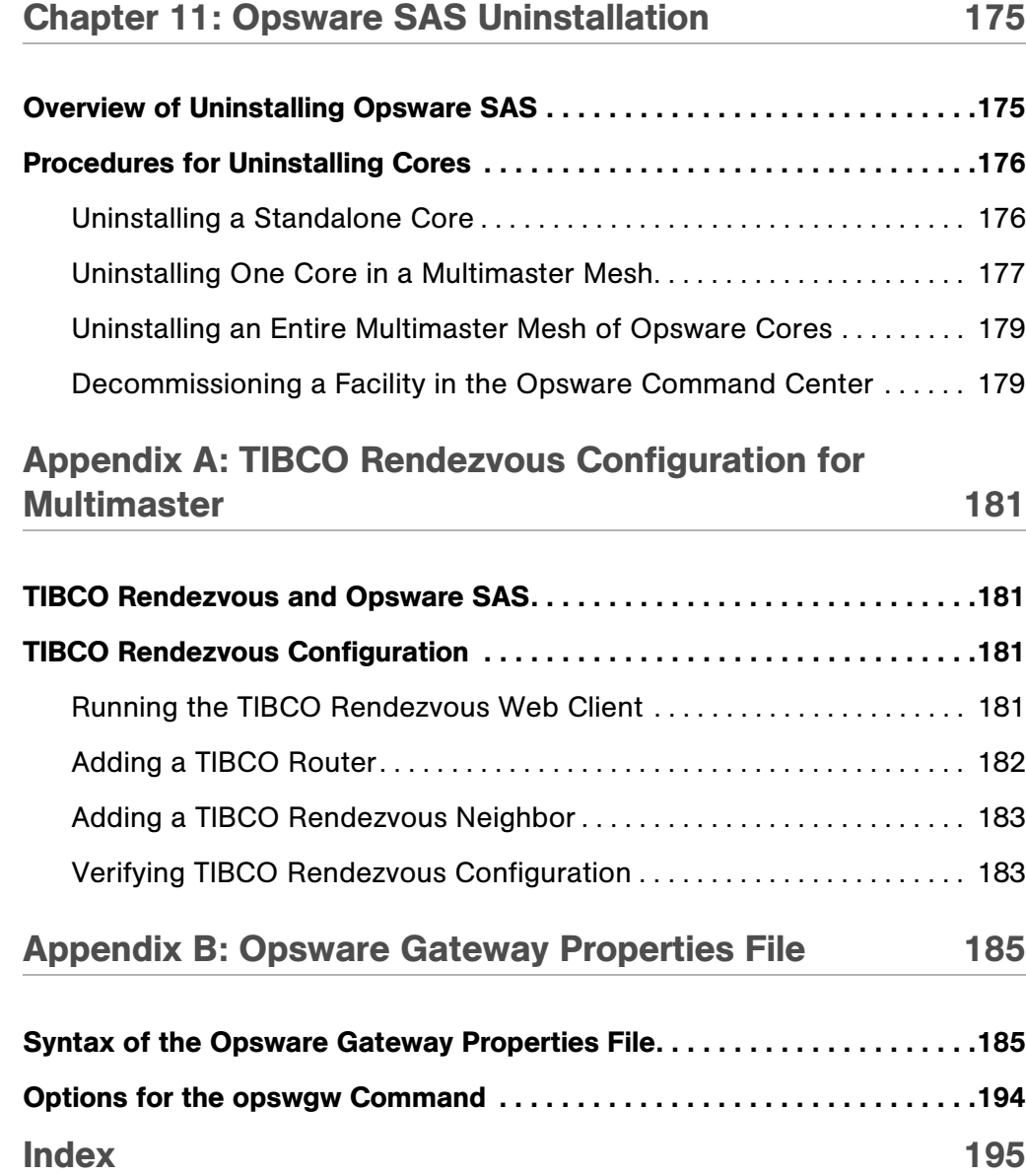

## <span id="page-10-0"></span>Preface

Welcome to the Opsware Server Automation System (SAS) — an enterprise-class software solution that enables customers to get all the benefits of the Opsware data center automation platform and support services. Opsware SAS provides a core foundation for automating formerly manual tasks associated with the deployment, support, and growth of server and server application infrastructure.

## <span id="page-10-1"></span>Overview of this Guide

This guide describes how to use the Opsware Installer to install the software components that make up an Opsware core. It also describes the administrative tasks required prior to installing an Opsware core.

This guide is intended for Unix system administrators, database administrators, and network administrators.

## <span id="page-10-2"></span>Contents of this Guide

This guide contains the following chapters:

**Chapter 1: Opsware SAS Architecture: Provides an overview of Opsware SAS** architecture, which is information you will need before installing an Opsware core or Opsware Satellite, and presents some of the different topologies of Opsware SAS. Use this section as a guide in helping you decide which topology is needed for your Opsware SAS installation.

Chapter 2: Supported Operating Systems and Hardware Requirements: Describes the supported operating systems for an Opsware SAS core, managed servers, and the SAS Client. This chapter also describes the hardware requirements for the servers running an Opsware SAS core and provides guidelines on how to distribute Opsware SAS components across the servers running an Opsware SAS core.

Chapter 3: Pre-installation Requirements: Describes the system and network administration tasks that must be performed before you can run the Opsware Installer.

**Chapter 4: Installation Overview and Checklists: Describes the types of Opsware SAS** installation, the Opsware SAS core installation process, and provides checklists to aid you in gathering required information prior to installing an Opsware SAS core.

**Chapter 5: Prerequisite Information for the Installer Interviewer:** Lists the information you will be prompted for by the Opsware SAS Installer interviewer. This chapter also provides information about the installer command line syntax, log files, and how the Opsware Installer is distributed on DVDs.

**Chapter 6: Opsware Standalone Installation: Describes how to run the Opsware** Installer to create a standalone core.

**Chapter 7: Post-Installation Tasks: Describes system administration tasks that you** must perform after installing a core.

**Chapter 8: Opsware Multimaster Installation**: Describes how to run the Opsware Installer to upgrade a standalone core to multimaster and install target facilities.

**Chapter 9: Opsware Satellite Installation**: Describes how to run the Opsware Installer for creating an Opsware satellite realm.

**Chapter 10: What's Next:** Provides an overview of the configuration tasks required for the Opsware SAS after the core has been installed.

**Chapter 11: Opsware Core Uninstallation**: Shows how to un-install a standalone core, remove a core from a multimaster mesh, and un-install an entire Opsware SAS made up of multiple cores in different facilities.

Appendix A: TIBCO Rendezvous Configuration for Multimaster: Provides reference information about the TIBCO configuration for multimaster. By default, the Opsware SAS Installer configures TIBCO for a multimaster mesh.

Appendix B: Opsware Gateway Properties File: Provides reference information about the settings in the properties file used by the Opsware Gateway.

## <span id="page-12-0"></span>Conventions in this Guide

This guide uses the following typographical and formatting conventions.

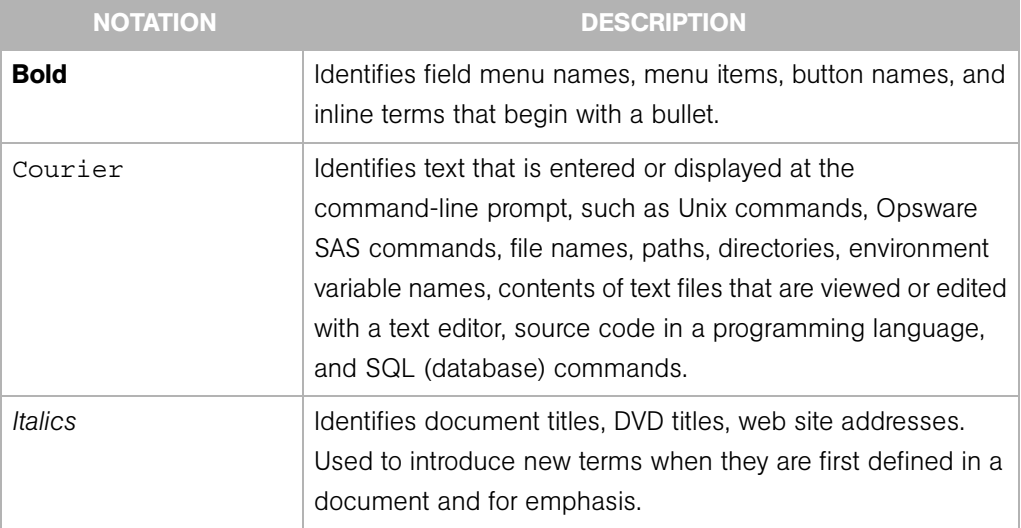

## <span id="page-13-0"></span>Icons in this Guide

This guide uses the following iconographic conventions.

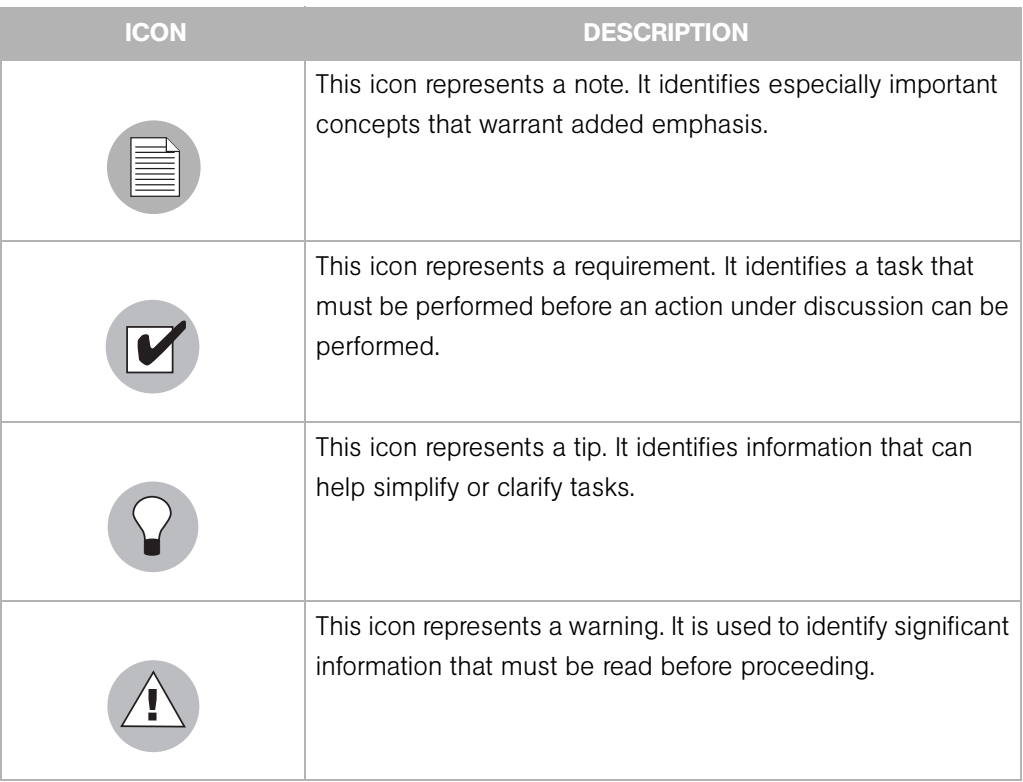

## <span id="page-14-0"></span>Guides in the Documentation Set and Associated Users

- The *Opsware® SAS User's Guide: Server Automation* is intended to be read by systems administrators and describes how to use Opsware SAS, starting with an introduction to the system and how to navigate the user interface. It provides information about managing servers, remediating servers, script execution, configuration tracking, deploying and rolling back code, agent deployment, and using the Opsware Global Shell and opening a Remote Terminal on managed servers. This guide is intended for system administrators who are responsible for all aspects of managing the servers in an operational environment.
- *Opsware® SAS User's Guide: Server Automation* is intended to be read by the system administrator who is responsible for performing the day-to-day functions of managing servers, such as auditing and compliance, software packaging, visual application management, application configuration, and installing software and operating systems on managed servers.
- The *Opsware® SAS Administration Guide* is intended to be read by Opsware administrators who will be responsible for monitoring and diagnosing the health of the Opsware SAS components.
- The *Opsware® SAS Planning and Installation Guide* is intended to be used by advanced system administrators who are responsible for planning all facets of an Opsware SAS installation and for the installation of Opsware SAS in a facility. It documents all the main features of Opsware SAS, scopes out the planning tasks necessary to successfully install Opsware SAS, how to run the Opsware Installer, and how to configure each of the components. It also includes information on system sizing and checklists for installation.
- The *Opsware® SAS Policy Setter's Guide* is intended to be used by system administrators who are responsible for all facets of configuring the Opsware Command Center. It documents how to set up users and groups, how to configure Opsware server management, and how to set up the main Opsware Command Center features, such as patch management, configuration tracking, software repository replicator setup, code deployment, and software provisioning.

## <span id="page-14-1"></span>Opsware, Inc. Contact Information

The main web site and phone number for Opsware, Inc. are as follows:

- *http://www.opsware.com/index.htm*
- $\cdot$  +1 (408) 744-7300

For links to the latest product documentation and software downloads, see the Opsware Customer Support site:

*• https://download.opsware.com/opsw/main.htm*

For troubleshooting information, you can search the Opsware Knowledge Base at:

*• https://download.opsware.com/kb/kbindex.jspa*

The Opsware Customer Support email address and phone number follow:

- support@opsware.com
- $\cdot$  +1 (877) 677-9273

# <span id="page-16-0"></span>Chapter 1: Opsware SAS Architecture

## IN THIS CHAPTER

This section discusses the following topics:

- • [Overview of Opsware SAS Architecture](#page-16-1)
- • [Opsware SAS Topologies](#page-21-0)
- • [Opsware SAS Components](#page-28-0)

## <span id="page-16-1"></span>Overview of Opsware SAS Architecture

This chapter provides an overview of Opsware SAS architecture, which is information you will need before installing an Opsware core or Opsware Satellite. Second, this chapter presents some of the different topologies of Opsware SAS. Use this chapter as a guide in helping you decide which topology is needed for your Opsware SAS installation.

## <span id="page-17-0"></span>Agent-Server Architecture of Opsware Technology

The agent-server architecture of Opsware SAS enables server management. The server portion of Opsware SAS consists of multiple, integrated components, each with a unique purpose. Each server managed by Opsware SAS runs an intelligent agent (the Opsware Agent).

*Figure 1-1:* Opsware SAS *Agent-Server Architecture*

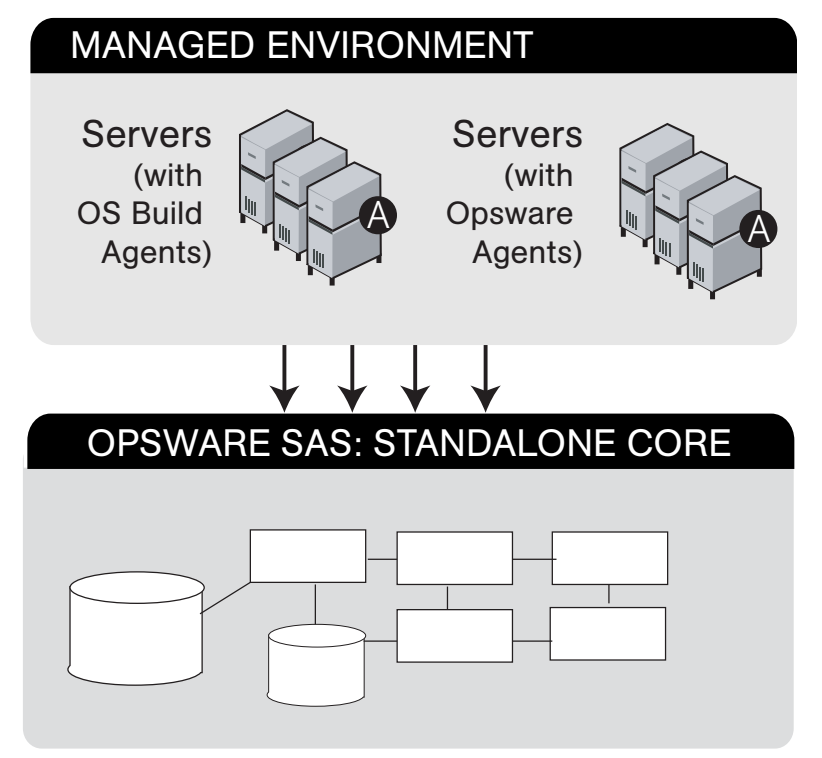

The Opsware Agent is the agent of change on a server. Whenever Opsware SAS needs to make changes to servers, it does so by sending requests to the Opsware Agents. Depending on the request, the Opsware Agent on a server might use global Opsware SAS services in order to fulfill the request. For example, the Opsware Agent might often make requests to the Model Repository, the central database for all Opsware SAS components, and the Software Repository, the central repository for all software that Opsware SAS manages.

Some functions that the Opsware Agent supports are:

- Software installation and removal
- Configuration of software and hardware
- Periodically reporting server status
- Auditing of the server

An Opsware Agent is idle unless Opsware SAS is trying to perform some change on the server. In addition, each Opsware Agent periodically contacts the Data Access Engine and registers itself. The Data Access Engine is an XML-RPC interface to the model repository. The Data Access Engine sends this data to the Model Repository, which allows the Model Repository to keep track of server status, and know when particular servers are disconnected from or reconnected to the network.

After you install an Opsware Agent on a server, users can manage the server by installing or upgrading software, patching the OS software, removing software, changing server properties, or decommissioning the server.

## <span id="page-18-0"></span>Server Management in Multiple Facilities

The managed environment might span several facilities. A facility refers to the collection of servers that a single Opsware Model Repository manages, and the database that stores information about the managed environment. For example, one facility might be

dedicated to an organization's Intranet, while another facility might be dedicated to the web services offered to the public. Your Opsware SAS can contain facilities (a full Opsware SAS is installed) and Satellite facilities.

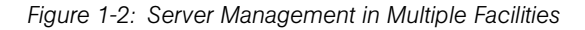

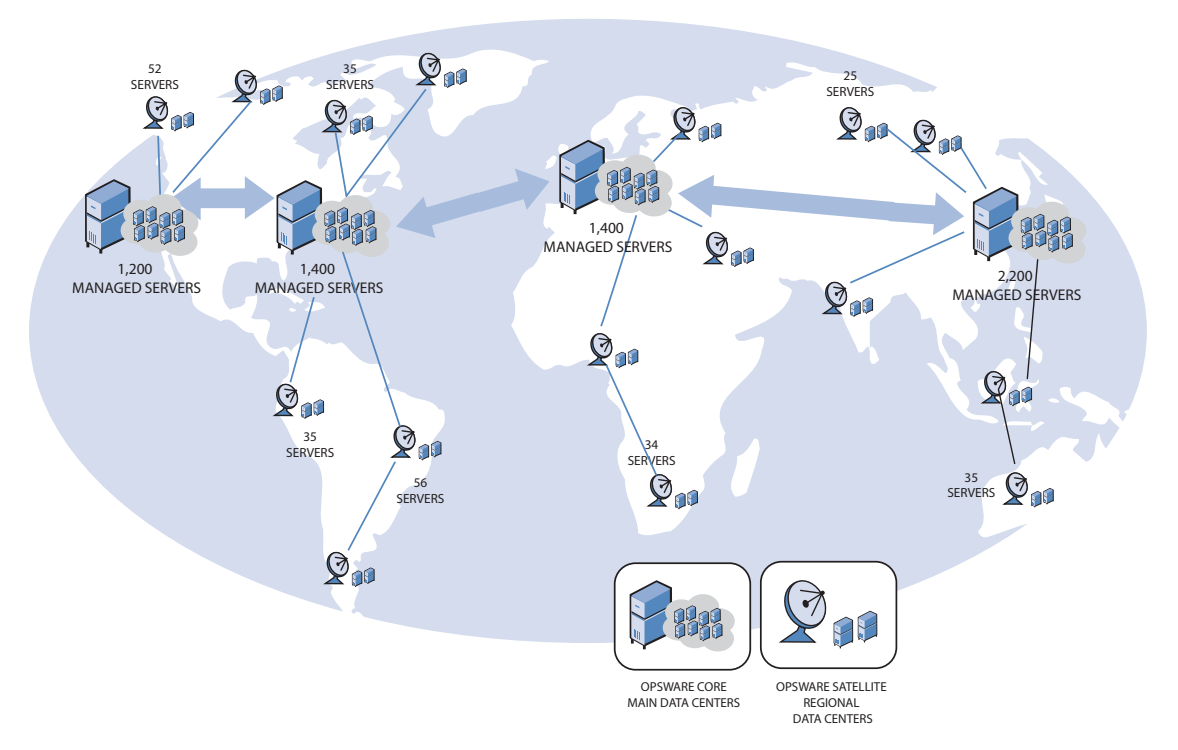

Users can manage servers in any facility from an Opsware Command Center or a SAS Client in any facility. When a user updates data in a facility, the Model Repository for that facility is synchronized with the Model Repositories located in all remote facilities.

When using Opsware technology in multiple facilities, users should follow these work process rules to reduce the chance of data conflicts between facilities:

- Users should not change data in one facility and then make the same change in another facility.
- More than one user should not change the same object in different facilities at the same time. For example, two users should not manage the same server from different facilities.

## <span id="page-20-0"></span>Multimaster Support

With the Opsware Model Repository Multimaster Component, customers can store and maintain a blueprint of software and environment characteristics of each data center (referred to as a facility in the Opsware Command Center) in multiple locations so the infrastructure can be easily rebuilt in the event of a disaster. The Multimaster Replication Engine not only provides the ability to replicate an environment in case of a disaster, but can also assist in facility migration activities as well as knowledge sharing across the enterprise.

Through the Model Repository Multimaster Component, Opsware SAS provides the ability to easily rebuild server and application environments, provision additional capacity, distribute updates, and share software builds, templates and dependencies — across multiple facilities and from one user interface.

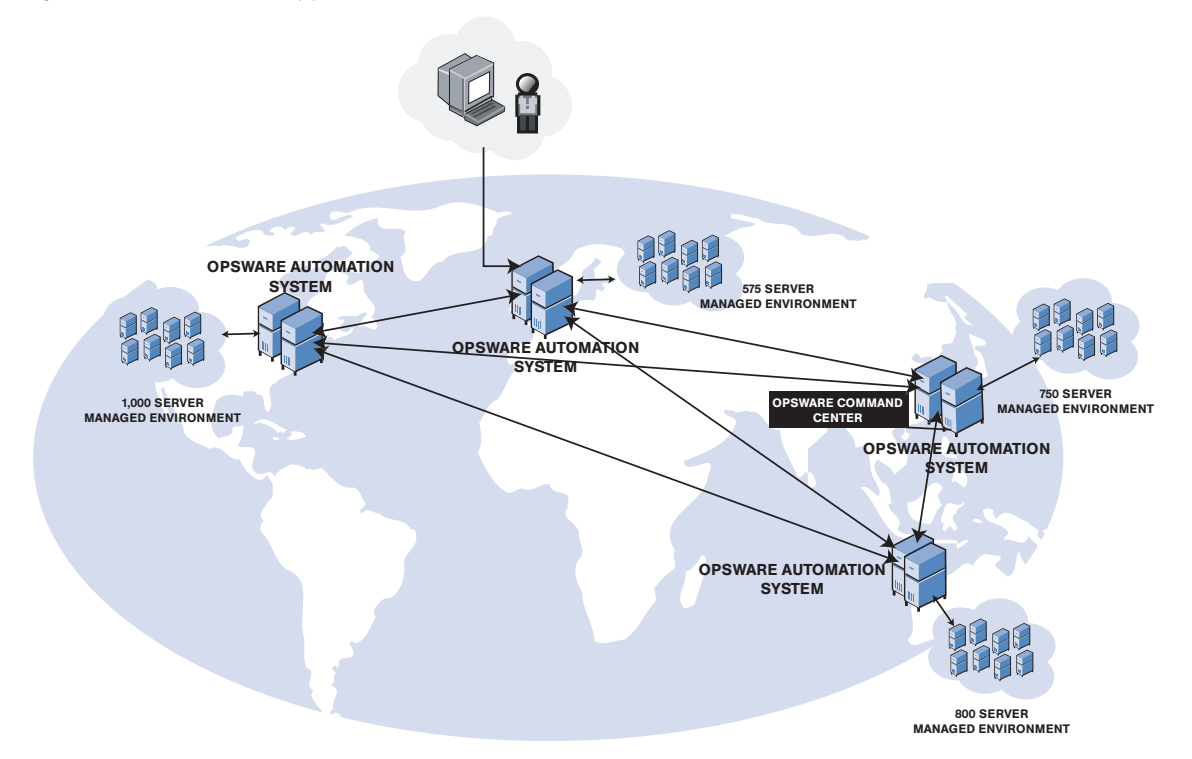

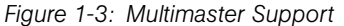

## <span id="page-21-0"></span>Opsware SAS Topologies

Opsware SAS requires at least one Opsware core. The simplest topology is a single, standalone core that manages servers in a single facility. To manage servers in more than one facility, you should install either a multimaster mesh of cores, Opsware Satellites, or a combination of both. For more information, see the *Opsware® SAS Deployment and Installation Guide* and the *Opsware® SAS Administration Guide*.

## <span id="page-21-1"></span>Benefits of Multimaster Mesh

To manage servers in large, geographically dispersed facilities, you should consider installing a core in each facility, linked in a multimaster mesh. In a multimaster mesh of cores, data is updated locally and then propagated to every Opsware Model Repository (database) in the mesh. A multimaster mesh offers the following benefits:

- Redundancy: Management of data is synchronized between facilities in a multimaster mesh. If the Opsware core in one facility is damaged, another core in the multimaster mesh contains a synchronized copy of the data. Also, it provides the ability to move out of a facility and keep Opsware SAS running in other facilities.
- Performance Scalability: An Opsware core can operate on servers in the local facility independently of the processing in the other facilities in the mesh. Only the load of the multimaster database synchronizations are transmitted between facilities.

Write operations do not need to be proxied to a central location.

• Geographic Scaling: International facilities can be independent and do not need to rely on a network connection across continents to a central facility.

## <span id="page-21-2"></span>Example: Multimaster Topologies

[Figure 1-4](#page-22-0) shows an multimaster mesh with a core in two facilities. Each core contains a Model Repository with data that is synchronized with the other repository. This synchronization data passes through the core Gateways. The managed servers (indicated in the figure with the letter "A") communicate with the core via the Agent and core Gateways. If one core becomes unavailable, the managed servers in that core can still be operated on with the Opsware Command Center of the other core.

See ["Model Repository" on page 33](#page-32-0) and ["Opsware Gateway" on page 36](#page-35-3) for a description of these Opsware SAS components.

<span id="page-22-0"></span>*Figure 1-4: Multimaster Mesh With Two Cores* 

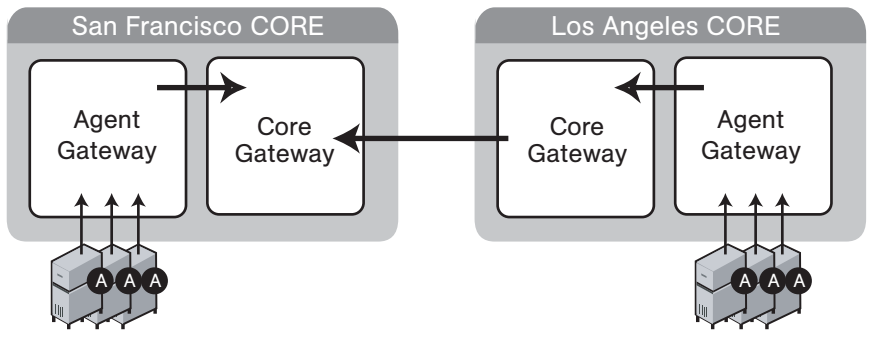

[Figure 1-5](#page-22-1) shows a multimaster mesh with several cores. This topology is in a star format with the San Francisco core at the center of the mesh. By default, the Opsware Installer configures a multimaster mesh with a star topology.

<span id="page-22-1"></span>*Figure 1-5: Multimaster Mesh With Four Cores* 

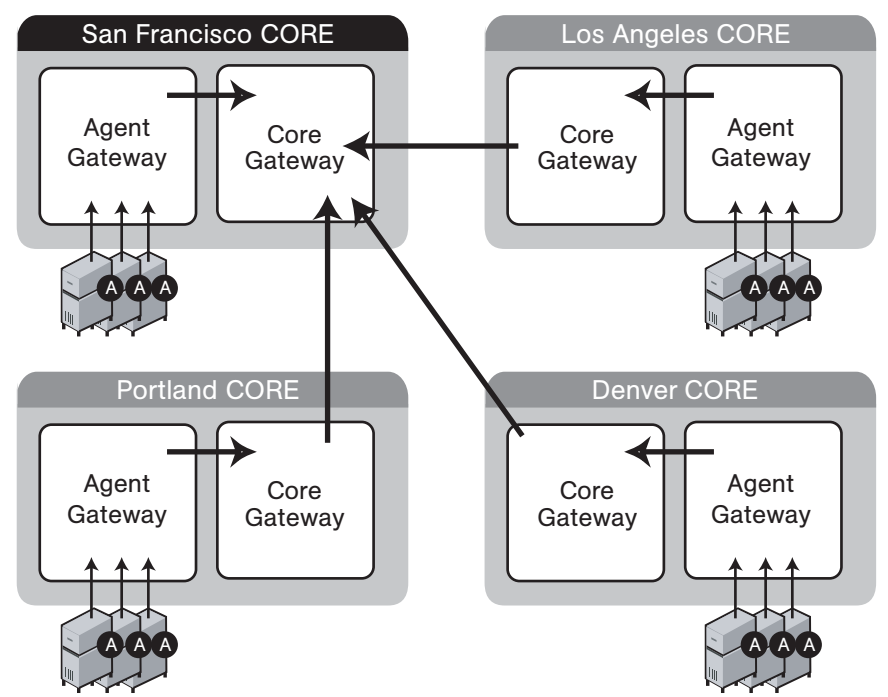

## <span id="page-23-0"></span>Benefits of Opsware Satellites

To manage servers in a small, remote facility, you should consider installing a Satellite in the remote facility instead of another core. Opsware Satellites offer the following benefits:

**Management of servers with overlapping IP addresses:** Servers in different facilities might have overlapping IP addresses. This situation can occur when servers in remote facilities are behind NAT devices or firewalls. The Opsware realm name plus the IP address uniquely identifies a managed server. A realm is a logical name for a group of IP addresses that can be contacted by a particular set of Gateways. Servers with overlapping IP addresses must reside in separate Opsware realms.

**Network bandwidth management:** Opsware SAS might share the network connection between the Satellite and the core with other applications. If this network connection has limited bandwidth, you might want to limit the network bandwidth used by Opsware SAS. You can limit the bandwidth by configuring the Opsware Gateway in the Satellite. The Opsware Gateway can manage bandwidth on a tunnel-by-tunnel basis.

## <span id="page-23-1"></span>Example: Satellite Topologies

[Figure 1-6](#page-24-0) shows a single Opsware Satellite linked to a standalone core. In this example, the main facility is in San Francisco, and a smaller remote facility is in San Jose. The core is made up of several components, including the Software Repository, the Model Repository, and two gateways. The figure does not show other required core components, such as the Command Engine, but indicates them with an ellipsis (...) button. When you install a standalone core, the Opsware Installer creates both the Agent and core Gateways. A Satellite can contain a Software Repository Cache, a Gateway, an OS Provisioning Boot Server, and an OS Media Boot Server.

See ["Software Repository Cache" on page 36,](#page-35-0) ["Boot Server" on page 32,](#page-31-0) and ["Media](#page-31-4)  [Server" on page 32](#page-31-4) for a description of these Opsware SAS components.

The Software Repository Cache contains local copies of software packages to be installed on managed servers in the Satellite. The Agents in the San Francisco facility communicate with the core through the Agent Gateway. The Agents in the San Jose facility connect to the San Francisco core via the Satellite Gateway.

<span id="page-24-0"></span>*Figure 1-6: Satellite With Standalone Core* 

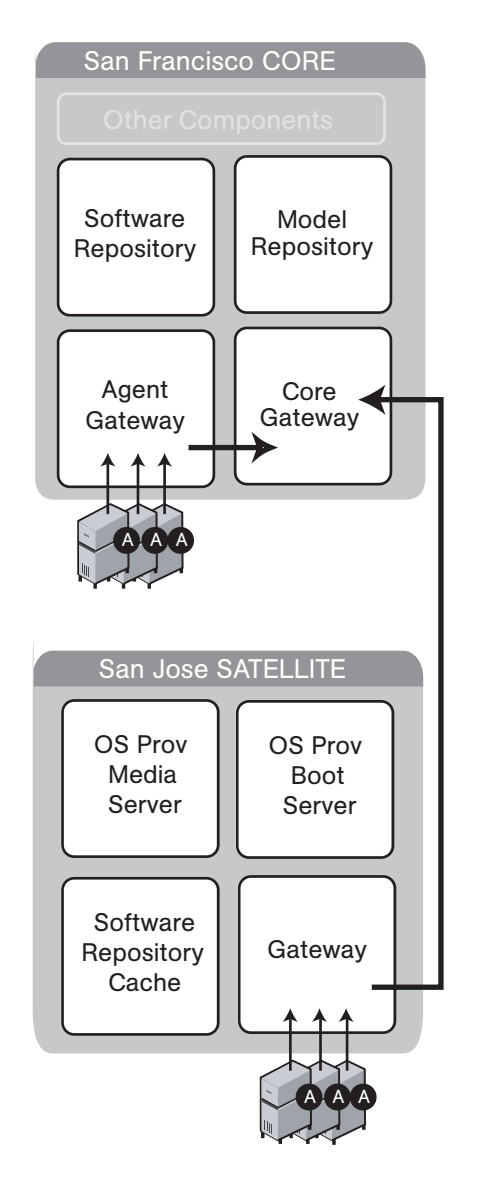

[Figure 1-7](#page-25-0) shows two Satellites linked to a standalone core. In this example, San Francisco, Sunnyvale, and San Jose are separate facilities. San Francisco is the large primary facility. Sunnyvale and San Jose are small remote facilities.

<span id="page-25-0"></span>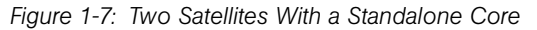

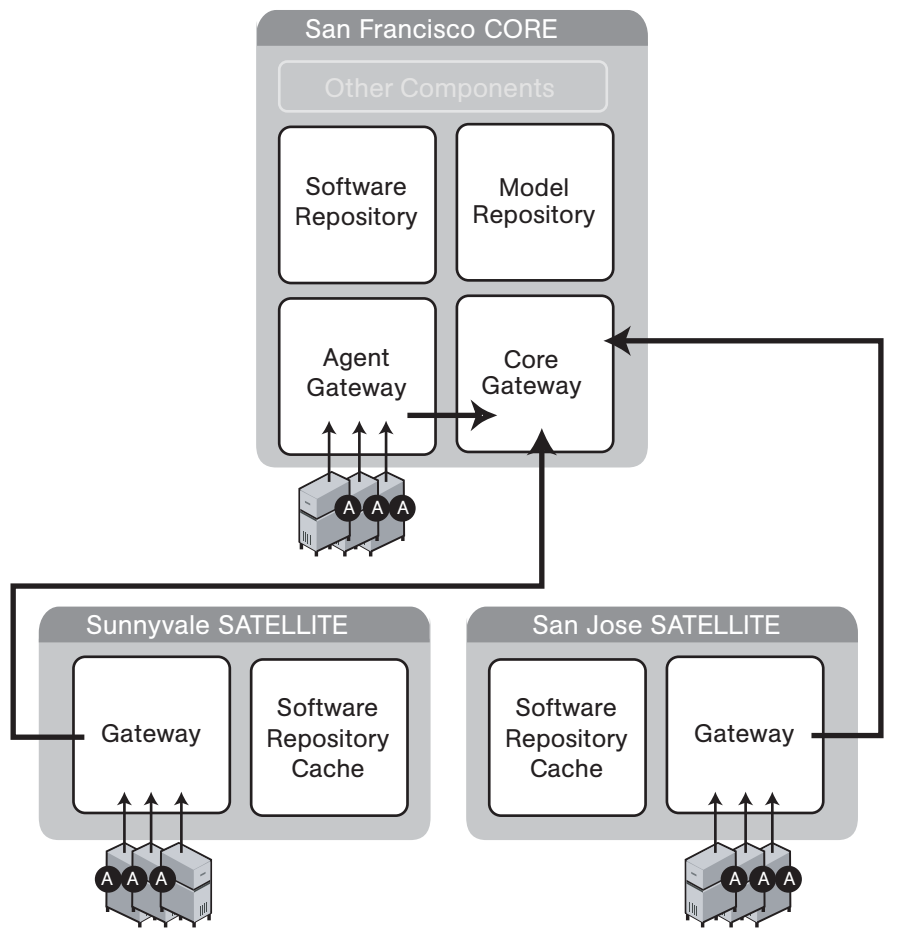

[Figure 1-8](#page-26-0) shows cascading Satellites, a topology in which Satellite Gateways are connected in a chain. This topology enables you to create a hierarchy of Software Repository Caches. The Satellite Gateways in this topology must belong to different realms. To install a package on a managed server in the Sunnyvale facility, Opsware SAS first checks to see if the package resides in the Software Repository Cache in Sunnyvale. If the package is not in Sunnyvale, then Opsware SAS checks the Software Repository

Cache in San Jose. Finally, if the package is not in San Jose, Opsware SAS goes to the Software Repository in the San Francisco core. For more information, see "Managing the Software Repository Cache" in *Opsware® SAS Administration Guide*.

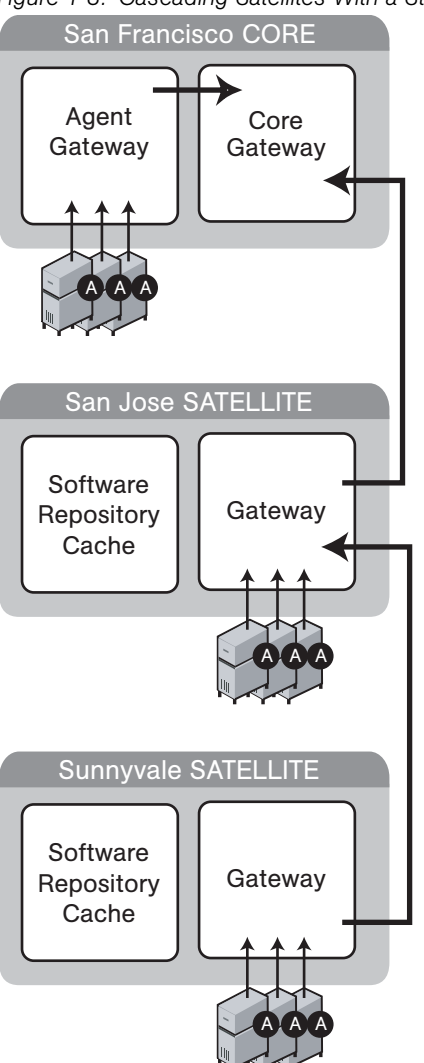

<span id="page-26-0"></span>*Figure 1-8: Cascading Satellites With a Standalone Core* 

[Figure 1-9](#page-27-0) shows a Satellite connected to two cores in a multimaster mesh. A Satellite Gateway routes traffic to only one core Gateway at any given time. The Gateway chooses the route with the lowest cost, a parameter specified during Gateway installation. Suppose that the cost of the link between the San Jose and San Francisco is the lowest.

During normal operations, the servers in San Jose are managed by the San Francisco core. If the connection between San Jose and San Francisco fails, then the Gateway in San Jose will communicate instead with the core in Los Angeles.

<span id="page-27-0"></span>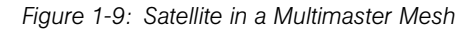

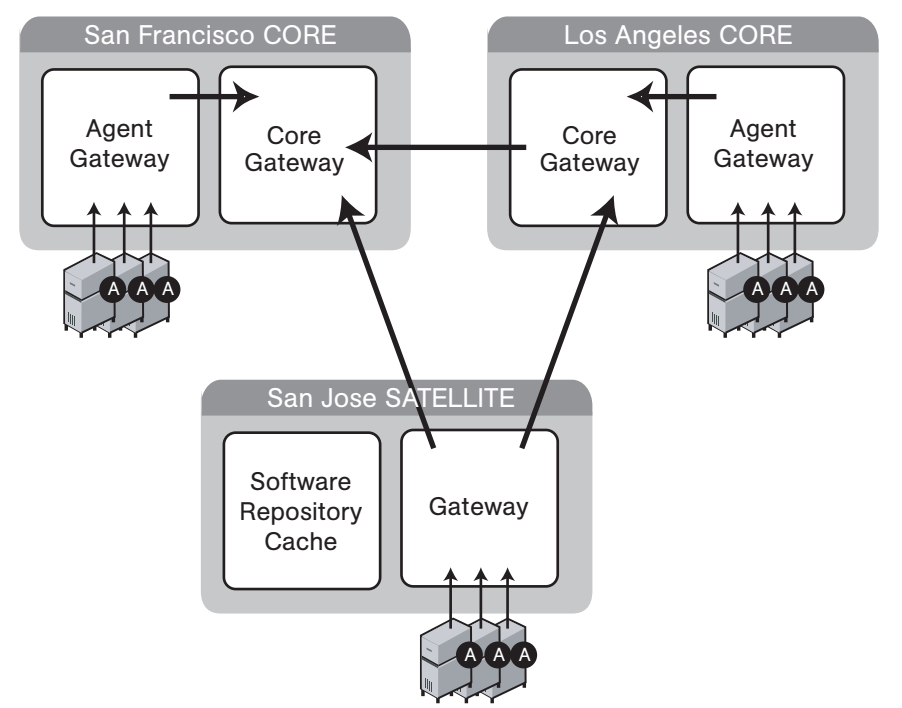

[Figure 1-10](#page-28-1) shows a topology that provides failover capability in two ways. First, the Gateway in each Satellite has connections to both core Gateways. If one core becomes unavailable, the other core can manage the servers in the Satellite. Second, the Agents in the Satellite point to both Satellite gateways. Opsware Agents automatically load balance themselves over the available gateways in a Satellite.

If one Gateway becomes unavailable, the Agents that are using the unavailable gateway as their primary gateway will automatically failover to using the secondary gateway. During routine agent-to-core communication, Opsware Agents will over time discover new gateways added to (or removed from) a multimaster mesh.

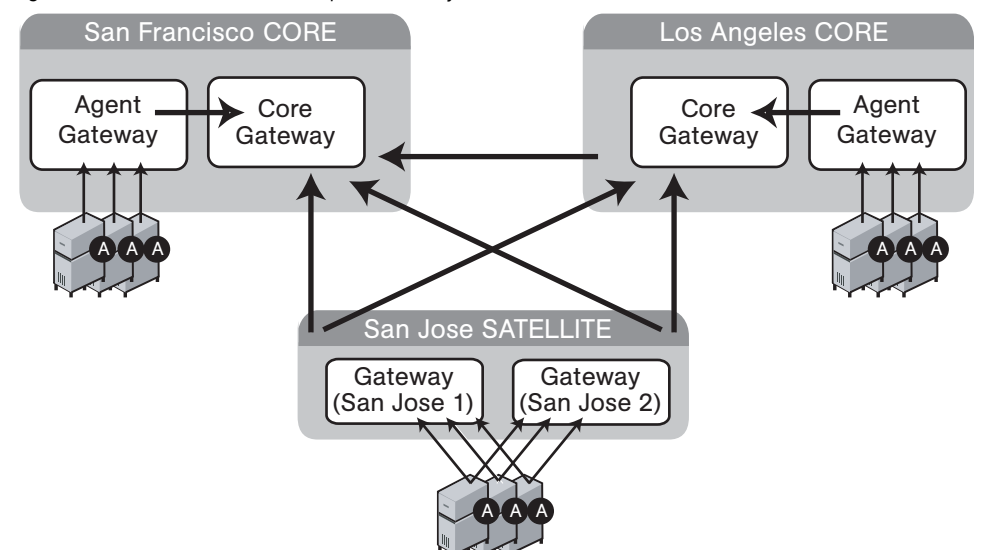

<span id="page-28-1"></span>*Figure 1-10: Satellite With Multiple Gateways in a Multimaster Mesh* 

## <span id="page-28-0"></span>Opsware SAS Components

Opsware SAS has an agent-server architecture. Each server managed by Opsware SAS runs an Opsware Agent, which performs tasks remotely. The server portion of Opsware SAS is called the Opsware core, consisting of multiple, integrated components, each with a unique purpose.

The sections that follow describe the components of Opsware SAS:

- Boot Server: Part of the OS Provisioning feature that supports network booting of Sun and x86 systems.
- Build Manager: This facilitates communication between components for OS provisioning.
- Command Engine: The system for running distributed programs across many servers.
- Data Access Engine: The XML-RPC interface to the Model Repository.
- Media Server: This server provides network access to vendor-supplied media used during OS provisioning.
- **Model Repository**: The Opsware SAS data repository (database).
- Model Repository Multimaster Component: The application that propagates and synchronizes changes from each Model Repository database to all other Model Repository databases.
- Opsware Agents: Intelligent agents that run on each server that Opsware SAS manages.
- Opsware Command Center: The user interface to Opsware SAS.
- OS Build Agent: The agent responsible for registering a bare metal server with Opsware SAS and guiding the OS installation process.
- **Software Repository**: The central repository for all software that Opsware SAS manages.
- **Software Repository Replicator**: This serves as backup for Software Repositories in a multimaster mesh, ensuring that packages are available, even if one of the Software Repositories becomes unavailable.
- Software Repository Multimaster Component: This aids in transferring software from the Software Repository in one facility to the Software Repository in another facility in a multimaster mesh.
- Software Repository Cache: This contains local copies in the Opsware Satellite of the Software Repository of the core (or another Satellite).
- Web Services Data Access Engine: This provides increased performance from the Model Repository to other Opsware SAS components.
- **Opsware Gateway**: This provides network connectivity to Opsware cores and Satellites.
- Global File System Server: This dynamically constructs the Opsware Global File System (OGFS), a virtual file system.

The following figure shows an overview of Opsware SAS components in a standalone core. The components in a core can be distributed across multiple servers.

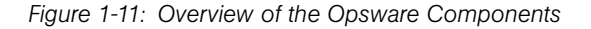

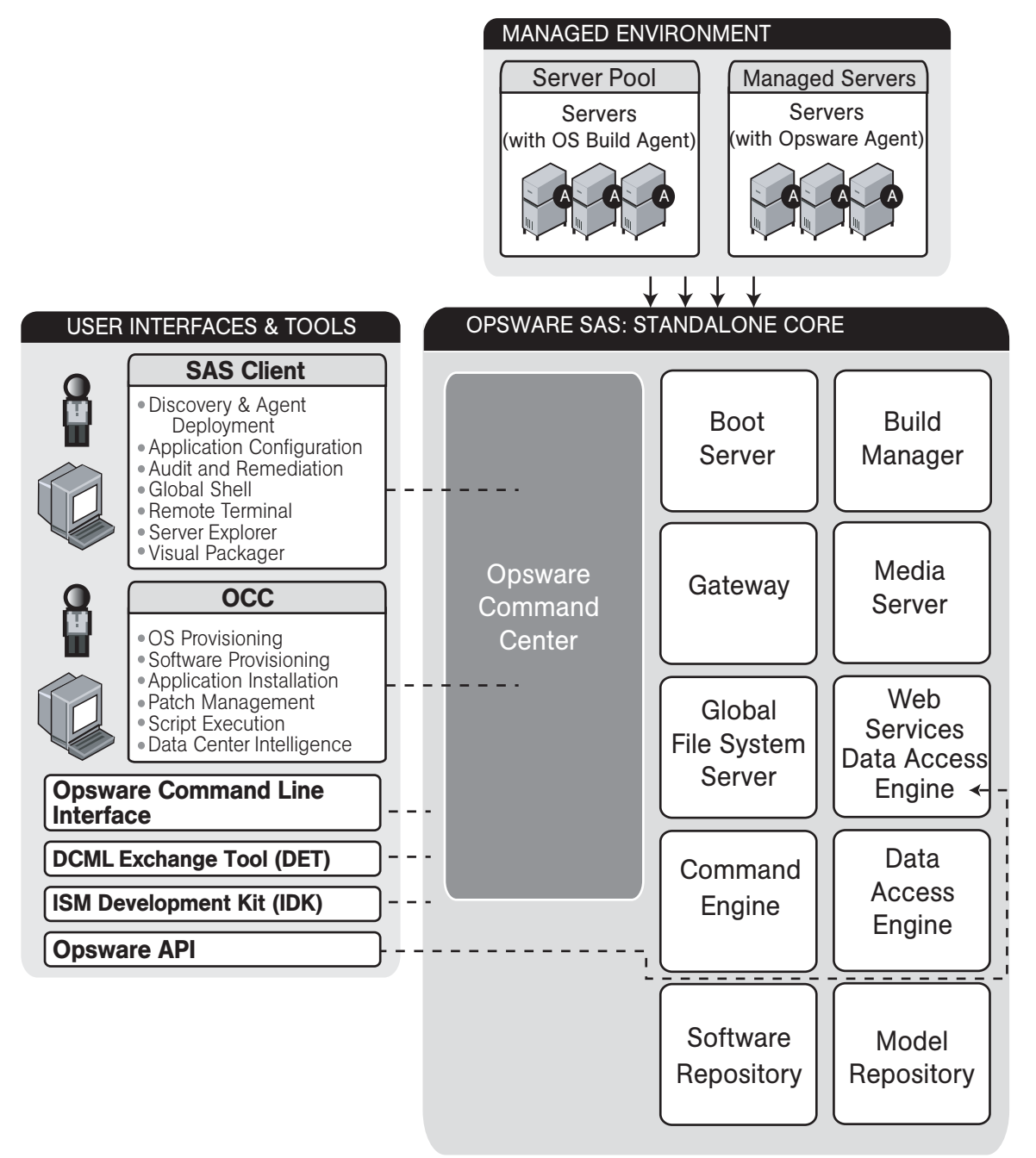

## <span id="page-31-0"></span>Boot Server

The Boot Server, part of the OS Provisioning feature, supports network booting of Sun and x86 systems with inetboot and PXE respectively. The processes used to provide this support include the Internet Software Consortium DHCP server, and Sun Solaris TFTP and NFS.

## <span id="page-31-1"></span>Build Manager

The Build Manager component facilitates communications between OS Build Agents and the Command Engine. It accepts OS provisioning commands from the Command Engine, and it provides a runtime environment for the platform-specific build scripts to perform the OS provisioning procedures.

## <span id="page-31-2"></span>Command Engine

The Command Engine is a system for running distributed programs across many servers (usually Opsware Agents). Command Engine scripts are written in Python and run on the Command Engine server. Command Engine scripts can issue commands to Opsware Agents. These calls are delivered in a secure manner and are auditable by using data stored in the Model Repository.

Opsware SAS features (such as Code Deployment & Rollback) can use Command Engine scripts to implement part of their functionality.

## <span id="page-31-3"></span>Data Access Engine

The Data Access Engine provides an XML-RPC interface to the Model Repository that simplifies interaction with various clients such as the Opsware Command Center, system data collection, and monitoring agents on servers.

Because interactions with the Model Repository go through the Data Access Engine, clients are less impacted by changes to the Model Repository's schema. The Data Access Engine allows features to be added to Opsware SAS without requiring system-wide changes.

## <span id="page-31-4"></span>Media Server

The Media Server is also part of the OS Provisioning feature, and is responsible for providing network access to the vendor-supplied media used during OS provisioning. The processes used to provide this support include the Samba SMB server and Sun Solaris NFS.

## <span id="page-32-0"></span>Model Repository

The Model Repository is implemented as an Oracle database. All Opsware SAS components work from, or update, a data model maintained for all servers that Opsware SAS manages. The Model Repository contains essential information necessary to build, operate, and maintain the following items:

- A list of all servers under management.
- The hardware associated with these servers, including memory, CPUs, storage capacity, and so forth.
- The configuration of those servers, including IP addresses.
- The operating system, system software, and applications installed on servers.
- Information on other software available for installation on servers and how it is bundled
- Authentication and security information.

Each Opsware core, whether standalone or multimaster, contains a single Model Repository. An Opsware Satellite, which relies on a core, does not contain a Model Repository.

#### <span id="page-32-1"></span>Model Repository Multimaster Component

The Model Repository Multimaster Component is installed in a core that belongs to a multimaster mesh. The Model Repository Multimaster Component synchronizes the data in the Model Repositories of the mesh, propagating changes from one repository to another. Every Model Repository instance has one Model Repository Multimaster Component instance. The Model Repository Multimaster Component uses TIBCO Rendezvous.

Each Model Repository Multimaster Component consists of a sender and a receiver. The sender (Outbound Model Repository Multimaster Component) polls the Model Repository and sends unpublished transactions. The receiver (Inbound Model Repository Multimaster Component) accepts the transactions and applies them to the local Model Repository.

#### <span id="page-32-2"></span>Opsware Agents

Each server that Opsware SAS manages has an intelligent agent running on that server. The Opsware Agent is the agent of change on a server. Whenever Opsware SAS needs to make changes to servers, it does so by sending requests to the Opsware Agent.

Depending on the request, the Opsware Agent might use global Opsware SAS services (such as the Model Repository and Software Repository) in order to fulfill the request. Some functions that the Opsware Agent supports are:

- Software installation and removal
- Configuration of software and hardware
- Periodically reporting server status
- Auditing of the server

An Opsware Agent is idle unless Opsware SAS is trying to perform some change on the server. In addition, each Opsware Agent periodically contacts the Model Repository and registers itself, which allows the Model Repository to keep track of machine status, and know when particular servers are disconnected from and reconnected to the network.

## <span id="page-33-0"></span>Dormant Opsware Agents

The Opsware Agent Installer can install Opsware Agents even when Opsware SAS core is not available to a server. If a newly-installed Opsware Agent cannot contact an Opsware SAS core, the Opsware Agent runs in a dormant mode. While dormant, it periodically attempts to contact Opsware SAS core.

When Opsware SAS core becomes available, the Opsware Agent performs the initialization tasks, such as hardware and software registration, that usually take place when the Opsware Agent is first installed.

## <span id="page-33-1"></span>Opsware Command Center

The Opsware Command Center is a user interface to Opsware SAS. Through the webbased user interface, an Opsware SAS user can provision and maintain systems, and deploy code and content to servers. An Opsware administrator adds users and defines access to specific Opsware SAS resources.

The Opsware Command Center talks primarily to the Data Access Engines (which communicate with the Model Repository), though they also talk directly to other back-end services to implement some operations. Users accessing the Opsware Command Center are authenticated before they gain access.

## <span id="page-34-0"></span>OS Build Agent

The OS Build Agent, part of the OS Provisioning feature, is responsible for registering bare metal servers in Opsware SAS. In addition, it is the agent of change on the server during the OS installation process (that the Build Manager manages) until the actual Opsware Agent is installed.

## <span id="page-34-1"></span>Software Repository

The Software Repository is the central repository for all software that Opsware SAS manages. It contains packages for operating systems, applications (for example, BEA WebLogic or IBM WebSphere), databases, customer code, and software configuration information.

Working with the Software Repository, an Opsware Agent can install software running on the server where the Opsware Agent is installed. The Model Repository then updates its record of the software installed on the server. This process of updating the actual software configuration of a server with a specified configuration stored in the Model Repository is called reconciliation.

You can install new software, code, or configurations in the Software Repository by first packaging the files, and then uploading them into the Software Repository.

See the *Opsware® SAS Configuration Guide* for information about how to upload software packages to the Software Repository.

## <span id="page-34-2"></span>Software Repository Replicator

The Software Repository Replicator provides backup functionality for Software Repositories running in a multimaster mesh. In most deployments, the Software Repositories do not all have the same content. If one of the Software Repositories becomes unavailable, this might result in some packages not being available until the Software Repository is back online.

Using the Software Repository Replicator provides redundant storage of Software Repositories and thereby helps to ensure that all packages remain available even when a Software Repository goes offline.

## <span id="page-35-0"></span>Software Repository Cache

Installed in an Opsware Satellite, a Software Repository Cache contains local copies of the contents of the Software Repository of the core (or of another Satellite). These local copies improve performance and decrease network traffic when the core installs or updates software on the managed servers in the Satellite.

#### <span id="page-35-1"></span>Software Repository Multimaster Component

The Software Repository Multimaster Component allows software to be distributed across several Software Repositories and to be transferred from one repository to another ondemand. For example, a Solaris package that resides on Software Repository (A) is needed for installation in a second facility that contains Software Repository (B), which is part of the same multimaster mesh. The Multimaster Component allows B to discover the presence of the package on A. The package is then transferred and cached at B so that it can be used in the second facility.

#### <span id="page-35-2"></span>Web Services Data Access Engine

The Web Services Data Access Engine provides a public object abstraction layer to the Model Repository. This object abstraction can be accessed through a Simple Object Access Protocol (SOAP) API by third-party integration components, or it can be accessed through a binary protocol by Opsware SAS components like the Opsware Command Center. It provides increased performance to other Opsware SAS components.

#### <span id="page-35-3"></span>Opsware Gateway

The Opsware Gateway allows an Opsware core to manage servers that are behind one or more NAT devices or firewalls. Connectivity between gateways is maintained by routing messages over persistent TCP tunnels between the gateway instances.

Additionally, the gateway provides network bandwidth management between Opsware cores in a multimaster mesh and between cores and Satellites. The ability to manage network bandwidth is important when a tunnel between gateway instances transits a lowbandwidth link, which might be shared with a bandwidth-sensitive application.

One or more Opsware Gateways service the managed servers contained within an Opsware realm. In Opsware SAS, a realm is a routable IP address space, which is serviced by one or more gateways. All managed servers that connect to an Opsware core via a gateway are identified as being in that gateway's realm.
### Global File System Server

The Opsware Global Shell feature runs on the Global File System Server, which dynamically constructs a virtual file system — the Opsware Global File System (OGFS). The Global File System Server component is installed on a Linux server in an Opsware core. The Global File System Server can connect to an Opsware Agent to open a Unix shell or a Windows Remote Desktop connection on a managed server.

# <span id="page-38-2"></span>Chapter 2: Supported Operating Systems and Hardware Requirements

### IN THIS CHAPTER

This section discusses the following topics:

- • [Supported Operating Systems](#page-38-0)
- • [Hardware Requirements for Opsware Core Servers](#page-41-0)
- • [Opsware Core Scalability for Performance](#page-42-0)

# <span id="page-38-0"></span>Supported Operating Systems

This section discusses the following topics:

- • [Supported Operating Systems for Opsware Core Servers](#page-38-1)
- • [Support Operating Systems for Opsware Agents, the Opsware Command Center, and](#page-39-0)  [the OCC Client](#page-39-0)

### <span id="page-38-1"></span>Supported Operating Systems for Opsware Core Servers

This section lists the supported operating systems for Opsware core components.

The following table lists the supported operating systems for the Opsware core components (other than the Global File System Server). The Global File System server can be installed only on Red Hat Enterprise Linux 3 AS. Therefore, a single-server installation is supported only on Red Hat Enterprise Linux 3 AS.

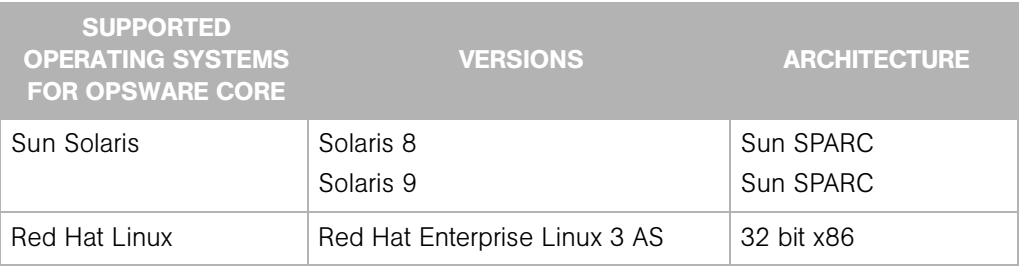

#### *Table 2-1: Opsware Core Supported Operating Systems*

For a list of supported Oracle versions for the Model Repository, see Appendix A in the *Opsware® SAS Deployment and Installation Guide*.

The following table lists the supported operating systems for the Gateway and Software Repository Cache components of an Opsware Satellite..

*Table 2-2: Opsware Satellite Supported Operating Systems*

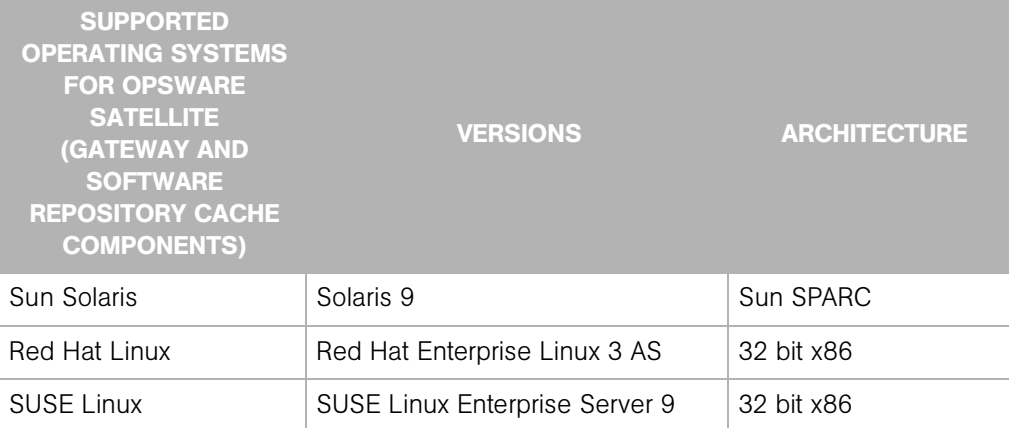

### <span id="page-39-0"></span>Support Operating Systems for Opsware Agents, the Opsware Command Center, and the OCC Client

This section lists the supported operating systems for Opsware Agents, the Opsware Command Center, and the OCC Client.

The following table lists the supported operating systems for Opsware Agents, which run on the servers managed by Opsware SAS.

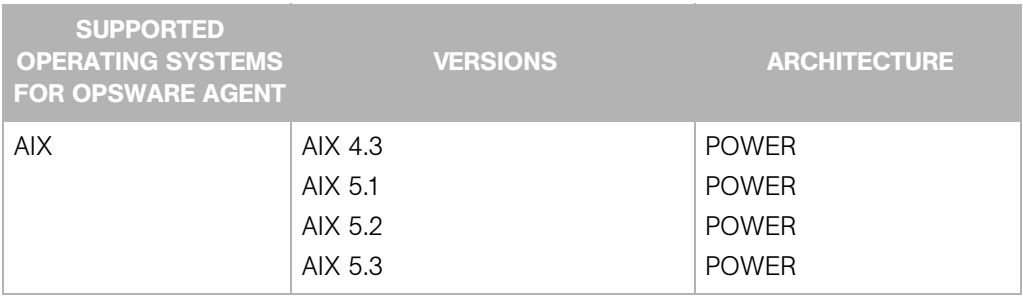

*Table 2-1: Opsware Agent Supported Operating Systems*

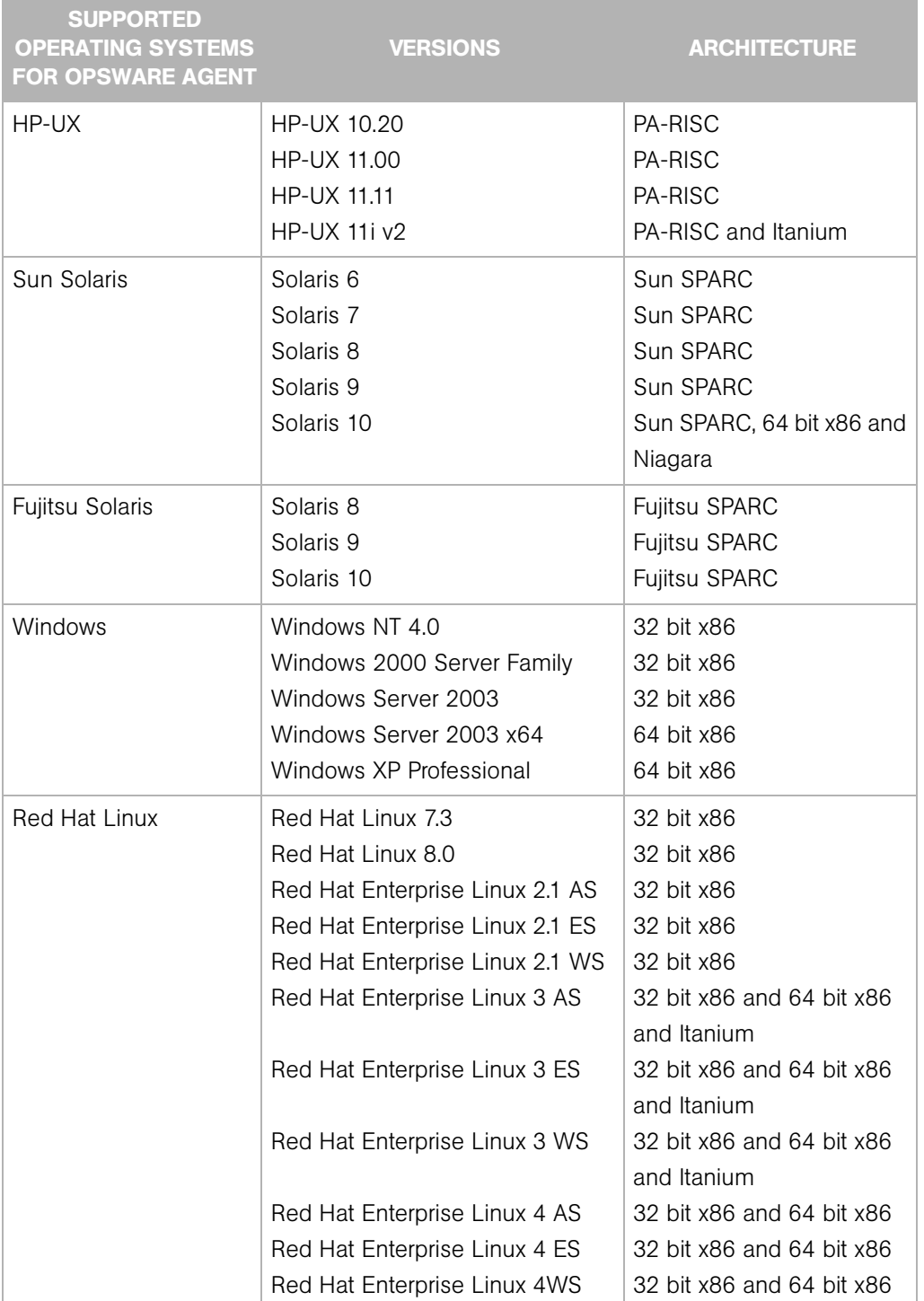

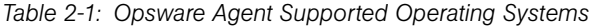

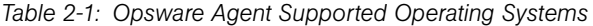

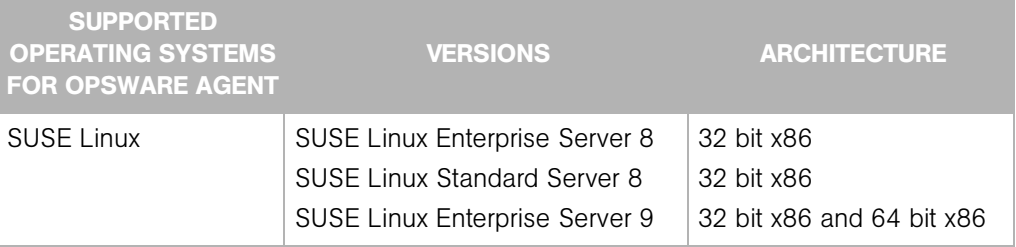

The following table lists the operating systems supported for the OCC Client.

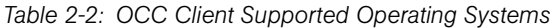

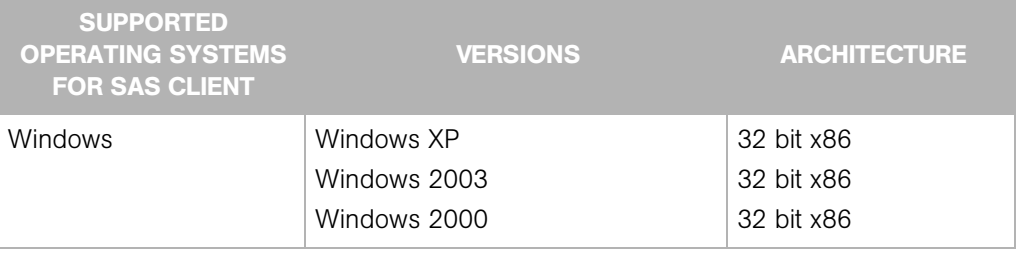

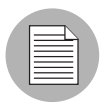

Java J2SE v 1.4.2 - 1.4.2-10 JRE must be installed on the system that runs on the OCC Client. To download this version of Java, go to http://java.sun.com/j2se/1.4.2/ download.html

# <span id="page-41-0"></span>Hardware Requirements for Opsware Core Servers

An Opsware core server is a computer running one or more Opsware core components. You can install all of the Opsware core components on a single server, or you can distribute the components across multiple servers. The sections that follow describe the hardware requirements for Opsware core servers.

### CPU Requirements

The CPU for core servers has the following requirements:

- Single-server core: 4 CPUs
- Multiple-server core: 2 CPUs per server

[See "Opsware Core Scalability for Performance" on page 43 in this chapter for more](#page-42-0)  [information.](#page-42-0)

#### Memory Requirements

The memory for core servers has the following requirements:

- Single-server core: 4 GB RAM
- Multiple-server core: 2 GB RAM per server

#### Disk Space Requirements

On each core server, the root directory must have al least 72 GB of hard disk space. (Opsware components are installed in the directories /cust and /lc.) This disk space requirement does not include the requirements for the following components:

- Model Repository (database): Additional disk space is required for the Oracle Database product and the data files containing the Model Repository. For information on the Oracle Database product, see the *Oracle Database Installation Guide*. For information on the data file and tablespace requirements, see the *Opsware® SAS Deployment and Installation Guide*.
- **Software Repository**: The Software Repository contains software packages and other installable files. Typical installations start with approximately 100 to 200 GB. However, more space might be required, depending on the number and size of the packages, as well as the frequency and duration of configuration backups.
- Media Server: This component requires sufficient disk space for the OS media it contains.

Install the Opsware components on a local disk, not on a NetApp file server. However, for the Software Repository, you can use a variety of storage solutions, including internal storage, Network Attached Storage (NAS), and Storage Area Networks (SANs).

## <span id="page-42-0"></span>Opsware Core Scalability for Performance

You can scale the Opsware core components vertically, by adding additional CPUs and memory, or horizontally, by distributing the components on multiple hardware servers. [Table 2-3](#page-43-0) lists the recommended distribution of Opsware components across multiple servers. The components names in the table have the following abbreviations:

• MR - Model Repository

- MR MM Model Repository Multimaster Component
- OGFS Opsware Global File System
- OCC Opsware Command Center
- DAE Data Access Engine
- OS PBM OS Provisioning Build Manager
- CE Command Engine
- SR Software Repository
- GW Gateway

#### <span id="page-43-0"></span>*Table 2-3: Distribution of Core Components*

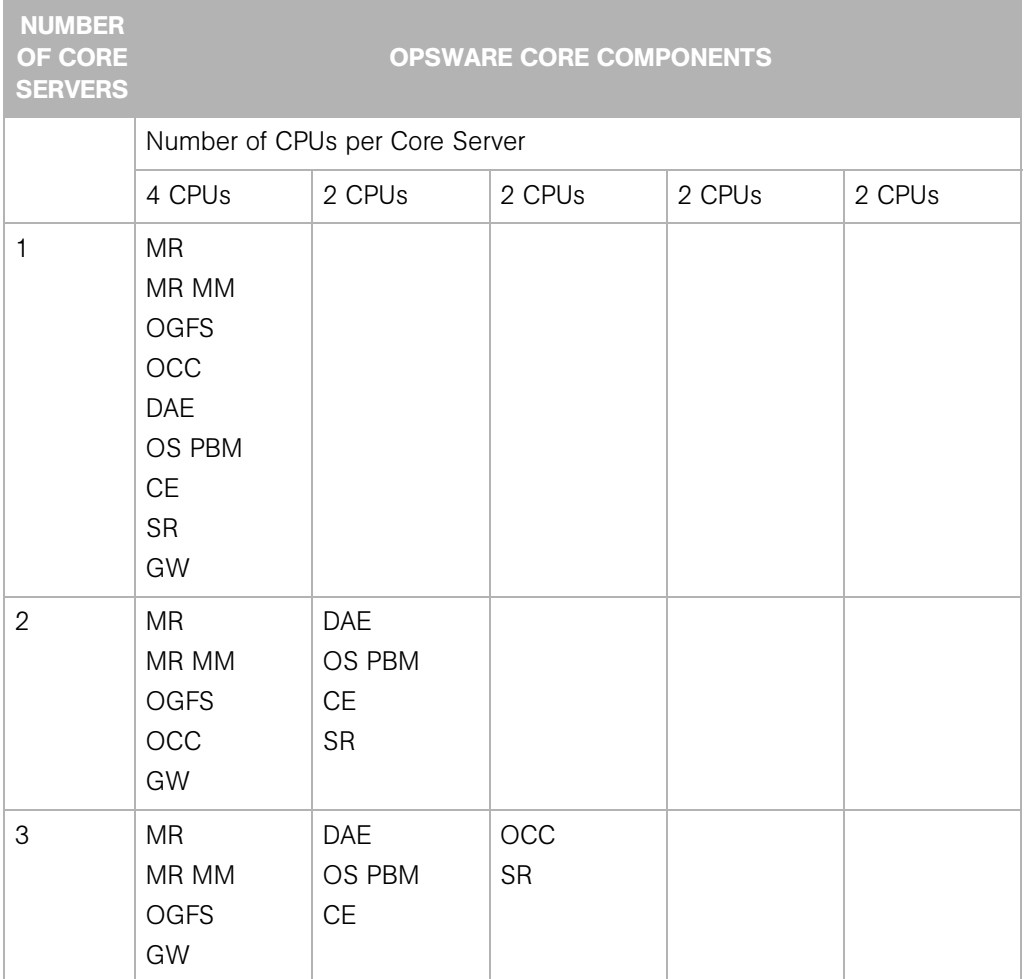

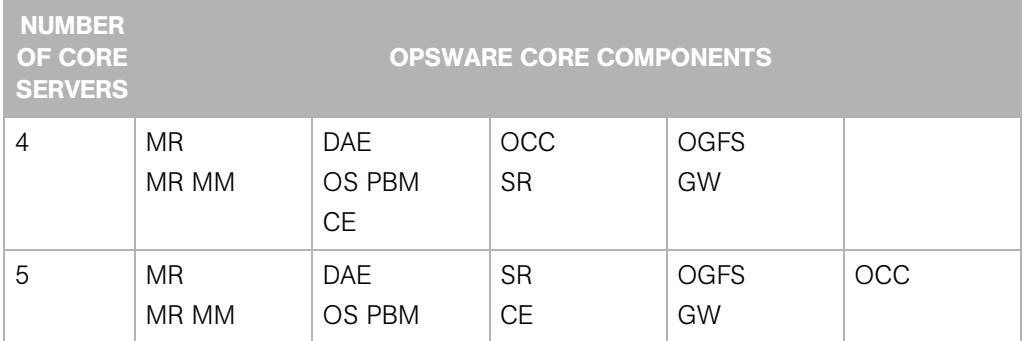

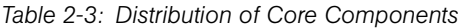

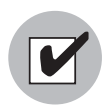

If you install core components on multiple servers, do not install the Opsware Command Center (OCC) and the Data Access Engine (DAE) on the same server.

### Factors Affecting Performance for an Opsware SAS Core

The hardware requirements for Opsware SAS vary based on the following factors:

- The number of servers that Opsware SAS is managing.
- The number and complexity of concurrent operations.
- The number of concurrent users accessing the Opsware Command Center.
- The number of facilities in which Opsware SAS operates.

[Table 2-4](#page-44-0) lists the approximate number of core servers required for a given number of managed servers and Opsware users.

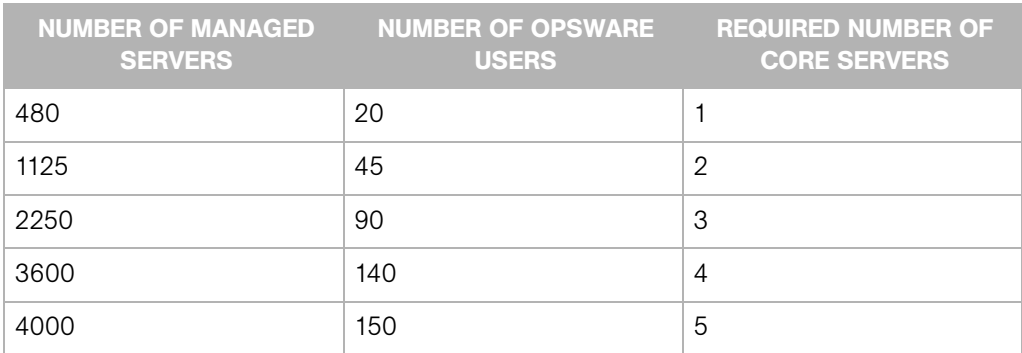

#### <span id="page-44-0"></span>*Table 2-4: Required Number of Core Servers*

### Scaling Opsware SAS with Multimaster Mesh

To support global scalability, you can install an Opsware core in each major facility, linking the cores in a multimaster mesh. The size of the Opsware core in each facility can be scaled according to local requirements.

To support availability in a multimaster mesh, you can manage the servers in all facilities from a single location with the Opsware Command Center or a SAS Client. Therefore, the number and location of Opsware Command Center instances and SAS Clients is flexible. A common implementation is with two geographically distributed Opsware Command Centers.

In addition to Model Repository replication, a multimaster mesh supports the replication and caching of the packages stored in the Software Repository. Typically, the Opsware core in each facility owns the software that is uploaded to the core's Software Repository. To support availability, multiple copies of the packages can be maintained in remote Software Repositories. See the *Opsware® SAS Administration Guide* for more information.

### Factors Affecting Performance for an Opsware Satellite

Install Opsware Satellites on servers that meet the following requirements:

- 2 CPUs per 500 managed servers
- 2 GB RAM per 500 managed servers

[Table 2-5](#page-45-0) lists the approximate number of Opsware Satellites required for a given number of managed servers.

| <b>MANAGED</b><br><b>SERVERS</b> | <b>SATELLITES</b> | 10%            | 20%<br>REDUNDANCY REDUNDANCY REDUNDANCY | 40%            |
|----------------------------------|-------------------|----------------|-----------------------------------------|----------------|
| 200                              |                   | $\overline{2}$ | $\overline{2}$                          | $\overline{2}$ |
| 500                              |                   | 2              | $\overline{2}$                          | 2              |
| 1,000                            | 2                 | 3              | 3                                       | 3              |
| 2,000                            | 4                 | 5              | 5                                       | 6              |
| 5,000                            | 10                | 11             | 12                                      | 14             |
| 10,000                           | 20                | 22             | 24                                      | 28             |

<span id="page-45-0"></span>*Table 2-5: Scaling Opsware SAS with Opsware Satellites* 

#### Additional Instances of Opsware Components and Load Balancing

If Opsware SAS needs to support a larger operational environment, you might improve performance by installing additional instances of the following core components:

- Data Access Engine
- OS Provisioning Media Server
- Opsware Command Center
- Opsware Global Filesystem

Opsware SAS does not support installing additional instances of the other components, such as the Command Engine or OS Provisioning Boot Server.

You can deploy a hardware load balancer for the servers that run additional instances of the Data Access Engine and Opsware Command Center. Configure the load balancer for SSL session persistence (stickiness) with the least connections algorithm.

See the *Opsware® SAS Administration Guide* for the steps to install an additional instance of an Opsware SAS component.

# <span id="page-48-1"></span>Chapter 3: Pre-Installation Requirements

### IN THIS CHAPTER

This section discusses the following topics:

- • [Operating System Requirements](#page-48-0)
- • [Network Requirements](#page-52-0)
- • [Patch Management Requirements](#page-56-0)
- • [Configuration Tracking Requirements](#page-59-0)
- • [Opsware Global File System \(OGFS\) Requirements](#page-59-1)
- • [Time and Locale Requirements](#page-60-0)

## <span id="page-48-2"></span><span id="page-48-0"></span>Operating System Requirements

This section describes platform-specific requirements. For more information, see the "Hardware Requirements and Supported Operating Systems" section of the *Planning Deployments for Opsware® SAS*.

### Solaris Requirements

For Solaris, the Opsware core servers must meet the following requirements.

#### *Required Packages for Solaris*

The following listing of a Solaris Jumpstart profile shows the required packages:

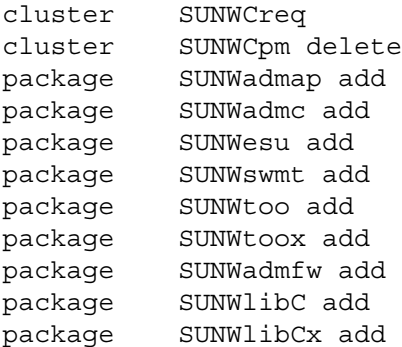

package SUNWinst add package SUNWucbt add package SUNWucbtx add package SUNWscpu add package SUNWscpux add package SUNWtcsh add package SUNWsacom add package SUNWpmr add

#### *Other Solaris Requirements*

On the server where you will install the Opsware Command Center component, you must install the J2SE Cluster Patches for Solaris. You can download these patches from the following location:

```
http://sunsolve.sun.com/pub-cgi/show.pl?target=patches
/patch-access
```
On all core servers, verify that the Network File System (NFS) is configured and running.

### *Solaris 8 Requirements for Oracle 10g*

When installing Oracle 10g by using the Opsware Installer, you must install the following Solaris 8 operating system patches (with the version specified or higher):

```
108528-23: SunOS 5.8: kernel update patch
108652-66: X11 6.4.1: Xsun patch
108773-18: SunOS 5.8: IIIM and X I/O Method patch
108921-16: CDE 1.4: dtwm patch
108940-53: Motif 1.2.7 and 2.1.1: Runtime lib. patch for Solaris 
8
108987-13: SunOS 5.8: Patch for patchadd and patchrm
108989-02: /usr/kernel/sys/acctctl & /.../exacctsys patch
108993-18: SunOS 5.8: LDAP2 client, libc, libthread...lib. patch
109147-24: SunOS 5.8: linker patch 110386-03: SunOS 5.8: RBAC 
Feature Patch
111023-02: SunOS 5.8: /kernel/fs/mntfs and ... sparcv9/mntfs 
111111-03: SunOS 5.8: /usr/bin/nawk patch
111308-03: SunOS 5.8: /usr/lib/libmtmalloc.so.1 patch
111310-01: SunOS 5.8: /usr/lib/libdhcpagent.so.1 patch
112396-02: SunOS 5.8: /usr/bin/fgrep patch
111721-04: SunOS 5.8: Math Library (libm) patch
112003-03: SunOS 5.8: Unable to load fontset in 64-bit Solaris 8 
iso-1 or iso-15
112138-01: SunOS 5.8: usr/bin/domainname patch
```
#### *Solaris 9 Requirements for Oracle 10g*

When installing Oracle 10g by using the Opsware Installer, you must install the following Solaris 9 operating system patches (with the version specified or higher):

112233-11: SunOS 5.9: Kernel Patch 111722-04: SunOS 5.9: Math Library (libm) patch

#### Linux Requirements

For Linux, the Opsware core servers must meet the following requirements:

#### *Required Packages for Linux*

The following packages must be installed:

compat-db compat-libstdc++ cpp expat gcc glibc-devel glibc-headers glibc-kernheaders kernel-source libcap libxml2-python libstdc++ libstdc++-devel ncompress (contains uncompress utility) nfs-utils ntp patch patchutils sharutils strace tcl unzip XFree86-libs XFree86-libs-data XFree86-Mesa-libGL xinetd zip

To verify that the zip package is installed, for example, enter the following command:

rpm -qa | grep zip

You can obtain the latest versions of these packages from the Red Hat errata web site.

#### *Additional Linux Requirements for Oracle 10g*

When installing Oracle 10g by using the Opsware Installer, you must install the following Linux packages (with the version specified or higher):

```
make-3.79.1 
glibc-2.3.2-95.20 
compat-gcc-7.3-2.96.128 
compat-gcc-c++-7.3-2.96.128 
compat-libstdc++-devel-7.3-2.96.128 
openmotif21-2.1.30-8 
setarch-1.3-1 
libaio-0.3.96-5
```
#### *Packages on Linux that Must Be Uninstalled*

If the Opsware core server already has the following applications installed, you must uninstall them before running the Opsware Installer.

samba apache rsync httpd tftp dhcp

Existing versions of the tftp and dhcp packages cannot reside on the same server as the OS Provisioning Boot Server component, but they may reside on Opsware core servers that do not have the OS Provisioning Boot Server component.

To remove the rsync package, for example, enter the following command:

rpm -e --nodeps rsync

#### *Other Linux Requirements*

For Linux systems, you must also perform the following tasks:

- Change the initial run level of the server to level 3 in the file  $/etc/inittab$ .
- If the server uses Integrated Drive Electronics (IDE) hard disks, enable Direct Memory Access (DMA) and some other advanced hard disk features to improve performance. Run the following script as root on the server, and then reboot the server:

```
cat > /etc/sysconfig/harddisks << EOF
USE_DMA=1
MULTIPLE_IO=16
EIDE_32BIT=3
LOOKAHEAD=1
EOF
```
# <span id="page-52-0"></span>Network Requirements

This section discusses the following network requirements within a facility, open ports required for core components, and name resolution requirements. These requirements must be met for both standalone and multimaster cores.

### Network Requirements within a Facility

Before running the Opsware Installer, your environment must meet the following network requirements:

- The Opsware core servers must be on the same Local Area Network (LAN or VLAN).
- The Opsware core servers must have network connectivity to the servers that the Opsware core manages, and vice versa.
- The Opsware core servers cannot use the Network Information Service (NIS) for password and group databases. The Opsware components check for the existence of certain target accounts before creating them during installation.
- When using network storage for Opsware components, such as the Software Repository or Media Server, the network storage configuration must allow the root user to have write access over NFS to the directories where the components are to be installed.
- The speed and duplex mode of the NIC adapters of the Opsware core and managed servers must match the switch they are connected to. A mismatch causes poor network performance between the core and managed servers, making Opsware SAS unusable.

### Open Ports

[Table 3-1](#page-52-1) shows the ports that must be open on firewalls that protect the Opsware core components. The Gateway ports listed are the default values, which can be changed during the installation.

| <b>PORT</b> | <b>COMPONENT</b>        | <b>PURPOSE</b>                                  |
|-------------|-------------------------|-------------------------------------------------|
| 80 (TCP)    | Opsware Command Center  | <b>HTTP</b> redirector                          |
| 443 (TCP)   | Opsware Command Center  | OCC Web UI, SAS Client, Opsware<br>web services |
|             | 2001 (TCP) Core Gateway | Inbound tunnels from other Gateways             |

<span id="page-52-1"></span>*Table 3-1: Open Ports on a Firewall Protecting an Opsware Core*

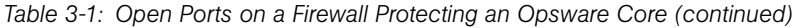

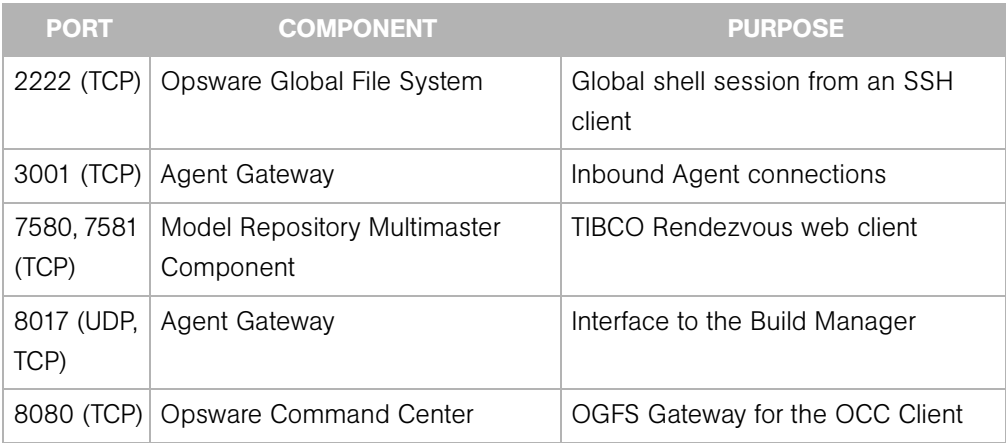

[Table 3-2](#page-53-0) shows the ports for the OS provisioning components that are accessed by servers during the provisioning process. (In Opsware SAS, provisioning refers to the installation of an operating system on a server.)

<span id="page-53-0"></span>*Table 3-2: Open Ports for the OS Provisioning Components*

| <b>PORT</b>     | <b>COMPONENT</b>          | <b>SERVICE</b>                        |
|-----------------|---------------------------|---------------------------------------|
| 67 (UDP)        | <b>Boot Server</b>        | <b>DHCP</b>                           |
| 69 (UDP)        | <b>Boot Server</b>        | <b>TFTP</b>                           |
| 111 (UDP, TCP)  | Boot Server, Media Server | RPC (portmapper), required<br>for NFS |
| Dynamic*        | Boot Server, Media Server | rpc.mountd, required for NFS          |
| 2049 (UDP, TCP) | Boot Server, Media Server | <b>NFS</b>                            |

\* The rpc.mountd process runs on a dynamic port and is not fixed. Therefore, if a firewall is in place, it must be an application layer firewall that can understand the RPC request that the client uses to locate the port for mountd.The firewall must dynamically open that port.

[Table 3-3](#page-54-0) shows the ports that must be open on managed servers so that Opsware core servers can connect to managed servers.

<span id="page-54-0"></span>*Table 3-3: Open Ports on Managed Servers*

| <b>PORT</b> | <b>COMPONENT</b> |
|-------------|------------------|
| 1002 (TCP)  | Opsware Agent    |

#### Host and Service Name Resolution Requirements

Opsware SAS must be able to resolve Opsware server host names and service names to IP addresses through configuration of DNS or /etc/hosts.

#### *Previous Releases*

If you are installing Opsware components on servers where a previous release of Opsware SAS was installed (for example, 4.0), you must verify that the host names and service names resolve correctly as noted in this section.

#### *Opsware Core Servers and Name Resolution*

An Opsware core server must be able to resolve the fully qualified host name of itself and any other Opsware core server. (A fully qualified name includes the subdomain, for example, myhost.acct.buzzcorp.com.) Enter the hostname command and verify that it displays the fully qualified name.

Additionally, an Opsware core server must be able to resolve both the fully qualified and unqualified names of the Opsware services. (Each service name represents an Opsware component.) For example, both truth (unqualified) and truth.acct.buzzcorp.com (fully qualified) must resolve to the IP address of the server containing the Model Repository. The list of fully qualified names of the Opsware services follows:

- truth.*subdomain* Model Repository
- way.*subdomain* Command Engine
- spin.*subdomain* Data Access Engine
- theword.*subdomain* Software Repository
- twist.*subdomain* Web Services Data Access Engine
- occ.*subdomain* Opsware Command Center
- buildmgr.*subdomain* OS Provisioning Build Manager

• wordcache.*subdomain* - Software Repository Multimaster Component (The name wordcache must resolve to the core server running the Software Repository.)

The Software Repository server must be able to resolve the IP address to the host name of the OGFS server. To enable this reverse lookup, configure DNS.

### DHCP Proxying

If network provisioning occurs on a separate network from the Opsware core components, you must set up DHCP proxying (for example, with Cisco IP Helper) to the DHCP server. If you set up DHCP proxying, the server/router performing the DHCP proxying must be the router for the network so that PXE will function correctly in the Opsware OS Provisioning Feature.

The Opsware Boot Server component includes a DHCP server, but does not include a DHCP proxy. You configure the DHCP server after installation by using the Opsware DHCP Network Configuration Tool. See *[DHCP Configuration for OS Provisioning](#page-116-0)* in Chapter 7, on [page 117.](#page-116-0)

#### DMZ Network

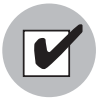

The Boot Server and Media Server run various services (such as portmapper and rpc.mountd) that have been susceptible to network attacks. Opsware Inc. recommends that you segregrate the OS Provisioning Boot Server and Media Server components onto their own DMZ network. When you segregate these components, the ports listed previously) should be opened to the DMZ network from the installation client network. Additionally, the Boot Server and Media Server should have all vendor-recommended security patches applied.

## <span id="page-56-0"></span>Patch Management Requirements

You must obtain several files from Microsoft and copy them to a directory that is accessible by the Opsware Installer. When you install the Opsware Software Repository, the Opsware Installer prompts you for the directory name.

Perform the following steps:

- **1** Obtain the following Microsoft Base Security Analyzer (MBSA) 1.2.1 files:
	- qchain.exe

The gchain.exe utility is a command-line program that chains hot fixes together. Download the package containing qchain.exe from the following URL:

```
http://www.microsoft.com/downloads/
details.aspx?amp;displaylang=en&familyid=3C64D889-74F1-
490B-A2FB-F15671A3B60C&displaylang=en
```
Install the package on a Windows machine and locate the  $q$ chain.exe file.

• mssecure.cab

The mssecure.cab file contains the Microsoft patch database. Download mssecure.cab from the following URL:

http://go.microsoft.com/fwlink/?LinkId=18922

• mbsacli.exe

Packaged with the MBSA 1.2.1 software, the mbsaclie.exe utility is a commandline program that performs security scans. Download MBSA 1.2.1 from the following URL:

```
http://download.microsoft.com/download/9/0/7/90769f0c-
c025-48bf-a9c7-60072d0cb717/MBSASetup-EN.msi
```
After the download, on a Windows machine run MBSASetup-EN.msi to install MRSA 121

In the directory where you installed MBSA 1.2.1, locate the  $m$ bascli.exe file. By default, the file is installed here:

%program files%\Microsoft Baseline Security Analyzer\mbascli.exe

<span id="page-57-0"></span>2 Copy the MBSA 1.2.1 files you obtained in the preceding step to a directory that is accessible by the server where you will install the Opsware Software Repository. For example, you might copy the files to the following directory:

```
/home/win_util
```
The files that you want to copy are:

```
qchain.exe
mssecure.cab
mbsacli.exe
```
- <span id="page-57-1"></span>**8** Obtain the following Microsoft Base Security Analyzer (MBSA) 2.0 files:
	- wsusscan.cab

The wsusscan.cab file contains the Microsoft patch database. Download wsusscan.cab from the following URL:

http://go.microsoft.com/fwlink/?LinkId=39043

• WindowsUpdateAgent20-x86.exe

The WindowsUpdateAgent20-x86.exe file is required by the mbsacli20.exe utility. Download WindowsUpdateAgent20-x86.exe from the following URL:

http://go.microsoft.com/fwlink/?LinkId=43264

• WindowsUpdateAgent20-x64.exe

The WindowsUpdateAgent20-x64.exe file is required by the mbsacli20.exe utility. Download WindowsUpdateAgent20-x64.exe from the following URL:

http://go.microsoft.com/fwlink/?LinkId=43265

• mbsacli20.exe

This utility is packaged with the MBSA 2.0 software as mbsacli.exe. In a later step, you will copy mbsacli.exe to mbsacli20.exe.

The download files for MBSA 1.2.1 and MBSA 2.0 have the same name: MBSASetup-EN.msi. Before you download MBSA 2.0, rename the MBSASetup-EN.msi file you downloaded for MBSA 1.2.1.

Download MBSA 2.0 from the following URL:

```
http://www.microsoft.com/downloads/
info.aspx?na=208&p=2&SrcDisplayLang=en&SrcCategoryId=&SrcF
amilyId=4B4ABA06-B5F9-4DAD-BE9D-
7B51EC2E5AC9&u=http%3a%2f%2fdownload.microsoft.com%2fdownl
oad%2f3%2ff%2fd%2f3fd1a09d-af15-4ab7-a554-
0ac6c1e76c16%2fMBSASetup-EN.msi
```
After the download, on a Windows machine run MBSASetup-EN.msi to install MBSA 2.0. Do not overwrite the MBSA 1.2.1 installation. The default installation directories are different.

In the directory where you installed MBSA 2.0, locate the mbsacli.exe file. By default, the file is installed here:

```
%program files%\Microsoft Baseline Security Analyzer 
2\mbsacli.exe
```
• wusscan.dll

The wusscan.dll file is in the directory where you installed MBSA 2.0. By default, the file is here:

%program files%\Microsoft Baseline Security Analyzer 2\wusscan.dll

4 Copy the MBSA 2.0 mbsacli.exe file to mbsacli20.exe in the directory where you copied the files in [step 2.](#page-57-0)

Do *not* overwrite the MBSA 1.2.1 mbsacli.exe file you copied in [step 2](#page-57-0).

**5** Copy the other three files you downloaded in [step 3](#page-57-1) to the directory where you copied the files in [step 2](#page-57-0). These other three files are:

```
wsusscan.cab
WindowsUpdateAgent20-x86.exe
wusscan.dll
```
**6** Verify that the destination directory contains the following files:

```
mbsacli.exe
mbsacli20.exe
mssecure.cab
qchain.exe
WindowsUpdateAgent20-x86.exe
wsusscan.cab
wusscan.dll
```
**7** Write down the name of the directory containing the files listed in the preceding step. When you install the Opsware Software Repository, you are prompted for the directory name. The Opsware Installer prompt is windows util loc.

During Opsware Agent installation, the files you obtained from Microsoft are downloaded from the Opsware Software Repository to the appropriate Windows servers. If newer versions of the files are uploaded to the Opsware Software Repository, they are downloaded to the managed servers during software registration.

# <span id="page-59-0"></span>Configuration Tracking Requirements

When you run the Opsware Configuration Tracking feature in a facility, you must create a separate partition on the server running the Software Repository for the following Configuration Tracking directory:

#### /cust/word/<facility-name>/acsbar

The Configuration Tracking feature uses this directory to store the backup versions of tracked configuration files and databases.

# <span id="page-59-1"></span>Opsware Global File System (OGFS) Requirements

This section discusses requirements of the OGFS.

### OGFS Store and Audit Hosts

When you run the Opsware Installer interviewer in advanced mode, you can specify values for the ogfs.store.host and ogfs.audit.host parameters. (See ["Opsware Global File System Prompts" on page 94](#page-93-0).) If you set either of these parameters to a host that runs neither the OGFS nor the Software repository, then perform the following steps on the host where you will install the OGFS:

- 1 With mkdir, create the directories that you specified for the ogfs.store.path and ogfs.audit.path parameters.
- 2 With a text editor, modify the /etc/exports file. For example:

```
# Begin Opsware ogfs exports 
    /cust/ogfs/store *(ro) 1.2.3.4(rw,no_root_squash)
    /cust/ogfs/audit *(ro) 1.2.3.4(rw,no_root_squash)
# End Opsware ogfs exports
```
**3** Run the following command:

exportfs -a

#### Name Service Caching Daemon (nscd) and OGFS

If the Name Service Caching Daemon (nscd) runs on the same server as the OGFS, then users cannot open a global shell session with a direct ssh connection. If ncsd is running on the OGFS server, the Opsware Installer turns it off and runs the chkconfig nscd off command to prevent it from starting after a reboot. No action by you is required.

### <span id="page-60-0"></span>Time and Locale Requirements

This section discusses the time and locale requirements for core servers.

### Core Time Requirements

Opsware core servers (either standalone or multimaster) and Opsware Satellite servers must meet the following requirements. These time requirements do not apply to managed servers (that is, servers with Opsware Agents).

- Opsware core servers must maintain synchronized clocks. For example, you can synchronize the system clocks with an external server that uses NTP (Network Time Protocol) services.
- Opsware core servers must have their time zone set to Coordinated Universal Time (UTC).

On Linux servers, to configure the time zone, perform the following steps:

- Copy or link /usr/share/zoneinfo/UTC to /etc/localtime.
- Make sure that /etc/sysconfig/clock contains the following lines:

ZONE="UTC" UTC=true

On Solaris servers, to configure the time zone, verify that /etc/TIMEZONE contains the following line:

TZ=UTC

### Locale Requirements

The core servers with the Model Repository and the Software Repository must have the en\_US.UTF-8 locale installed. To display data from managed servers in various locales, the core server with the Opsware Global File System (OGFS) must have those locales installed.

# Chapter 4: Installation Overview and **Checklists**

### IN THIS CHAPTER

This section discusses the following topics:

- • [Types of Opsware SAS Installations](#page-62-0)
- • [Opsware Core Installation Process Flow](#page-63-0)
- • [Checklists](#page-65-0)

### <span id="page-62-0"></span>Types of Opsware SAS Installations

There are three basic types of Opsware SAS installations: standalone, multimaster, and satellite.

- Standalone: A standalone core does not communicate or exchange information with other cores. A standalone core manages servers in a single facility. (Optionally, a standalone core can also manage servers in remote facilities installed with Opsware Satellites.) A core contains all components of Opsware SAS, except for the Opsware Agents, which run on the servers managed by the core.
- **Multimaster**: A multimaster core exchanges information with other cores. This collection of cores is called a multimaster mesh. With a multimaster mesh, you can centralize the management of several facilities but still get the performance benefits of having a local copy of key Opsware SAS data at each facility.
- **Satellite**: Installed in a remote facility, an Opsware Satellite provides network connection and bandwidth management for a core that manages remote servers. A Satellite must be linked to at least one core, which may be either standalone or multimaster.

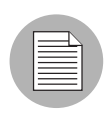

This guide uses the term facility to refer to the collection of servers and devices that reside in a single physical location. A facility can be all or part of a data center, server room, or computer lab. Each Opsware core or Satellite is associated with a specific facility.

## <span id="page-63-0"></span>Opsware Core Installation Process Flow

[Figure 4-1](#page-65-1) shows the overall process of an Opsware core installation. The main phases of the installation process follow:

**1** Planning: Decide which type of Opsware SAS installation is appropriate for your site and what hardware needs to be procured. At the end of this phase, you may follow the instructions in this installation guide.

See [Chapter 1, "Opsware SAS Architecture" on page 17 of this guide for more](#page-16-0)  [information.](#page-16-0)

See [Chapter 2, "Supported Operating Systems and Hardware Requirements" on](#page-38-2)  [page 39 of this guide for more information.](#page-38-2)

**2 Pre-installation Requirements**: At this point, you have the necessary hardware in place and you are ready to install an Opsware core. In this phase, you perform hands-on administrative tasks such as resolving host names, opening ports, and installing the necessary OS utilities or patches.

[See Chapter 3, "Pre-Installation Requirements" on page 49 of this guide for more](#page-48-1)  [information.](#page-48-1)

3 Pre-requisite Information for Installer Interview: Gather information for the Opsware Installer interview, which prompts you for information about the core and your operational environment. This information includes the name of the facility to be managed by the core, the authorization domain, as well as information about the Oracle database that underlies the Opsware Model Repository.

At the end of this phase, you are ready to run the Opsware Installer to perform one of the following three types of installations.

[See Chapter 5, "Prerequisite Information for the Installer Interview" on page 75 of this](#page-74-0)  [guide for more information.](#page-74-0)

**4** Perform Installation: Run the Opsware Installer, complete the interview, and install one of the following types of Opsware SAS cores or Opsware Satellite:

• Standalone Core Installation: Run the Opsware Installer for the interview and then create the core.

[See Chapter 6, "Opsware Standalone Installation" on page 101 of this guide for](#page-100-0)  [more information.](#page-100-0)

• Multimaster Core Installation: Run the Opsware Installer for the interview and then add a core to a multimaster mesh.

[See Chapter 8, "Opsware Multimaster Installation" on page 133 of this guide.O](#page-132-0)r

• Satellite Realm Installation: Run the Opsware Installer for the interview and create an Opsware Satellite in a remote facility.

[See Chapter 9, "Opsware Satellite Installation" on page 151 of this guide for more](#page-150-0)  [information.](#page-150-0)

**5** Post-installation Tasks: Perform hands-on administrative tasks such as configuring the DHCP server in preparation for Opsware OS Provisioning. At the end of this phase, the newly installed Opsware core is up and running.

[See Chapter 7, "Post-Installation Tasks" on page 111 of this guide.](#page-110-0)

**6 Core Configuration**: Configure Opsware SAS, performing tasks such as creating Opsware users, groups, and the software tree. At the end of this phase, Opsware SAS is ready for operational use by system administrators.

See the *Opsware® SAS Administration Guide* for more information.

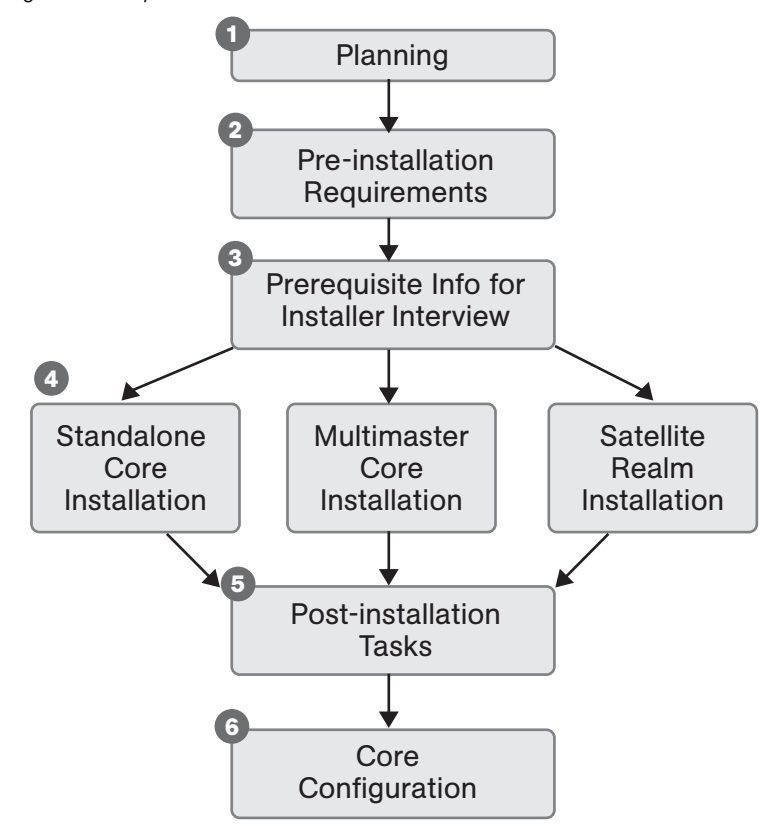

<span id="page-65-1"></span>*Figure 4-1: Opsware Core Installation Process Flow*

# <span id="page-65-0"></span>**Checklists**

This section discusses the following topics:

- • [Overall Planning Checklist](#page-66-0)
- • [Specific Core Planning Checklist](#page-67-0)
- • [Specific Core Requirements Checklist](#page-69-0)
- • [Pre-Installation Tasks Checklist](#page-71-0)
- • [Post-Installation Tasks Checklist](#page-72-0)

### <span id="page-66-0"></span>Overall Planning Checklist

The following checklist summarizes decisions regarding the overall design of your Opsware SAS installation.

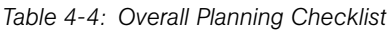

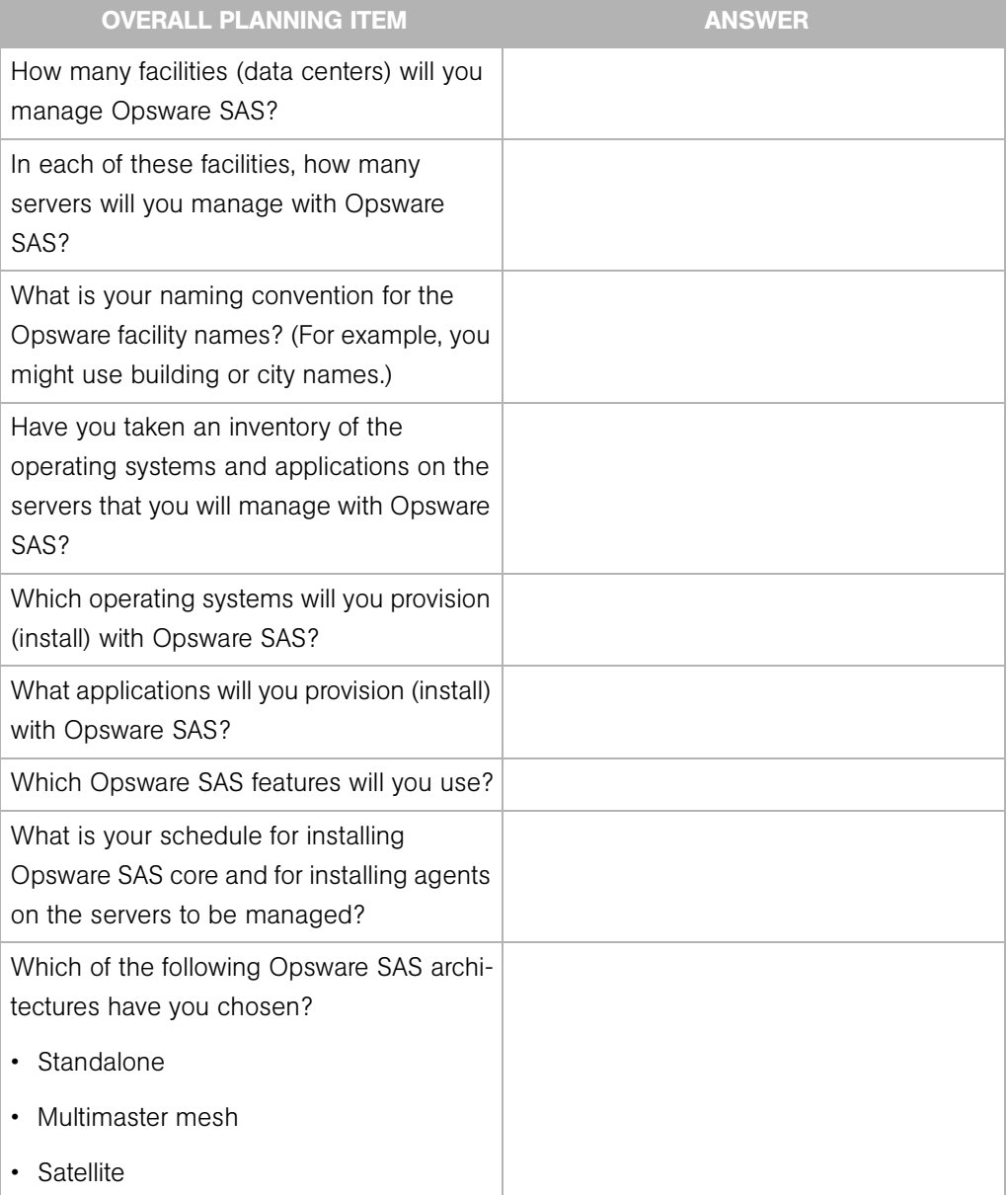

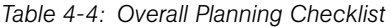

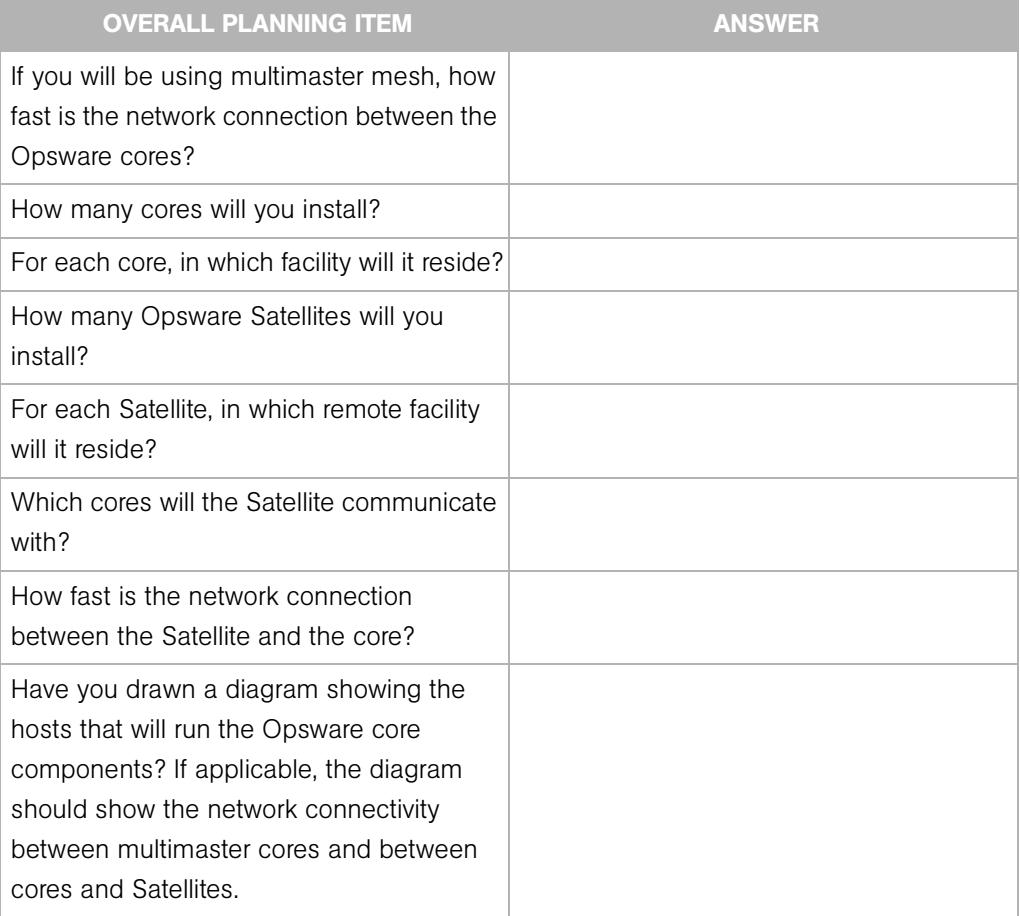

### <span id="page-67-0"></span>Specific Core Planning Checklist

The following checklist summarizes design decisions for a specific Opsware core installation.

*Table 4-5: Specific Core Planning Checklist*

| <b>SPECIFIC CORE PLANNING ITEM</b>                                                 | <b>ANSWER</b> |
|------------------------------------------------------------------------------------|---------------|
| In which facility will this core reside?                                           |               |
| What will be the facility name?                                                    |               |
| For the first core, what will be the facility ID<br>and the default customer name? |               |

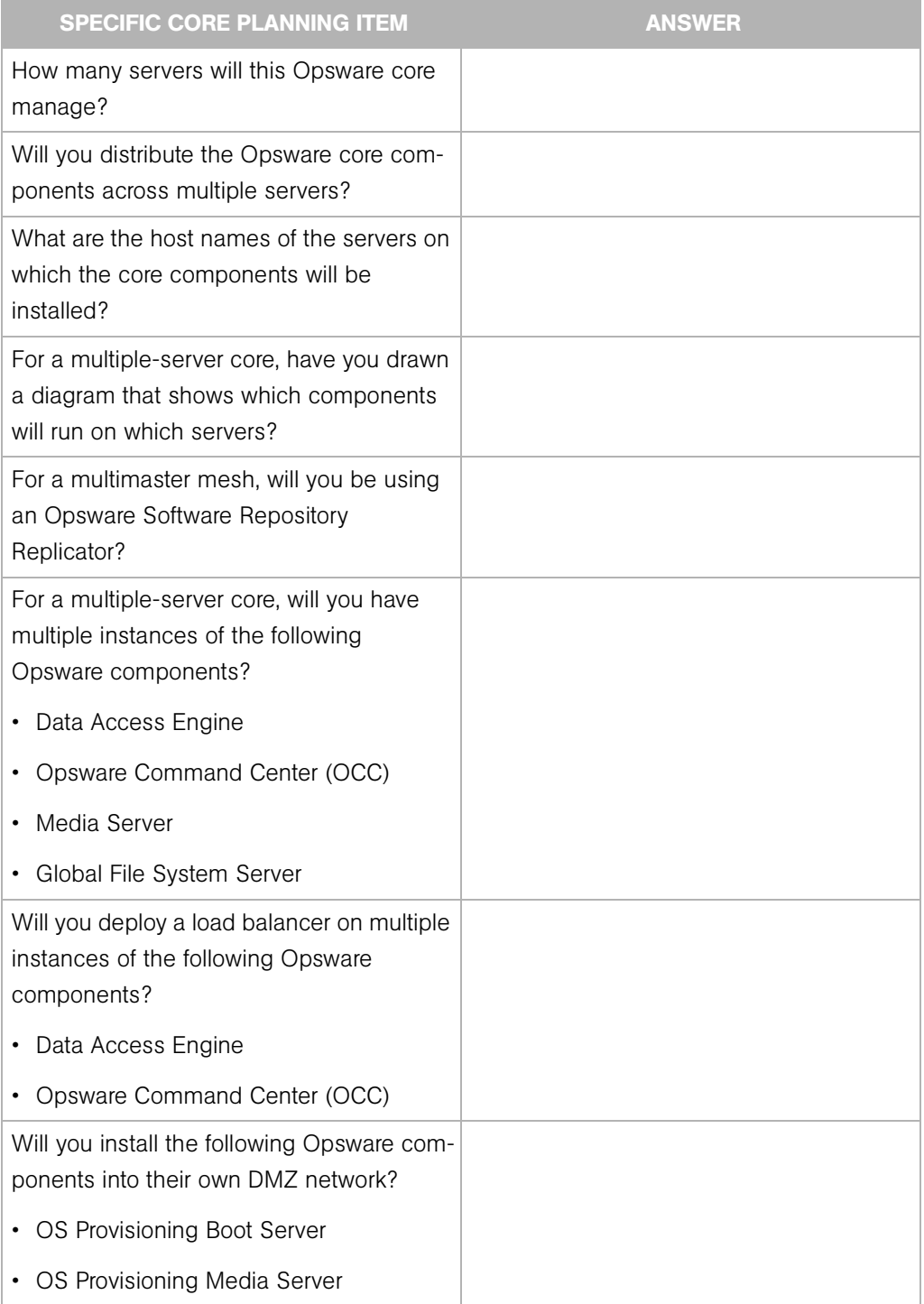

### *Table 4-5: Specific Core Planning Checklist*

*Table 4-5: Specific Core Planning Checklist*

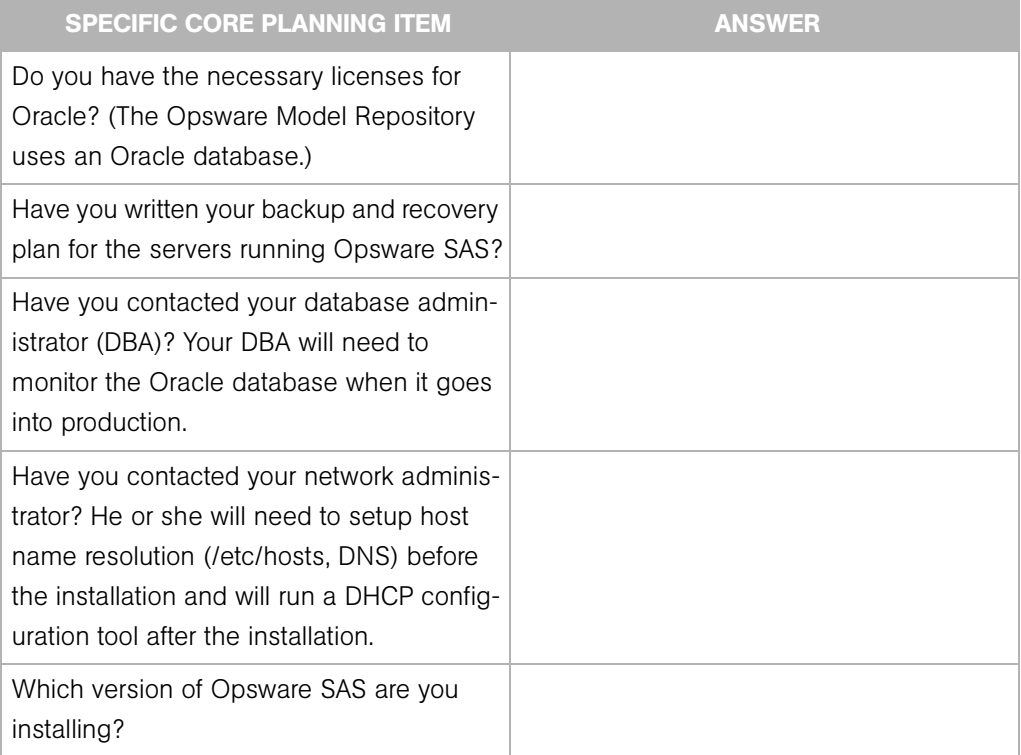

### <span id="page-69-0"></span>Specific Core Requirements Checklist

The following checklist summarizes the technical requirements that must be met before Opsware core installation.

*Table 4-6: Specific Core Requirements Checklist*

| <b>REQUIREMENT</b>                                                                                                    | <b>ANSWER</b> |
|----------------------------------------------------------------------------------------------------|---------------|
| Have the hardware servers on which you<br>will install the Opsware core components<br>(core servers) been racked and stacked? |               |
| Do you have root access to the core<br>servers?                                                                               |               |
| Will you be able to mount Opsware SAS<br>DVDs and copy their contents to the core<br>servers?                                 |               |

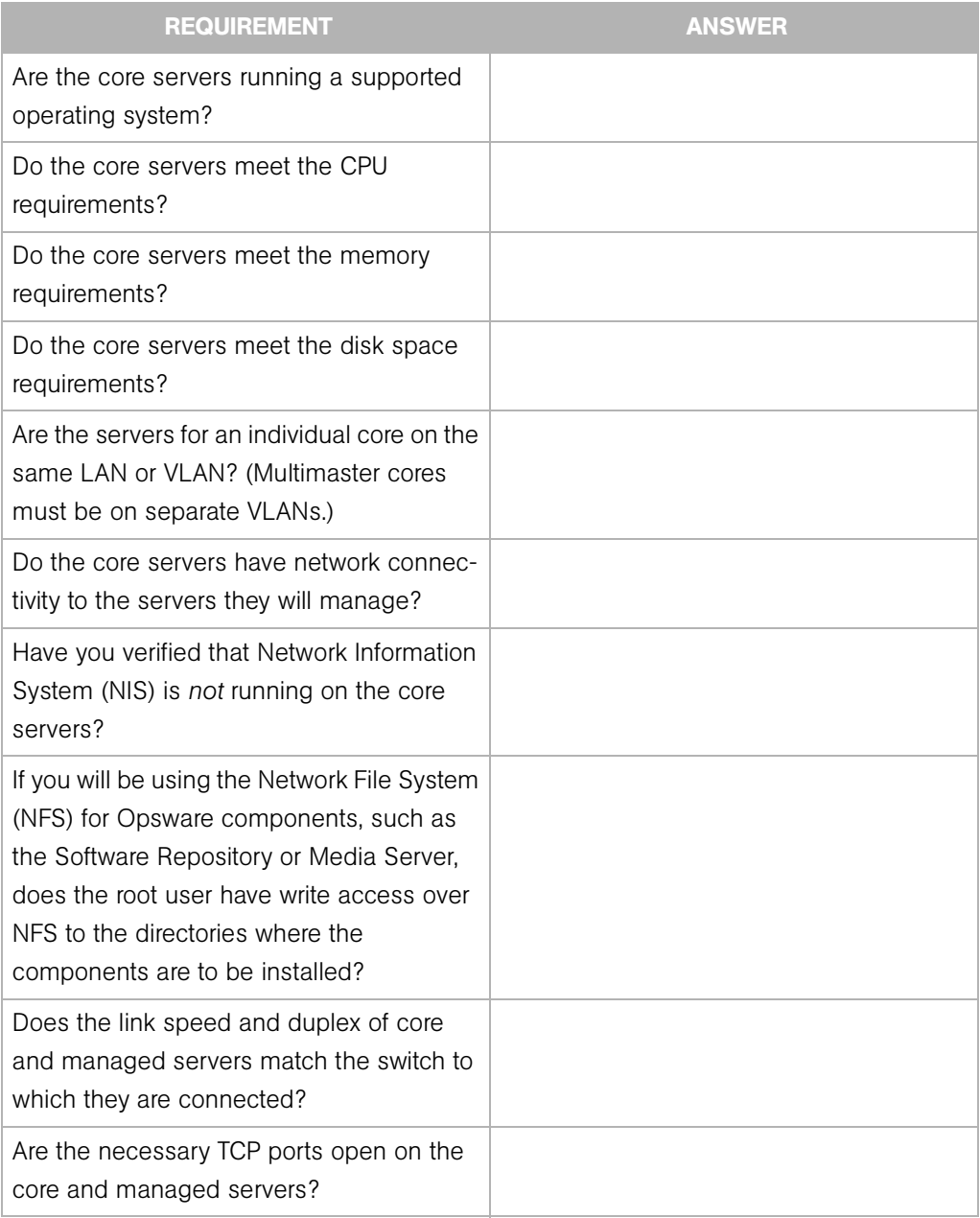

### *Table 4-6: Specific Core Requirements Checklist*

### <span id="page-71-0"></span>Pre-Installation Tasks Checklist

The following checklist summarizes the hands-on tasks you must perform before installing an Opsware core.

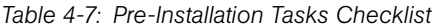

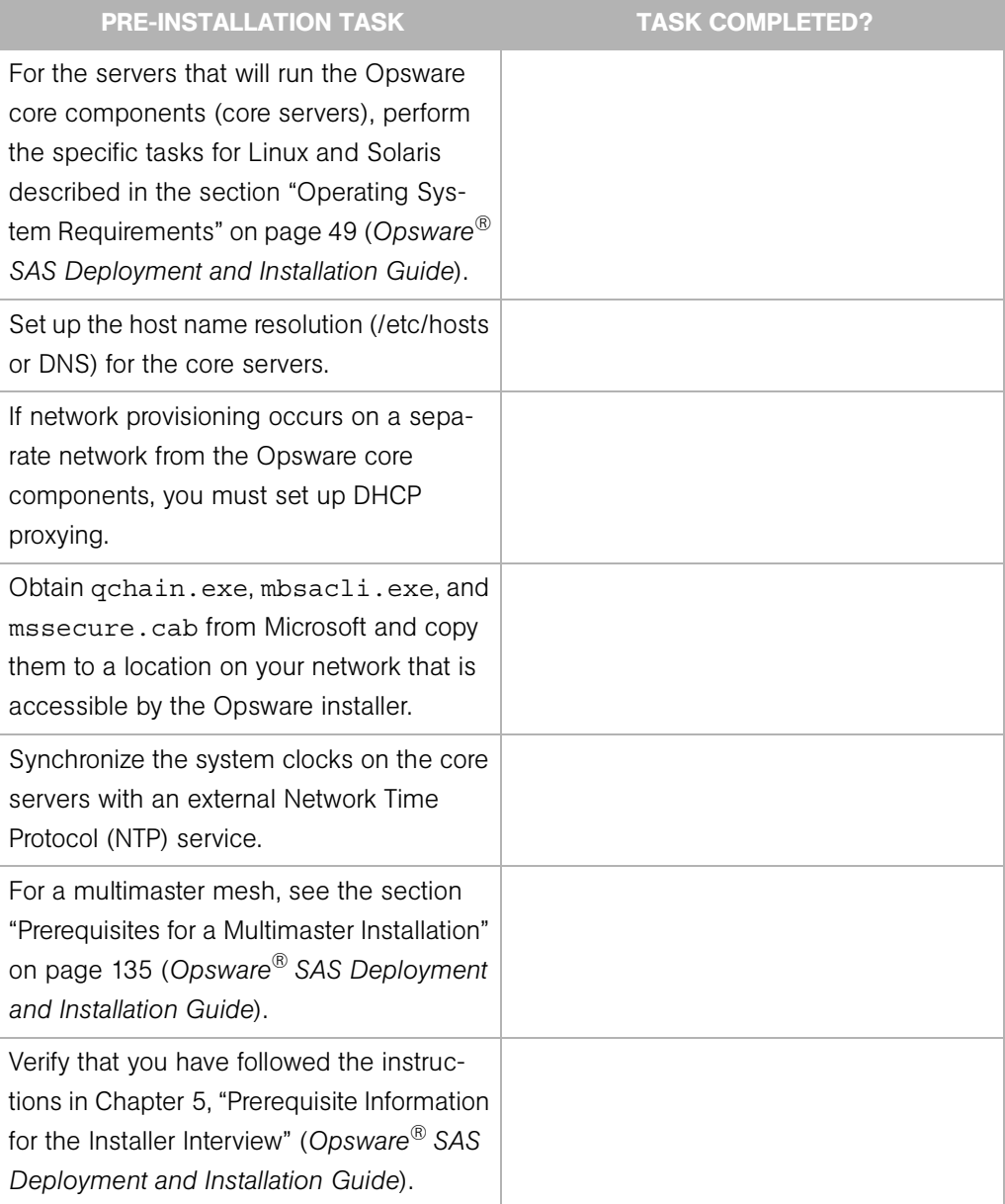
### Post-Installation Tasks Checklist

The following checklist summarizes the hands-on tasks you must perform after installing an Opsware core. For more information, see the "Post-Installation Tasks" chapter of the *Opsware® SAS Deployment and Installation Guide*.

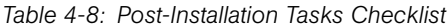

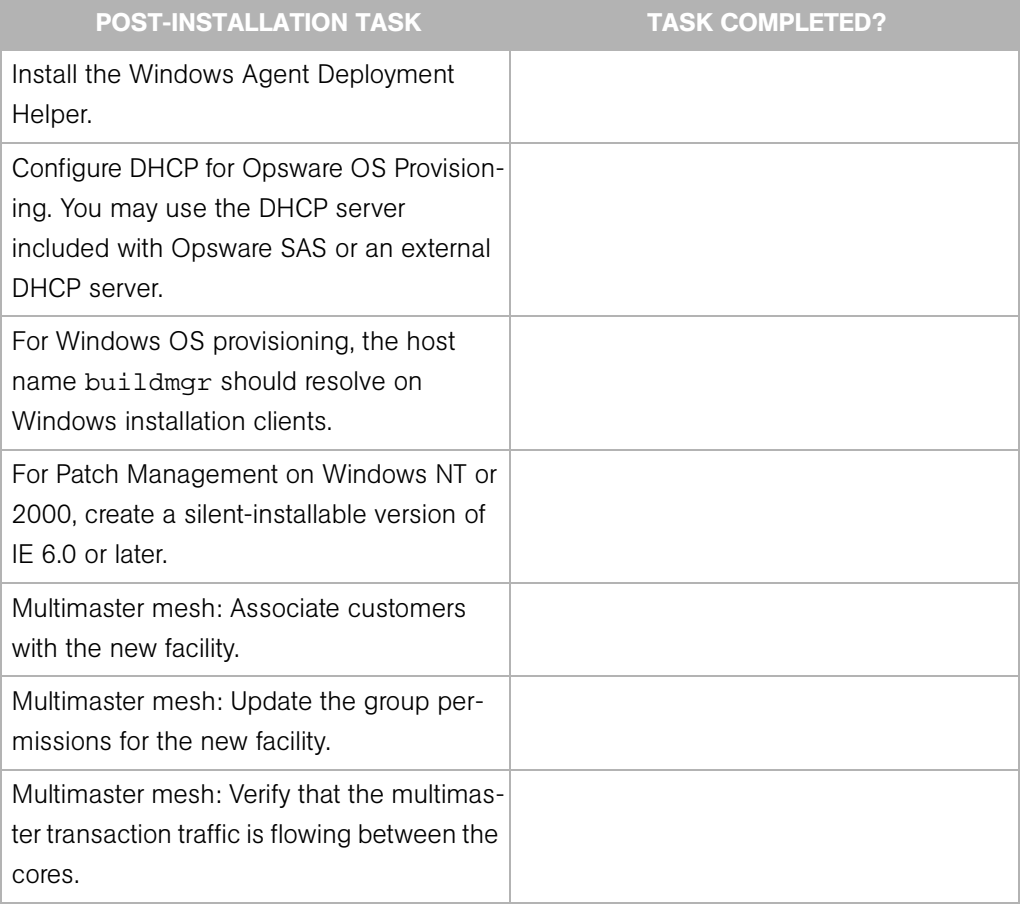

# Chapter 5: Prerequisite Information for the Installer Interview

#### IN THIS CHAPTER

This section discusses the following topics:

- • [Required Information for Running the Installer Interview](#page-74-0)
- • [Opsware Installer](#page-95-0)

# <span id="page-74-1"></span><span id="page-74-0"></span>Required Information for Running the Installer Interview

The Opsware Installer interview prompts you for information about your environment that it saves in a response file. After the interview, the Opsware Installer reads the response file when it installs an Opsware core component onto a server.

Before you run the Installer interview, you must gather the information that you will enter for the interview prompts. Examples of this information are: the password for the Oracle opsware admin user, the Opsware facility name for the core, and the Opsware authorization domain.

The Opsware Installer prompts you for a mode, either simple or advanced. In the simple mode, the Installer interview prompts you for fewer parameters.

The tables that follow list the various prompts that you will respond to when running the Installer interview. In the tables, prompts required only for the installation of a multimaster core are indicated by the word **Multimaster** (in bold font). Prompts required only for the advanced mode are denoted by the word **Advanced**.

#### Model Repository Prompts

The Model Repository is the database that stores information about the hardware and software deployed in the operational environment. Most of the Model Repository prompts are for a standalone Opsware core. However, for multimaster mesh cores, you need to provide some additional information.

*Table 5-1: Model Repository Prompts*

| <b>PROMPT</b>                                                                                                    | <b>DESCRIPTION</b>                                                                                                    |
|----------------------------------------------------------------------------------------------------|----------------------------------------------------------------------------------------------------|
| Enter the service name (aka TNS<br>name) of the Model Repository<br>instance.<br>(Parameter:<br>truth.servicename)                                                         | Specifies the service name, also known as the<br>alias, for the Model Repository.                                                                                                    |
|                                                                                                    | The service name can be determined by looking in<br>the tnsnames.ora file on the Model Repository<br>instance. The service name is the value before the<br>first equals sign $(=)$ in the file. The location of this<br>file can vary, so check with your DBA if you are not |
|                                                                                                    | sure where to look.<br>Source: The DBA who created the Oracle<br>database.                                                                                                    |
|                                                                                                    | Example: truth.opsware.com                                                                                                    |
| Enter the service name (aka TNS<br>name) of the Model Repository<br>instance that you will be installing<br>in the new facility.<br>(Parameter:<br>slaveTruth.servicename) | <b>Multimaster:</b> Specifies the service name, also<br>known as the alias, for the Model Repository of the<br>target core.                                                                                                    |
|                                                                                                    | The service name can be determined by looking in<br>the tnsnames.ora file on the Model Repository                                                                                                    |
|                                                                                                    | instance. The location of this file can vary, so check<br>with your DBA if you are not sure where to look.                                                                                                    |
|                                                                                                    | Source: The DBA who created the Oracle<br>database.                                                                                                    |
|                                                                                                    | Example: truth02.opsware.com                                                                                                    |

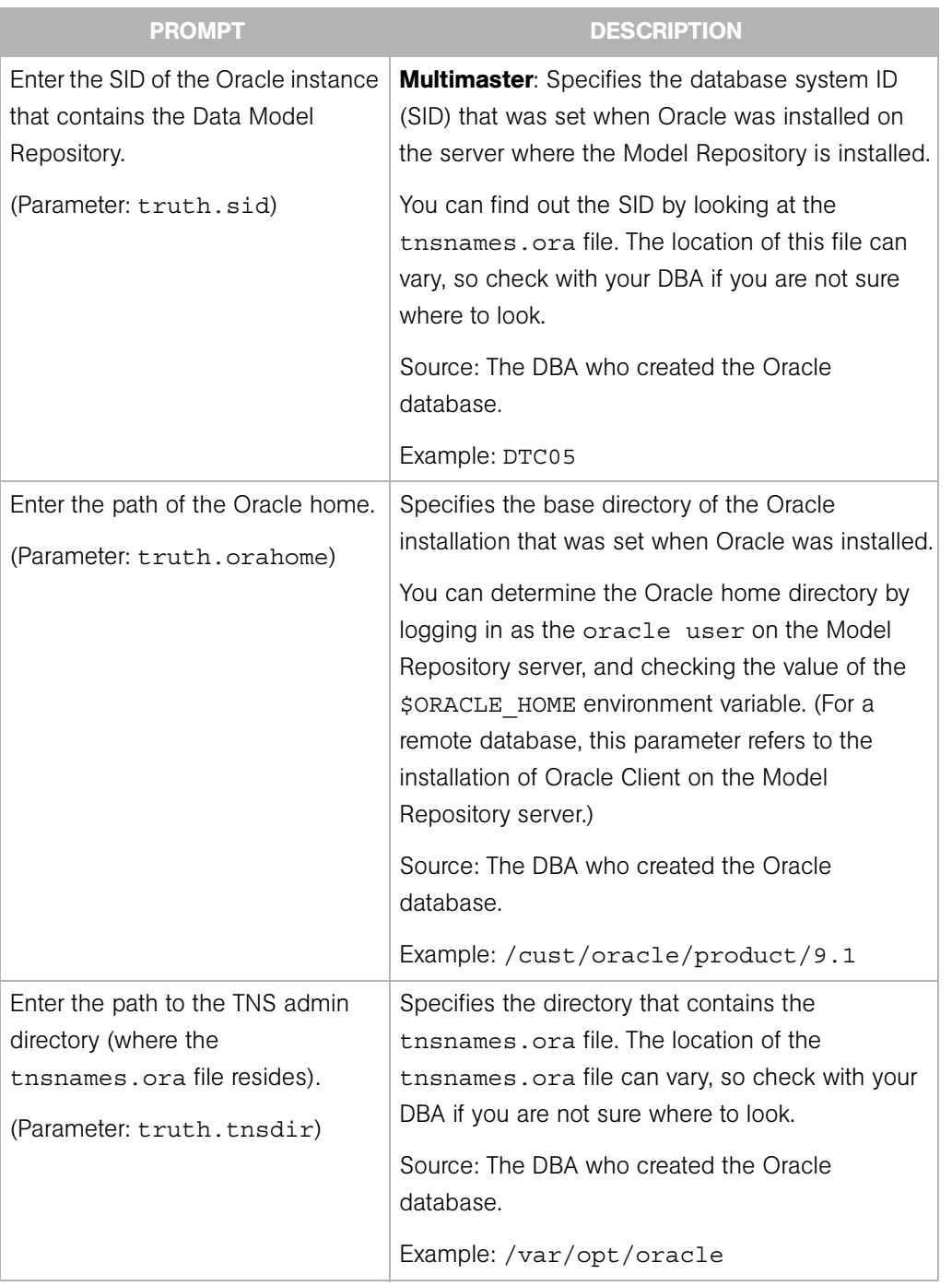

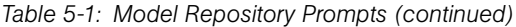

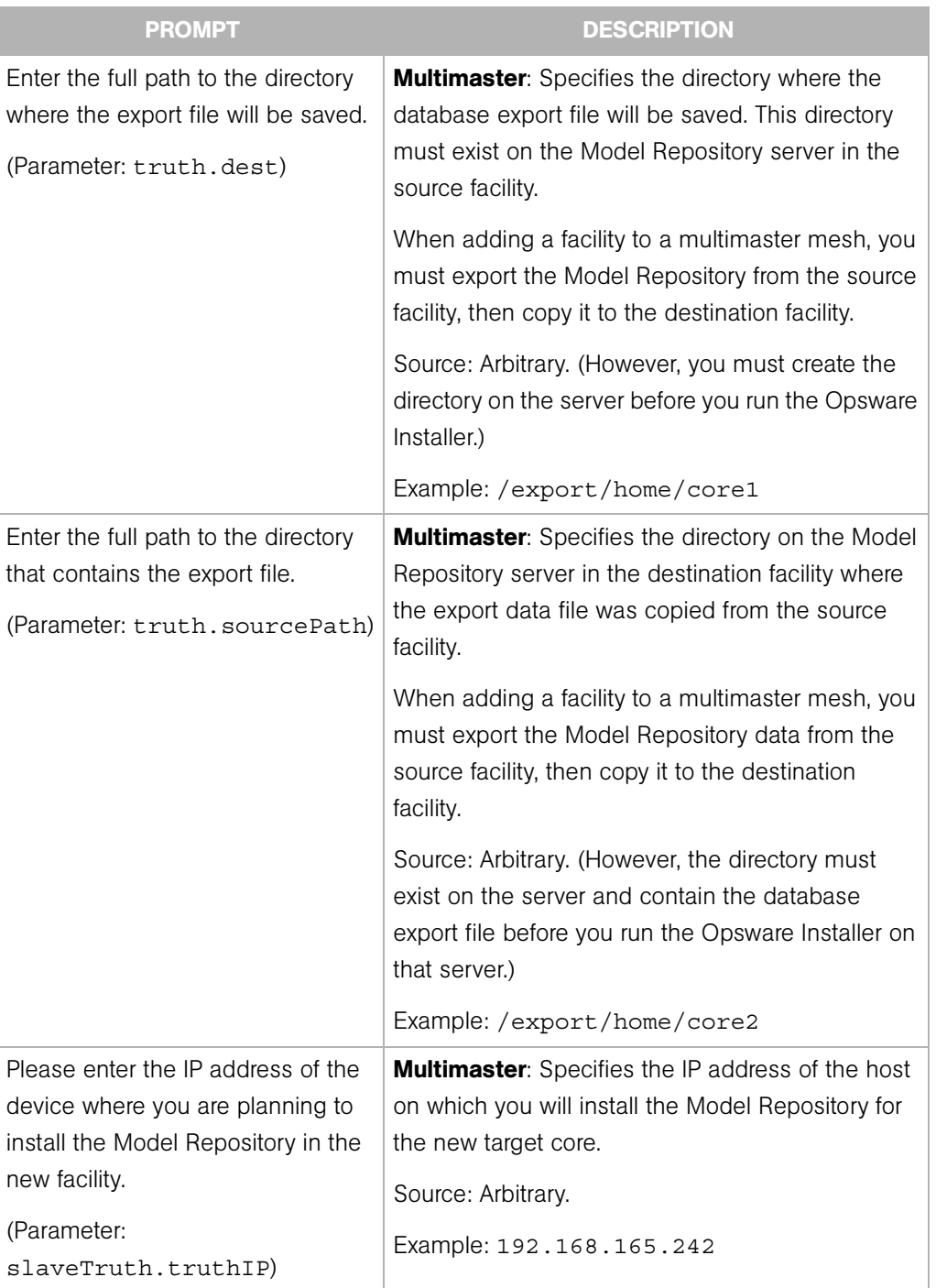

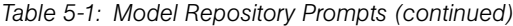

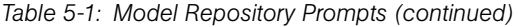

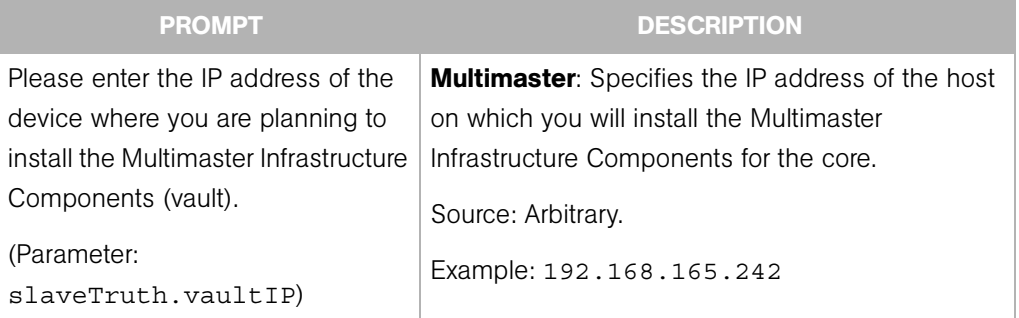

#### Database (Model Repository) Password Prompts

To ensure a secure installation of Opsware SAS, the Opsware Installer prompts you to set passwords for numerous Oracle user accounts that the Opsware components use to interact with one another. The passwords must meet standard Oracle criteria, as follows:

- The password cannot contain an Oracle reserved word (see Oracle's documentation for a full list).
- The password must be between 1 and 30 characters long.
- The password must start with a letter and use only alphanumeric and underscore () characters.

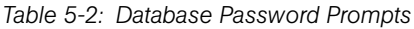

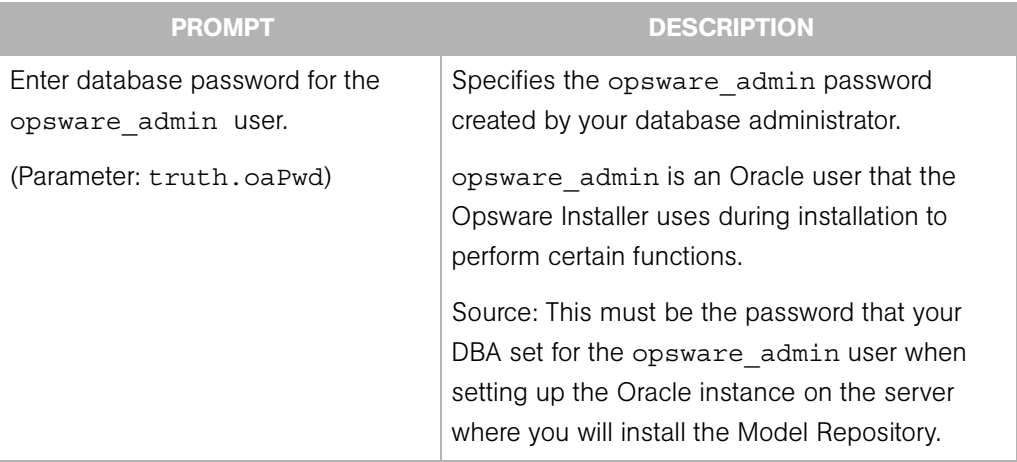

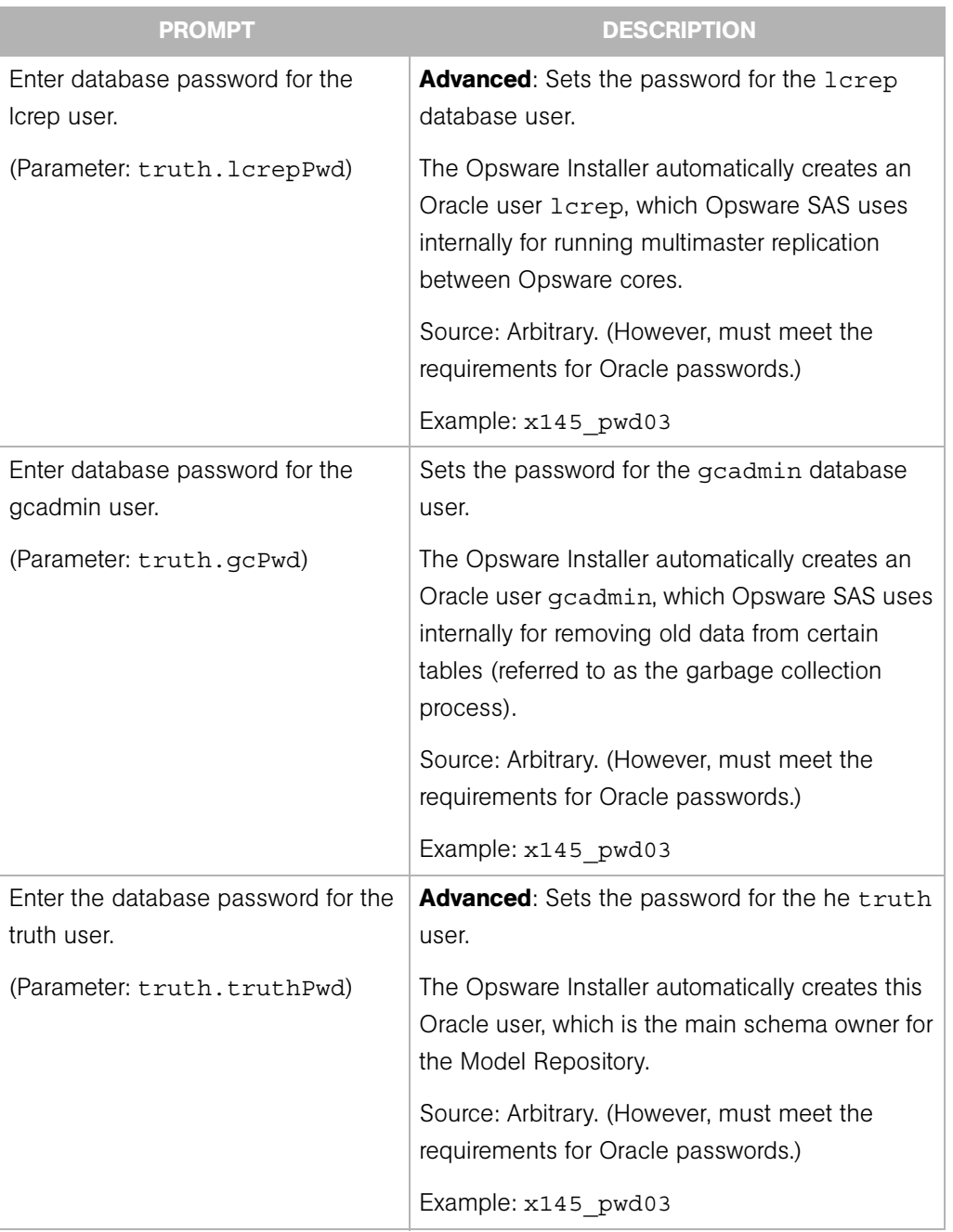

*Table 5-2: Database Password Prompts (continued)*

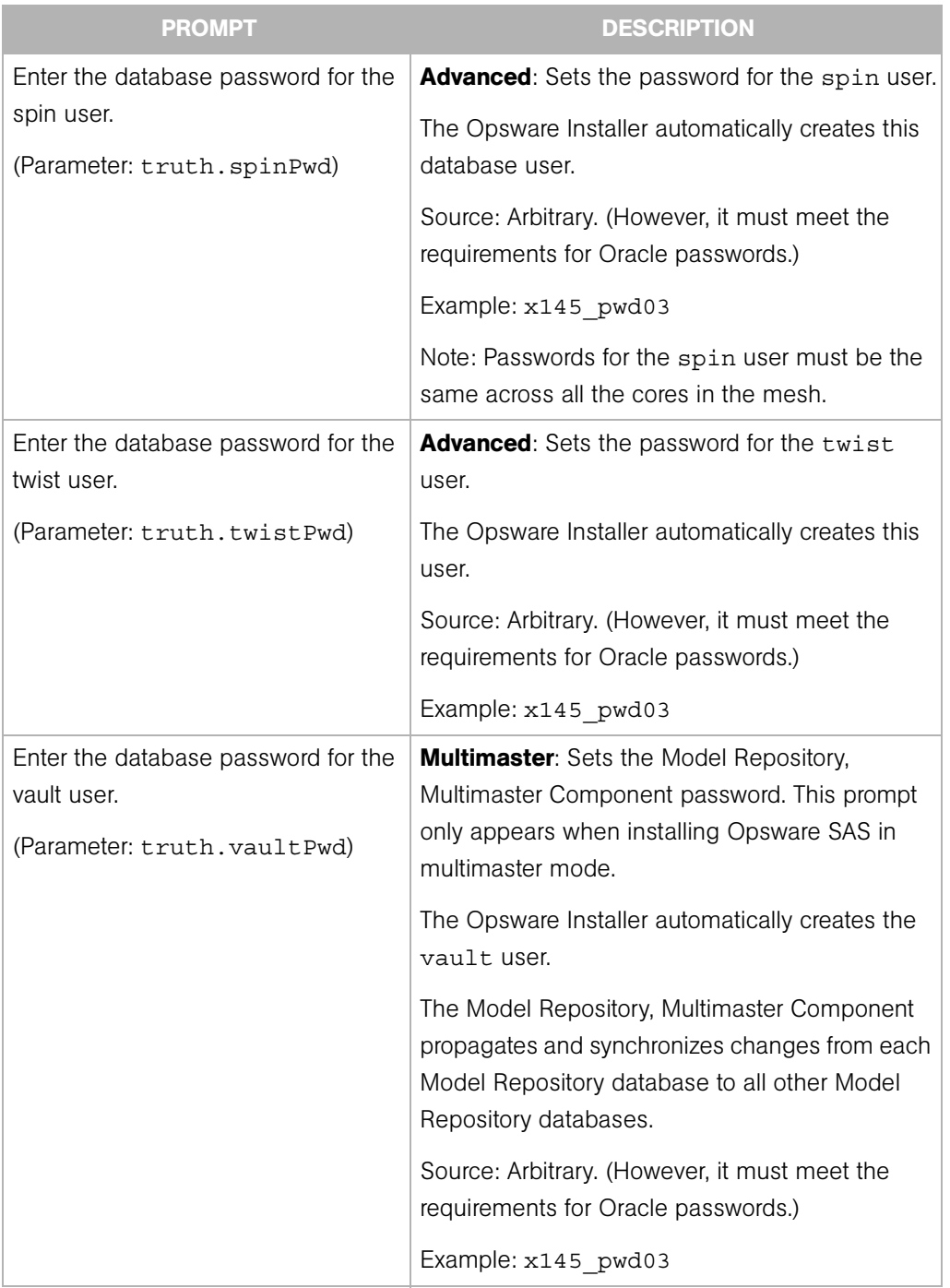

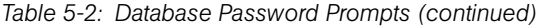

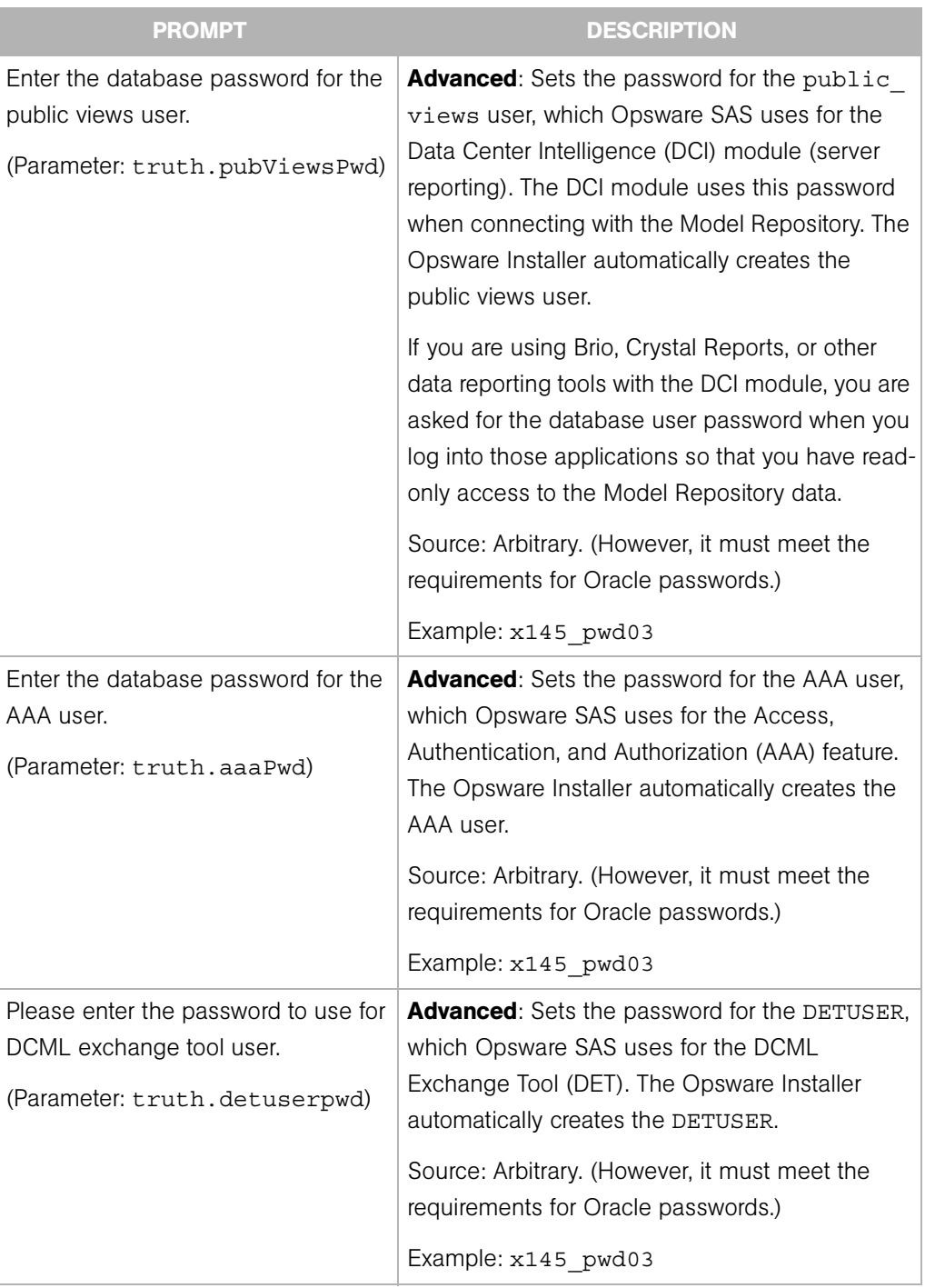

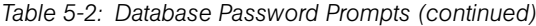

#### Opsware Component Password Prompts

This section lists the password prompts for the components other than the Model Repository.

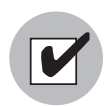

In a multimaster mesh, the following passwords set during the Opsware Installer interview must be the same in all cores belonging to the mesh.

*Table 5-3: Component User and Password Prompts*

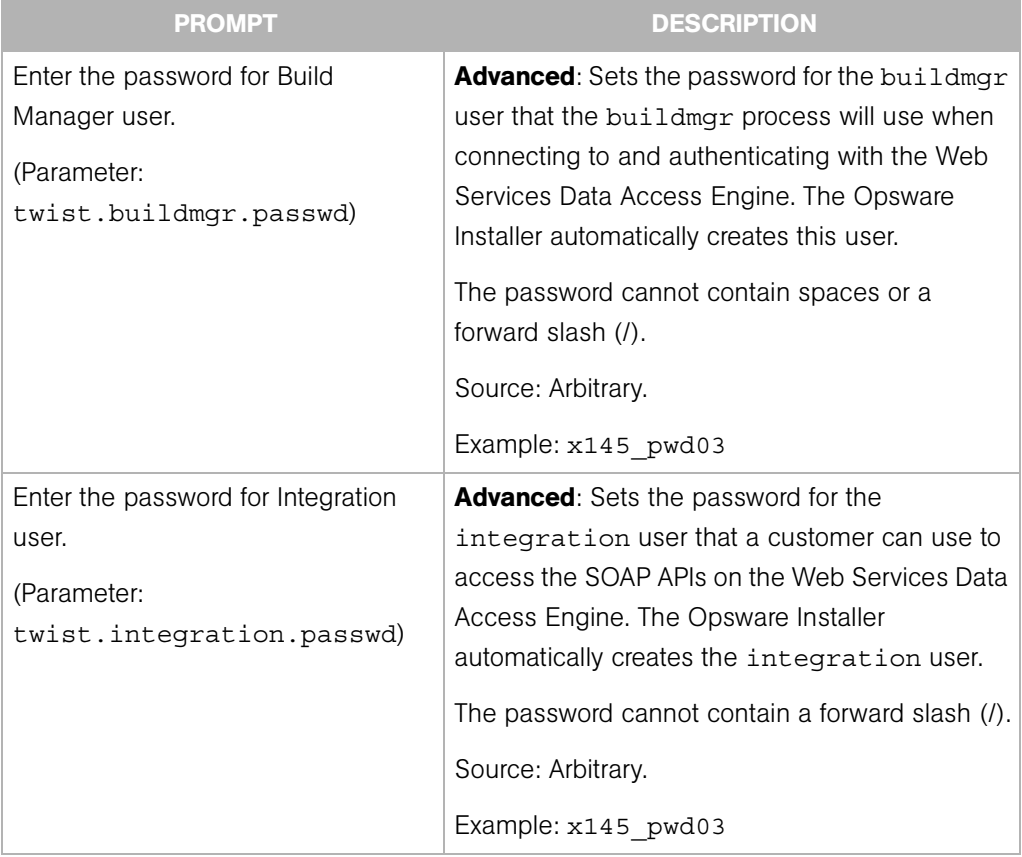

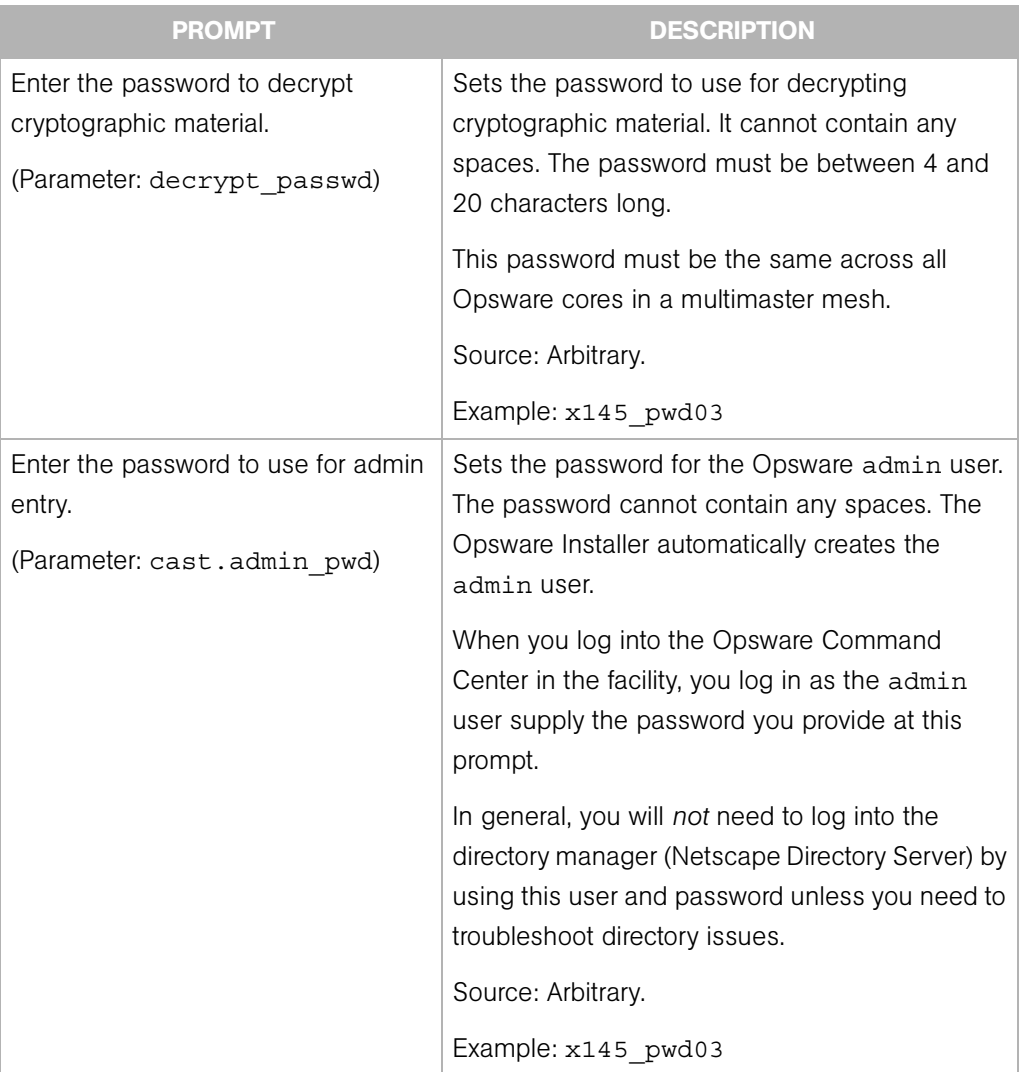

*Table 5-3: Component User and Password Prompts (continued)*

#### Facility Prompts

A facility refers to the collection of servers that a single Opsware core manages. If you are performing a standalone core installation, your deployment is made up of a single facility. Multimaster installations, however, make up two or more facilities: one facility for each core that you install.

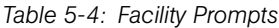

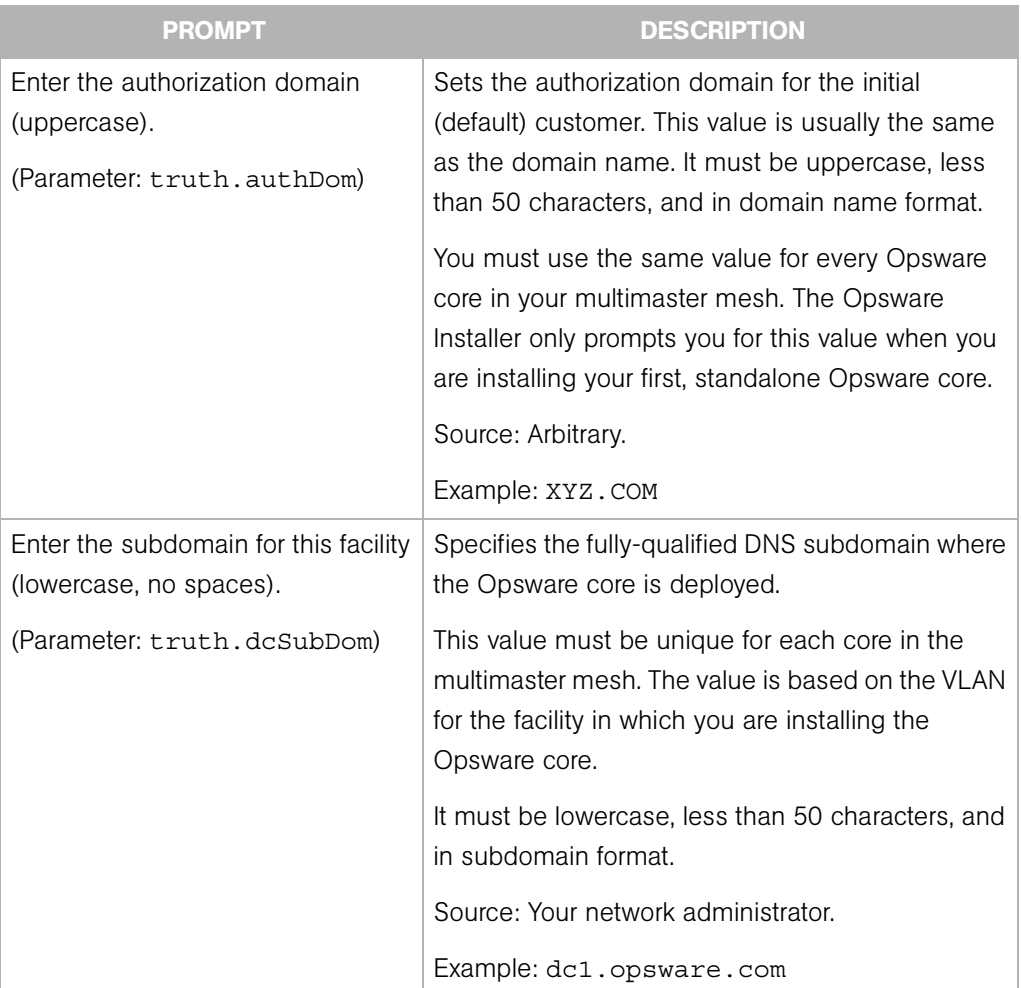

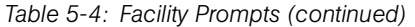

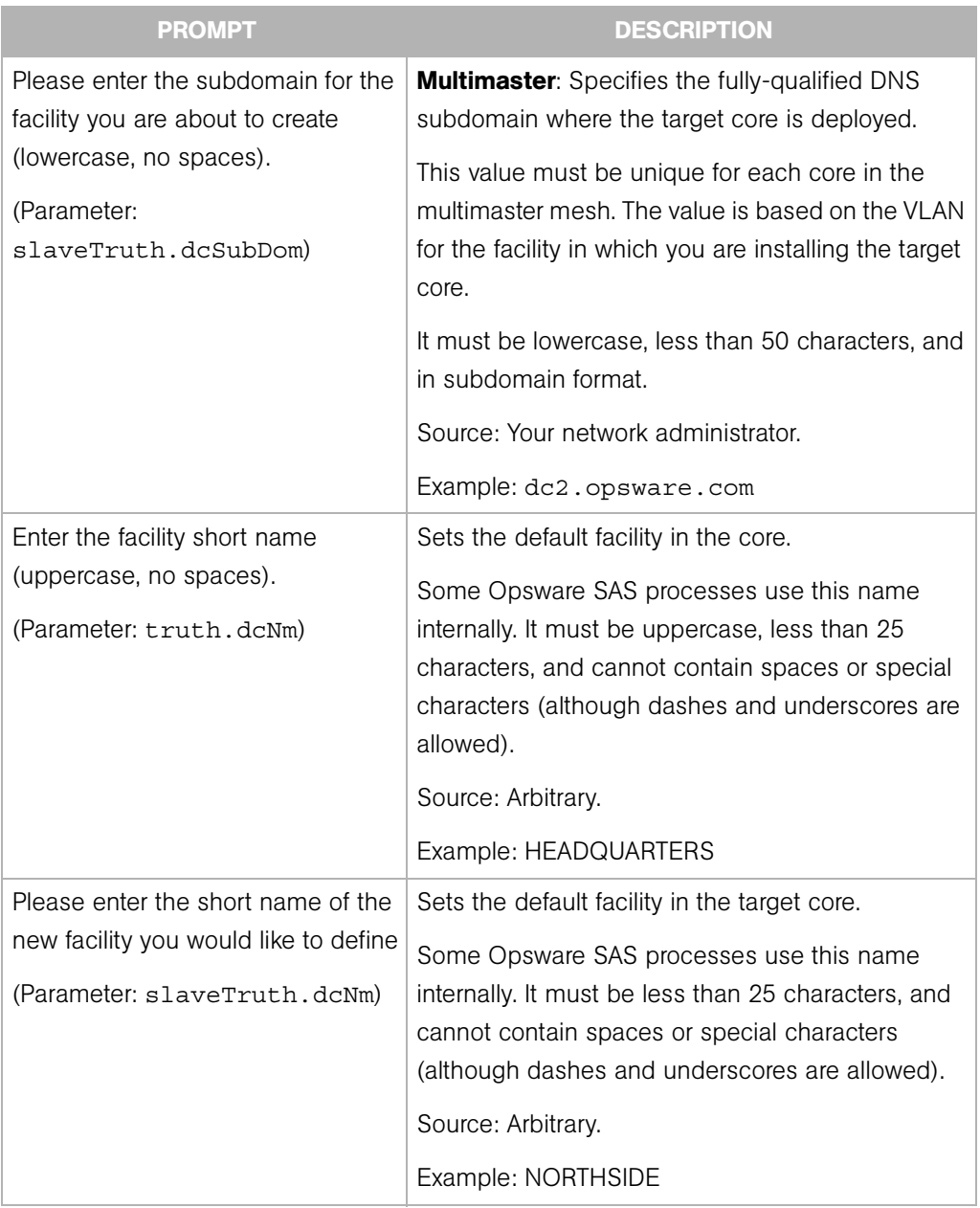

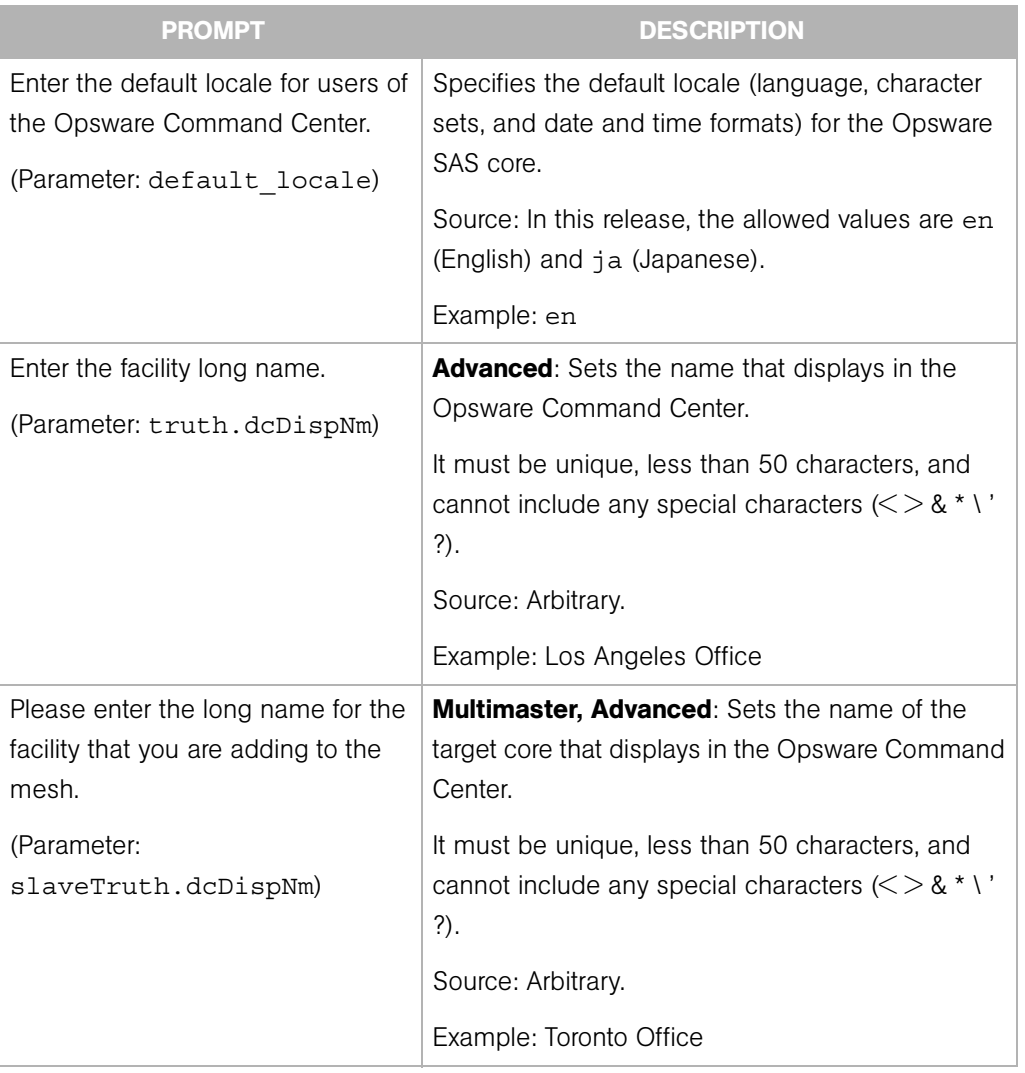

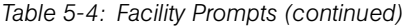

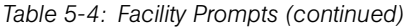

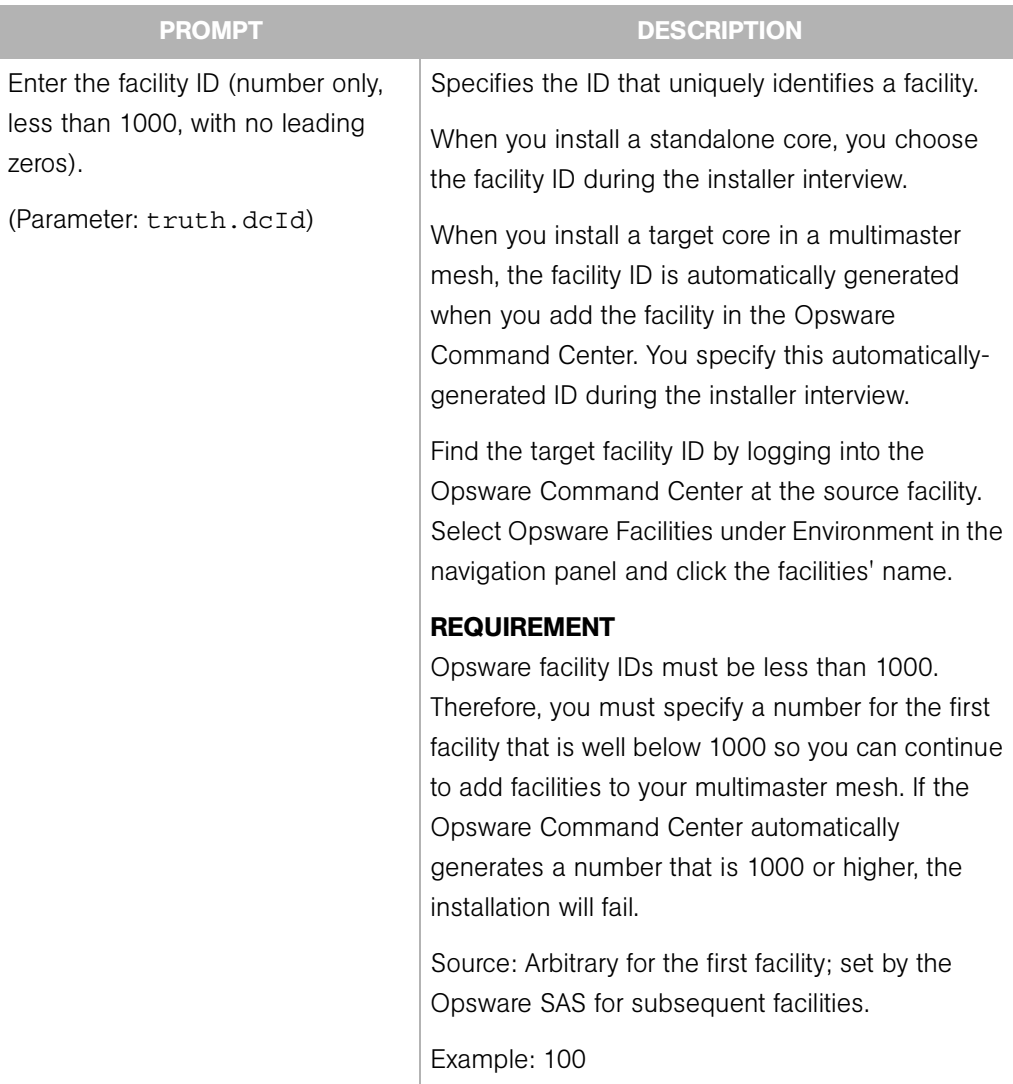

## Opsware SAS Feature Prompts

The following prompts are required to configure the OS Provisioning, Software Provisioning, Patch Management, and NAS Integration features in Opsware SAS. The response to the prompt for the windows utilities directory depends on the steps you performed in ["Patch Management Requirements" on page 57.](#page-56-0)

| <b>PROMPT</b>                                                                                                    | <b>DESCRIPTION</b>                                                                                                    |
|----------------------------------------------------------------------------------------------------|----------------------------------------------------------------------------------------------------|
| Please enter the directory that<br>contains Microsoft's gchain.exe,<br>mbsacli.exe, mssecure.cab,<br>wusscan.dll, mbsacli20.exe,<br>WindowsUpdateAgent20-x86.exe<br>and wsusscan.cab files | Specifies the directory to which you've copied the<br>Microsoft utilities required for the Patch<br>Management feature on Windows.                                                                                                    |
|                                                                                                    | Source: Arbitrary. (However, this directory must<br>exist on the server where the Software Repository<br>is installed.)                                                                                                    |
| (Parameter: windows util loc)                                                                                                    | Example: /home/win util                                                                                                    |
| Enter the OS Provisioning Boot<br>Server IP or host name.                                                                                                    | Specifies the server on which you will install the<br>OS Provisioning Boot Server component.                                                                                                    |
| (Parameter: bootagent.host)                                                                                                    | You must provide a valid IP address or host name<br>that can be resolved from the server on which you<br>installed the OS Provisioning Boot Server and the<br>Build Manager. Additionally, the host name must<br>be resolvable by Opsware managed servers for OS<br>provisioning. |
| Enter the host name or IP of the<br>Build Manager.                                                                                                    | Specifies the server on which you will install the<br>OS Provisioning Build Manager.                                                                                                    |
| (Parameter: boot<br>server.buildmgr host)                                                                                                    | You must provide a valid IP address or host name<br>that can be resolved from the server on which you<br>install the OS Provisioning Boot Server.                                                                                                    |
| Enter the default network speed/<br>duplex setting for Solaris servers.                                                                                                    | Sets the default network speed and duplex that will<br>be used by Solaris servers booted from this boot                                                                                                    |
| (Parameter: boot<br>server.speed duplex)                                                                                                    | server during Opsware OS provisioning. Valid<br>responses are 100fdx, 100hdx, 10fdx, 10hdx,<br>100T4, and autoneg.                                                                                                    |
|                                                                                                    | Enter a value without spaces.                                                                                                    |
|                                                                                                    | Source: Arbitrary.                                                                                                    |
|                                                                                                    | Example: 100fdx                                                                                                    |

*Table 5-5: Opsware SAS Feature Prompts*

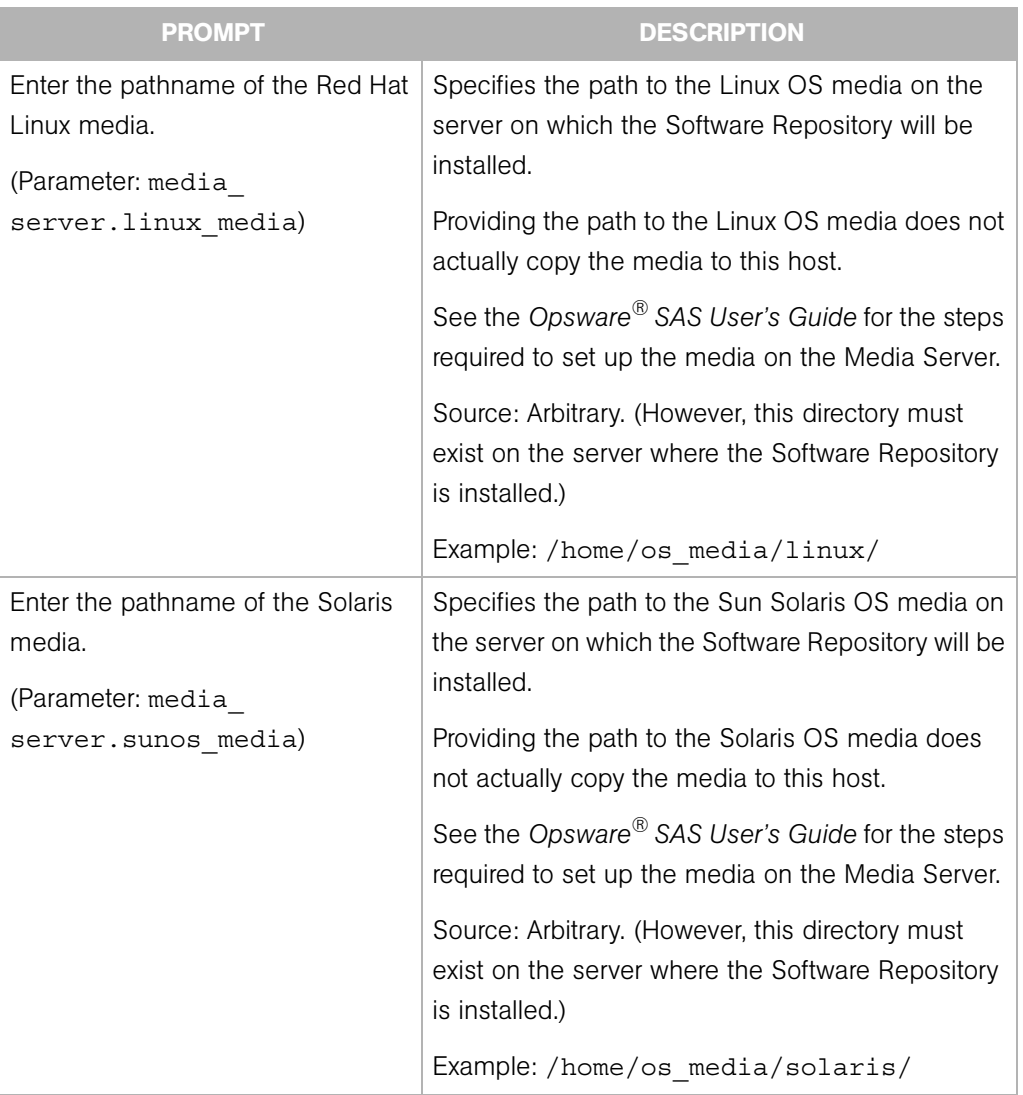

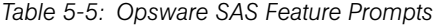

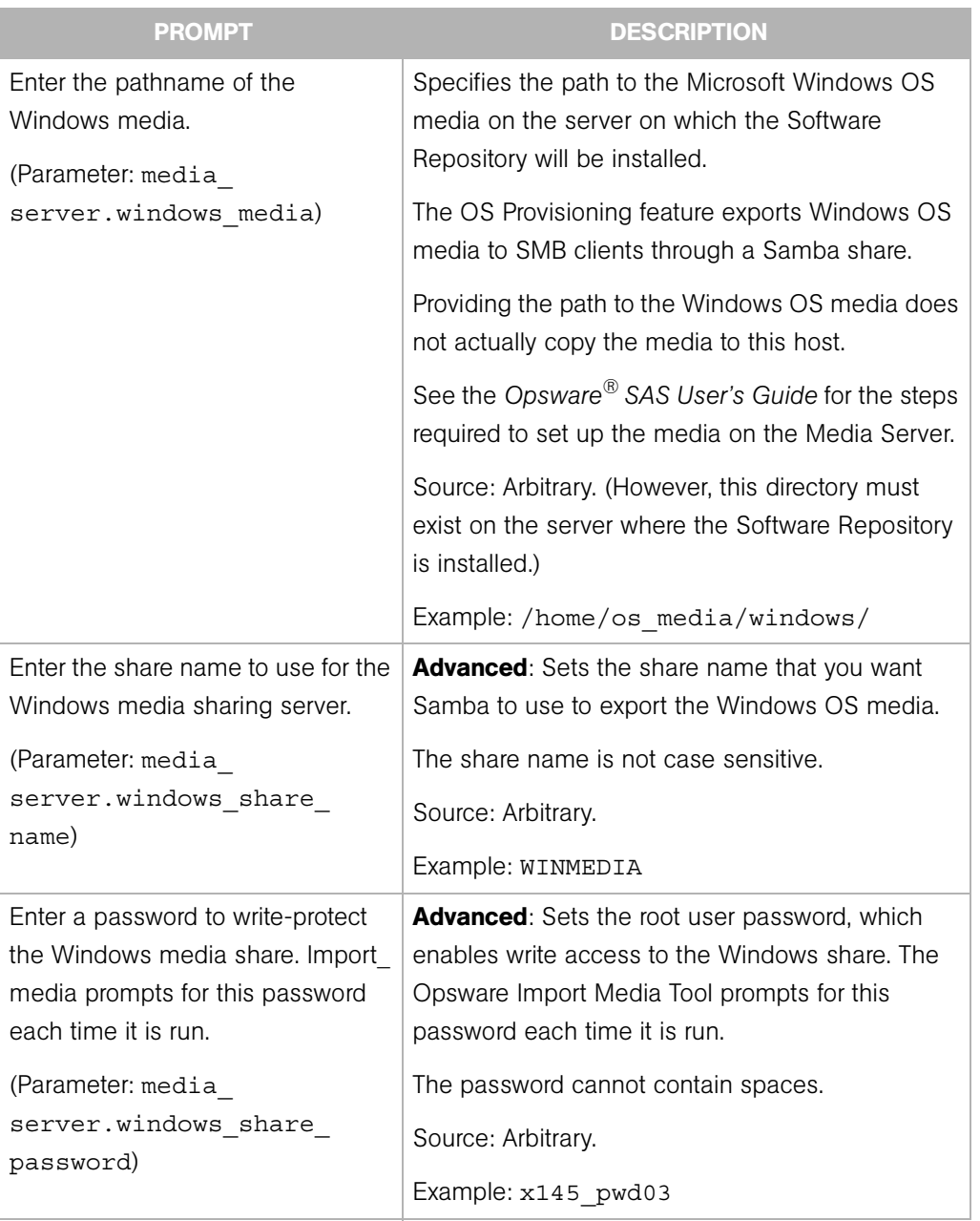

#### *Table 5-5: Opsware SAS Feature Prompts*

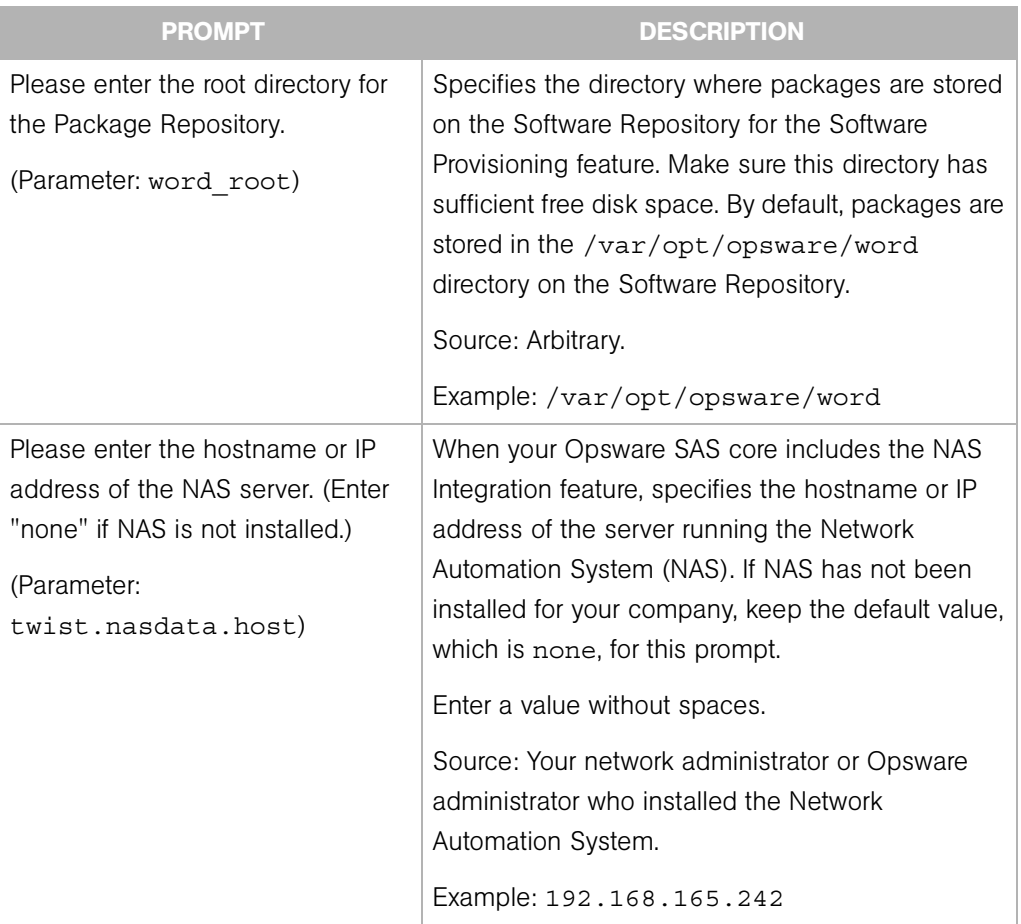

### *Table 5-5: Opsware SAS Feature Prompts*

## Opsware Gateway Prompts

These prompts are for the IP addresses and ports at which Opsware Gateways can be contacted by core components, Agents, or other Opsware Gateways. The port number must be less that 64001.

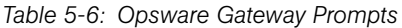

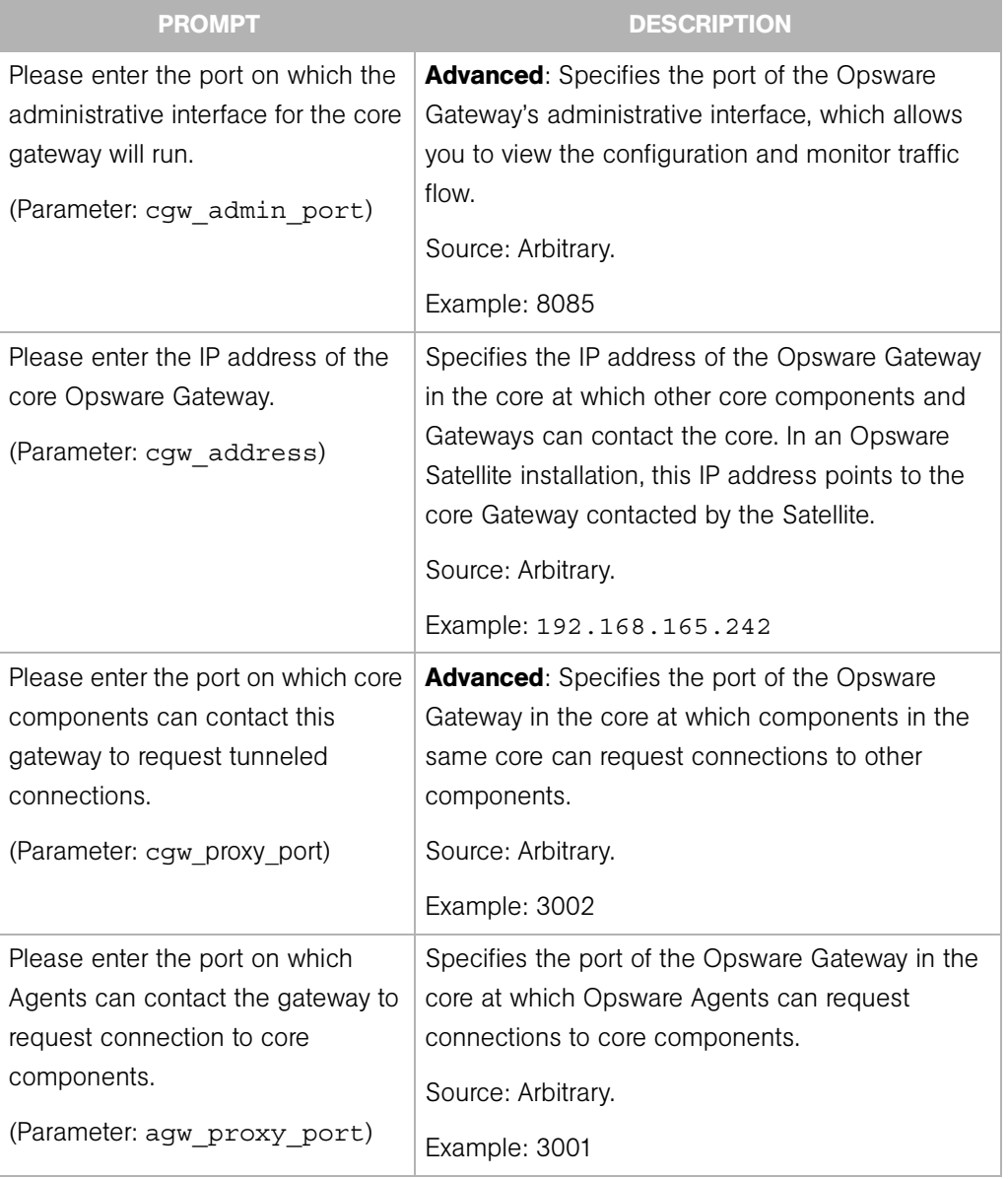

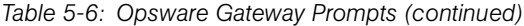

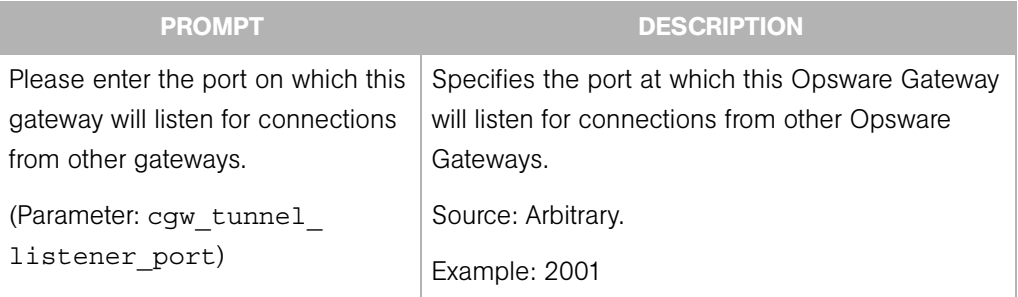

### Opsware Global File System Prompts

The following prompts are for specifying IP addresses and directories for the Opsware Global File System.

*Table 5-7: Opsware Global File System Prompts*

| <b>PROMPT</b>                       | <b>DESCRIPTION</b>                                       |
|-------------------------------------|----------------------------------------------------------|
| Please enter the IP or host name of | <b>Advanced:</b> Specifies the server from which the     |
| the nfs server for the Opsware      | storage for the home and tmp directories for the         |
| Global File System user home and    | Opsware Global File System will be mounted.              |
| tmp directories.                    | Source: Arbitrary.                                       |
| (Parameter: ogfs.store.host)        | Example: 192.168.198.92                                  |
| Please enter the absolute path on   | <b>Advanced:</b> Specifies the directory for the storage |
| the nfs server for the Opsware      | of the home and tmp directories of the Opsware           |
| Global File System user home and    | Global File System.                                      |
| tmp directories.                    | Source: Arbitrary.                                       |
| (Parameter: ogfs.store.path)        | Example: /cust/ogfs/store                                |
| Please enter the IP or host name of | <b>Advanced:</b> Specifies the IP address of the server  |
| the nfs server for the Opsware      | where storage for audit streams for the Opsware          |
| Global File System where the audit  | Global File System will be mounted.                      |
| streams will be stored.             | Source: Arbitrary.                                       |
| (Parameter: ogfs.audit.host)        | Example: 192.168.165.242                                 |

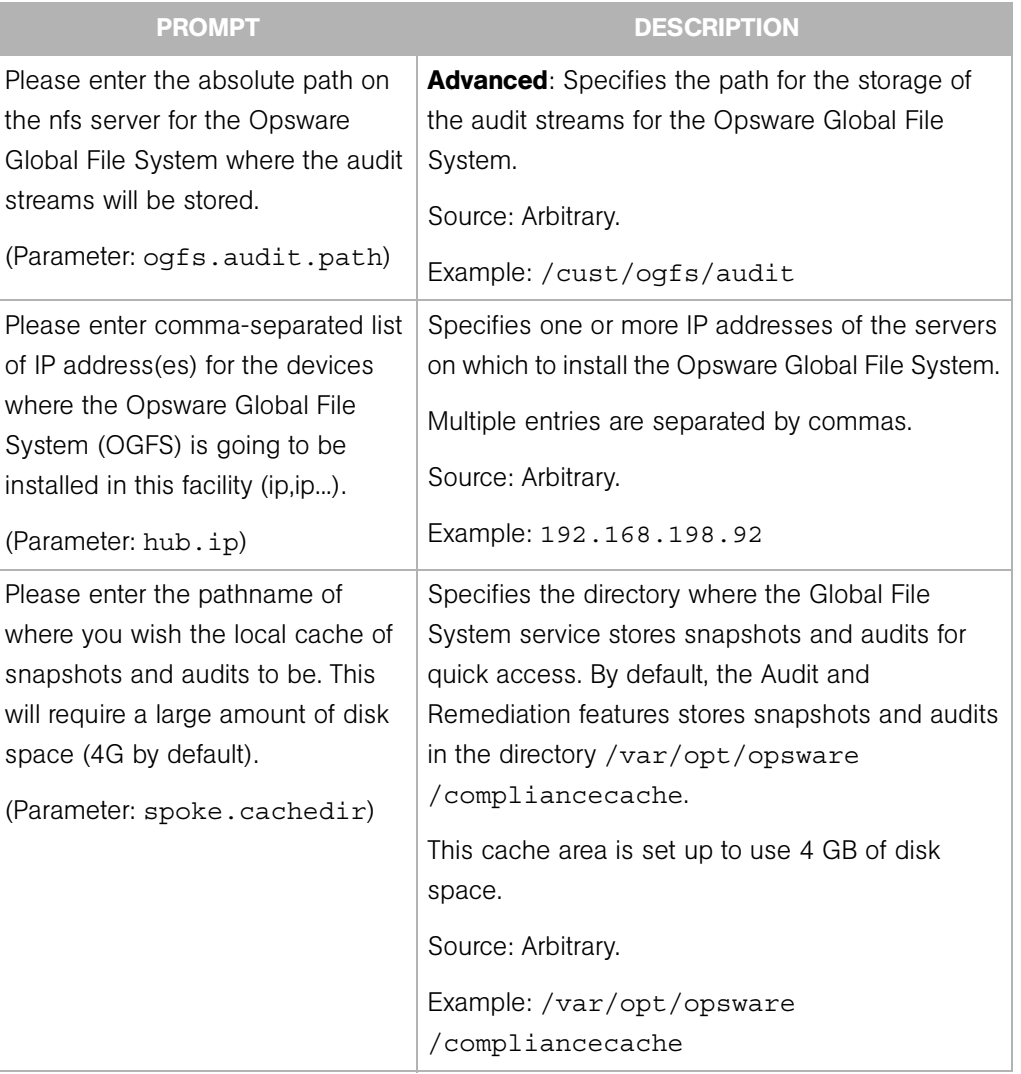

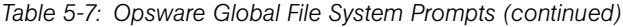

#### Uninstallation Prompts

The prompts in the following table appear when you are uninstalling an Opsware core.

*Table 5-8: Uninstallation Prompts*

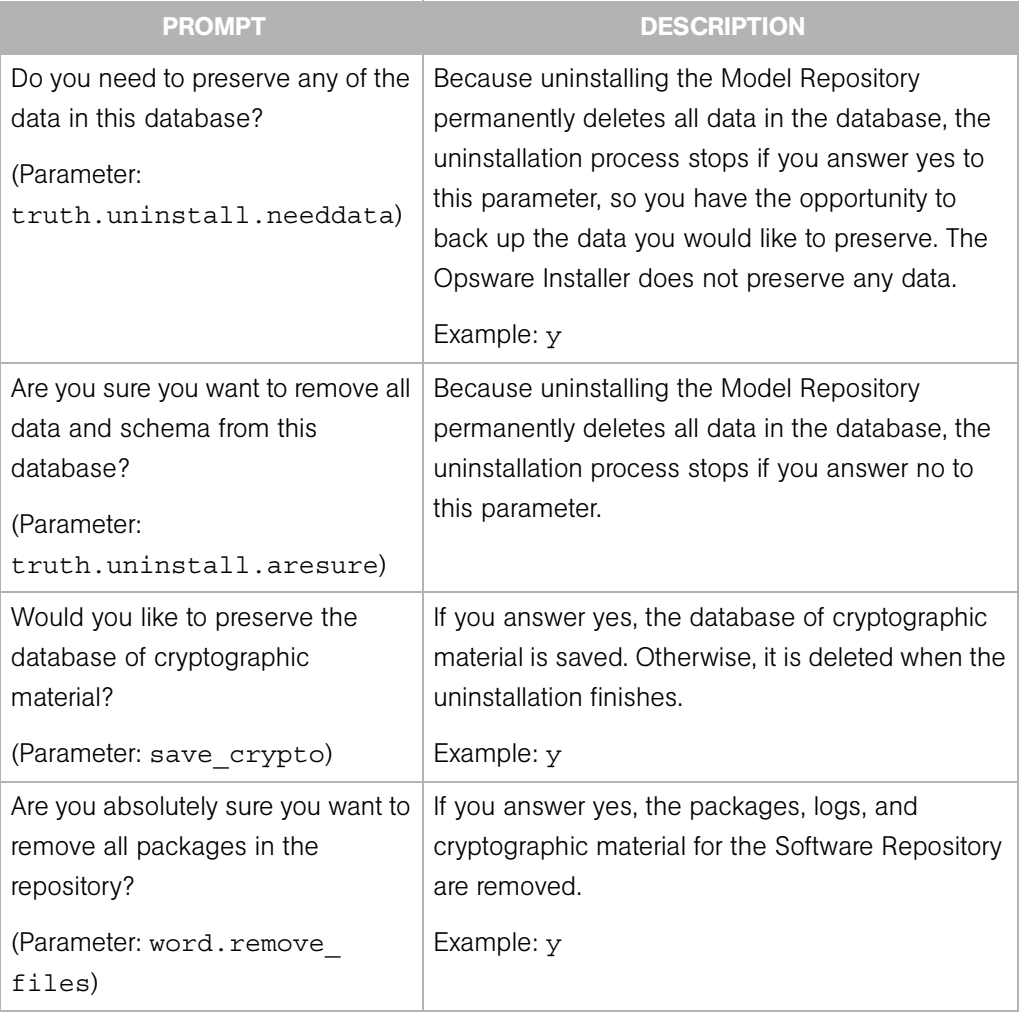

# <span id="page-95-0"></span>Opsware Installer

This section discusses the following topics:

- • [Installation Media for the Opsware Installer](#page-96-0)
- • [Opsware Installer Command Line Syntax](#page-96-1)
- • [Installer Interview](#page-98-0)

• [Opsware Installer Logs](#page-98-1)

#### <span id="page-96-2"></span><span id="page-96-0"></span>Installation Media for the Opsware Installer

Opsware SAS is available on and installable from the following DVD set, which contains the scripts for installing, uninstalling, and upgrading components.

- Product Software: Contains all packages and scripts necessary to install an Opsware SAS core, including Oracle RDMBS.
- Agent and Utilities: Contains packages, (such as the OS Provisioning Boot Agent, Opsware Agents for each operating system, etc.) that need to be uploaded to the Software Repository once the Opsware SAS core has been installed.
- Satellite Base: Contains packages and scripts necessary to install the Opsware Gateway and the Software Repository Cache in the Satellite.
- Satellite Base Including OS Provisioning: Contains packages and scripts to install Software Repository Caches, Opsware Gateways, and OS Provisioning components in the Satellite.

For the script names, see ["Opsware Installer Command Line Syntax" on page 97.](#page-96-1)

#### <span id="page-96-3"></span>*Copying the DVD to a Local Disk*

Opsware Inc. recommends that you copy the contents of the Opsware SAS DVDs to a local disk or to a network share and run the Opsware Installer from that location. When you copy the contents of an Opsware SAS DVD to a local disk or the network, you must create a directory structure that duplicates the structure of the DVD, for example:

/opsware\_system

The path of the directory where you copy the contents of the DVD cannot have spaces.

When you run the Opsware Installer from the common parent directory, /opsware system, the Opsware Installer switches automatically to the directory it needs to complete the part of the installation process that it is currently performing.

#### <span id="page-96-1"></span>Opsware Installer Command Line Syntax

The Opsware Installer is run by using one of the following three scripts:

• install opsware.sh – installs a component

- upgrade\_opsware.sh upgrades a component
- uninstall\_opsware.sh uninstalls a component

All three of these scripts run with the same command line options, as the following table shows.

*Table 5-9: Opsware Installer Command Line Options*

| <b>OPTION</b>                   | <b>DESCRIPTION</b>                                                                                                    |
|---------------------------------|----------------------------------------------------------------------------------------------------|
| -h                              | Display the Opsware Installer help for the command line<br>options.                                                                                                    |
|                                 | To display help during the interview, press ctrl-I.                                                                                                    |
| --resp file=file<br>$(-r$ file) | Install an Opsware component, using the values in the<br>specified response file.                                                                                                    |
|                                 | The installer prompts for the component to install and then<br>runs an interview that only prompts for data missing in the<br>response file. If the response file is incomplete, the installer<br>prompts for the missing information.                                                                                               |
|                                 | The installer keeps an inventory of the components that are<br>installed on a given server.                                                                                                    |
| --interview                     | Conduct the installation interview to obtain values for<br>component parameters. At the end of the interview, the<br>installer saves the values in the response file.                                                                                                    |
|                                 | Usually, you specify this option when you run the Opsware<br>Installer on the host where the Model Repository has been<br>or will be installed. You also specify this option when you<br>have a complete response file but need to run the installer<br>in a different mode, such as converting a standalone core<br>to multimaster. |
|                                 | If you specify both the --interview and --resp file<br>options, the installer runs the interview, using the values in<br>the response file as the defaults.                                                                                                    |
|                                 | If you specify no command line options, the installer runs<br>as if you specified the --interview option.                                                                                                    |
| --verbose                       | Run the installer in verbose mode.                                                                                                    |

#### <span id="page-98-0"></span>Installer Interview

The interview prompts you for the mode, either simple or advanced. In the simple mode, the interview does not prompt for parameters that are rarely modified. (Such parameters include the various Oracle passwords used internally by the Opsware components.) If you use the simple mode, the installer will use default values for these parameters. In the advanced mode, the installer prompts for all parameters that are relevant to the type of installation.

The installer validates responses to the interview prompts as you enter them; you are asked to re-enter a value until the installer is able to validate the answer. Some parameters are also revalidated during the actual installation of components. If a response to a prompt cannot be validated at installation, the installer runs a mini-interview.

At any time during the interview, you can press  $ctrl$ -I to display help for the current prompt.

After all parameters have values, the installer asks if you want to finish the interview. If you want to go back and review or change your answers, press n. If you press y, the installer prompts for the name of the response file in which it will save your answers. (The directory containing the response file must exist.) After saving the file, the installer asks if you'd like to continue the installation using the data from the response file. If you press y, the installer displays the Opsware components to install. If you press n, the installer exits.

When you install a core on multiple servers, you should copy the response file to the other servers so that the installations of subsequent components can use the data in the response file.

#### <span id="page-98-1"></span>Opsware Installer Logs

Each time you run the Opsware Installer, it generates the following log file:

/var/log/opsware/install\_opsware/install\_opsware.*timestamp*.log If you specify the --verbose option, the following log file is created:

/var/log/opsware/install\_opsware/install\_opsware.*timestamp*\_ verbose.log

Some components have supplementary logs that contain additional details about the installation of those components.

The installation of the Model Repository creates the following log files:

/var/log/opsware/install\_opsware/truth/truth\_install\_*number*.log

/var/log/opsware/install\_opsware/truth/truth\_install\_*number*\_ verbose.log

# Chapter 6: Opsware Standalone Installation

## IN THIS CHAPTER

This section discusses the following topics:

- • [Overview of the Standalone Installation](#page-100-0)
- • [Prerequisites for Installing a Standalone Core](#page-101-0)
- • [Installing a Standalone Core](#page-101-1)
- • [Opsware Command Center Web Client](#page-106-0)
- • [Logging into the Opsware Command Center](#page-107-0)

### <span id="page-100-0"></span>Overview of the Standalone Installation

A standalone core manages servers in a single facility. The following steps provide an overview of the standalone installation process. For detailed instructions, see ["Prerequisites for Installing a Standalone Core" on page 102](#page-101-0).

In an Opsware SAS core, the Opsware Model Repository uses an Oracle database. This chapter provides the instructions for installing an Opsware SAS standalone core with Oracle 10g by using the Opsware Installer.

For information about installing an Opsware SAS core by using an existing Oracle database, contact your Opsware support representative.

- **1** Obtain the Opsware SAS installation DVDs.
- 2 Run the Opsware Installer (install opsware.sh script) in interview mode. The interviewer prompts you for information about your environment and saves the information in a response file.
- 8 Run the Opsware Installer and select the Opsware components to install. In this step, the Installer creates the Opsware directories and files on a server. For a single-server installation, you only need to run the Installer once. For a multiple servers, you log on

to each server and run the Installer, specifying the components to install. You must install the Opsware core components in the order displayed by the Opsware Installer (see [step 14 on page 104\)](#page-103-0).

## <span id="page-101-0"></span>Prerequisites for Installing a Standalone Core

Before you install a standalone core, you must perform the following tasks:

- Plan your Opsware System deployment. When planning for a core, you must decide whether you want to install the core components on a single server or on multiple servers. See Chapter 1, "Opsware SAS Architecture" and "Opsware Core Scalability for Performance" on page 43.
- Perform the pre-installation administration tasks such as configuring the network. See Chapter 3, "Pre-Installation Requirements."
- Gather information in preparation for the Opsware Installer interview. This information includes the name and ID of the facility for the core. See Chapter 5, "Prerequisite Information for the Installer Interview."

# <span id="page-101-1"></span>Installing a Standalone Core

This section contains step-by-step instructions for running the Opsware Installer (install\_opsware.sh script).

**1** Obtain the Opsware Server Automation System (SAS) installation media.

See ["Installation Media for the Opsware Installer" on page 97,](#page-96-2) including the recommendation, ["Copying the DVD to a Local Disk."](#page-96-3)

2 On each server where you will install the new Opsware core, mount the Product Software DVD or NFS-mount the directory that contains a copy of the DVD contents.

The Opsware Installer must have read/write root access to the directories where it installs Opsware components, even NFS-mounted network appliances.

- 8 On the server where you want to install the Opsware Model Repository, in a terminal window, log in as root.
- 4 Change to the root directory: cd /

5 Run the Opsware Installer in interview mode by invoking it with no command-line options:

```
/opsware_system/opsware_installer/install_opsware.sh
```
You must specify the full path to the script. The directory path shown in this step indicates that you copied the Opsware SAS Product Software DVD to a local disk or network share by using the required directory structure.

The Opsware Installer the displays following options:

```
Welcome to the Opsware Installer. Please select one of the 
following installation options:
```

```
1 - Standalone Installation: Standalone Opsware Core
2 - Multimaster Installation: First Core (convert from 
standalone)
3 - Multimaster Installation: Define New Facility; Export 
Model Repository
```

```
4 - Multimaster Installation: Additional Core
```
- 6 At the installation options prompt, select the following option:
	- 1 Standalone Installation: Standalone Opsware Core
- **7** At the interview mode prompt, select one of the following options:
	- 1 Simple Interview Mode
	- 2 Advanced Interview Mode

Option 1 is for using default values for many of the configuration parameters. Option 2 is for specifying all configuration parameters during the interview.

8 At the database configuration option prompt, select the following option:

1 - Install Oracle with Opsware

For information about installing an Opsware SAS core by using option 2 ("Use Existing Oracle Database"), contact your Opsware support representative. When you use an existing Oracle database, you must configure the Oracle database instance correctly to work with the Opsware SAS core.

**9** Respond to the interview prompts.

The installer displays default values in square brackets [].

[See "Required Information for Running the Installer Interview" on page 75.](#page-74-1)

When you run the interview, the paths for the OS provisioning media must already exist on the server where you will install the OS Provisioning Media Server component.

10 Decide if you want to finish the interview.

When you enter all of the required information, the Opsware Installer displays this message:

```
All parameters have values. Do you wish to finish the 
interview (y/n):
```
If you are satisfied with your answers, press y.

If you want to review or change your answers, press n. The installer displays the prompts again, showing in brackets [ ] the values that you previously entered.

If you are satisfied with your answers, press y.

#### 11 Create the response file.

When you are finished with the interview, the installer prompts you for the name of the response file:

```
Name of response file to write 
[/usr/tmp/oiresponse.stand_single]
```
The response file is a text file that contains the answers you entered during the interview. You can enter the full path and name of the response file or accept the default. In either case, write down the name of the response file. Note that the default file name corresponds to the type of installation.

12 The Opsware Installer prompts you to indicate whether you want to continue the installation by using the response file:

Would you like to continue the installation using this response file? (y/n):

If you are satisfied with the responses you entered in the interview and you are ready to install the Model Repository now, enter y to continue. If you do not want to install the Model Repository now, enter n.

<span id="page-103-1"></span>18 If you entered y in the previous step, skip this step. If you entered n in the previous step, invoke the Opsware Installer with the  $-r$  option to specify the response file created by the interview:

/opsware\_system/opsware\_installer/install\_opsware.sh -r <*full\_path\_to\_response\_file*>

<span id="page-103-0"></span>14 At the components prompt, select one or more components to install: Welcome to the Opsware Installer.

```
Please select the components to install.
1 ( ) Oracle RDBMS
2 ( ) Model Repository (truth) 
3 ( ) Data Access Engine (spin) 
4 ( ) Command Engine (way) 
5 ( ) Software Repository (word) 
6 ( ) Opsware Global Filesystem Server (OGFS) 
7 ( ) Opsware Command Center (OCC) 
8 ( ) OS Provisioning Media Server 
9 ( ) OS Provisioning Build Manager 
10 ( ) Opsware Gateway 
11 ( ) OS Provisioning Boot Server 
Enter a component number to toggle ('a' for all, 'n' for 
none).
```
When ready, press 'c' to continue, or 'q' to quit.

#### Selection:

You must install the components in the order they are listed. For example, you must install the Model Repository before the Data Access Engine.

If you are installing all of the components on a single server, then you may enter a for all. If you do not select a, then you must run the Opsware Installer again (specifying the response file) and select the remaining components. (If you are installing the components on multiple servers, see the next step.)

For some of the components, such as the OS Provisioning Build Manager, the Installer interview prompts you for the IP address or host name. Be sure to install these components on the host that you indicated during the interview.

- 15 If you are installing the components on multiple servers, follow the instructions in this step. (If you are installing the components on a single server, skip this step.)
	- Copy the response file generated by the installer interview to all other servers in this core.
	- After you install the Model Repository, copy the Oracle tnsnames.ora file from the server with the Model Repository to the other Opsware core servers. The directory path for the file must be the same on all core servers. (By default, tnsnames.ora is in the /var/opt/oracle directory.)
	- On each server in this core, run the Opsware Installer with the  $-*r*$  option, as shown in [step 13.](#page-103-1) Select and install the remaining components from the menu shown in [step 14](#page-103-0).

• For the Model Repository, the installer asks if you want to generate cryptographic material, enter y. Copy the database of cryptographic material and the Unix Tar file Gzipped from the following directory to every Opsware core server:

/var/opt/opsware/crypto/cadb/realm/opsware-crypto.db.e

/var/opt/opsware/crypto/cadb/realm/opsware-crypto.tgz.e

The database of cryptographic material and the Tar file Gzipped must be copied to the same directory and file names on every Opsware core server. The directory and database need to be readable by the root user.

- If the Model Repository or Boot Server exist on a server with no other Opsware components installed on it, you must install an Opsware Agent on that server. See the *Opsware® SAS User's Guide: Server Automation* for instructions.
- 16 (Optional) If you are distributing the core components across multiple servers, you can install additional instances of the following components:
	- Data Access Engine

If you install more than one Data Access Engine, then you must perform the procedure described in "Reassigning the Data Access Engine to a Secondary Role" in the *Opsware® SAS Administration Guide*.

- OS Provisioning Media Server
- Opsware Command Center
- Opsware Global File System Server (OGFS)

To install multiple instances of the OGFS when you install an Opsware core, during the Opsware Installer interview, specify the IP addresses of the servers on which you plan to install the OGFS.

To install additional instances of the OGFS to an existing core, you must perform manual steps. See [Chapter 7, "Adding Instances of the Opsware Global File](#page-130-0)  [System Server \(OGFS\) to a Core" on page 131 of this guide for more information.](#page-130-0)

17 On the server where you installed the Software Repository, mount the Agent and Utilities DVD or NFS-mount the directory that contains a copy of the DVD contents.

The Opsware Installer must have read/write root access to the directories where it installs Opsware components, even NFS-mounted network appliances.

18 In a terminal window, log in as root and change to the root directory: cd /

19 Invoke the Opsware Installer with the  $-r$  (response file) option. For example:

```
/opsware_system/opsware_installer/install_opsware.sh -r 
/usr/tmp/oiresponse.stand_single
```
You must specify the full path to the script. The directory path in the preceding command indicates that you copied the Opsware SAS Agent and Utilities DVD to a local disk or network share using the required directory structure.

You should run the Opsware Installer with the response file that you created when you installed the standalone core.

The Opsware Installer the displays following options: Welcome to the Opsware Installer. Please select the components to install:

1 ( ) Software Repository - Content

- 20 At the install prompt, select option 1:
	- 1 ( ) Software Repository Content
- 21 Follow the instructions in the following section, "Opsware Command Center Web [Client" on page 107](#page-106-0).
- 22 Follow the instructions in ["Post-Installation Tasks" on page 111.](#page-110-0)

## <span id="page-106-0"></span>Opsware Command Center Web Client

After you install an Opsware SAS core, you should be able log into the Opsware Command Center web client.

To run the Opsware Command Center, your browser must be configured in the following manner:

- The browser must accept cookies and be able to use Java.
- The browser must support SSL and should provide 128-bit encryption (recommended).
- Using a pop-up blocker might prevent some functions from working correctly. Either disable the pop-up blocker completely or use the supported browser's native pop-up blocking function instead of a third-party product.

## <span id="page-107-0"></span>Logging into the Opsware Command Center

I In a web browser, enter the following URL:

https://<ip-address-occ>

The <ip-address-occ> is the IP address of the server on which you installed the Opsware Command Center component.

- 2 Follow the browser's instructions for installing the security certificate.
- **8** When the Opsware Command Center prompts you for the user name and password, enter admin for the user name. For the password, enter the value for the cast.admin\_pwd, which you specified during the Installer interview.
- 4 Create a new user by using the Users & Groups page under Administration. For the Group Membership, select Opsware System Administrators.

See the *Opsware® SAS Configuration Guide* for information about creating Opsware users.

5 Log into the Opsware Command Center as the user you created in the previous step. Run the Opsware System Diagnosis by clicking System Diagnosis under Administration in the navigation panel.

See the *Opsware® SAS Administration Guide* for information about the procedures for running the system diagnosis tool.

- 6 Log into the Opsware Command Center as the admin user again. Create a new user and for the Group Membership, select Advanced Users.
- **7** Log into the Opsware Command Center as the user you created in the previous step. Exercise the different Opsware System functions by clicking the links in the left navigation panel and by opening the wizards on the home page.
*Chapter 6: Opsware Standalone Installation*

# Chapter 7: Post-Installation Tasks

### IN THIS CHAPTER

This section discusses the following topics:

- • [Setup for Opsware Discovery and Deployment](#page-110-0)
- • [Setting Up NAS Integration](#page-113-0)
- • [DHCP Configuration for OS Provisioning](#page-116-0)
- • [Additional Network Requirements for OS Provisioning](#page-128-0)
- • [Patch Management on Windows NT 4.0 and Windows 2000](#page-129-0)

# <span id="page-110-0"></span>Setup for Opsware Discovery and Deployment

With the Opsware Discovery and Deployment (ODAD) feature you can use the SAS Client to install Opsware Agents on servers.

#### Enabling the ODAD Feature for Unix Servers

Enabling the ODAD feature for Unix servers does not require that you perform additional set up steps. When you run the Opsware Installer, it automatically installs all required software to use the ODAD feature with Unix servers.

However, before you use the ODAD feature to open remote terminal sessions on unmanaged Unix servers, verify that the following requirement has been met.

On the server with the Agent Gateway, the telnet, rlogin, and ssh clients must reside in either the /bin, /usr/bin, or /usr/local/bin directory. If the client resides in a different directory, create a symbolic link in /usr/local/bin to the actual location of the client.

#### Enabling the ODAD Feature for Windows Servers

Before you can use the ODAD feature to deploy Opsware Agents to Windows servers, you need to install additional software on a Windows server and configure the Opsware Gateway as described in ["Installing the Windows Agent Deployment Helper" on page 112](#page-111-0).

#### <span id="page-111-0"></span>Installing the Windows Agent Deployment Helper

Before using the ODAD feature to install Agents on Windows servers, you must install the Windows Agent Deployment Helper package.

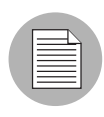

You need to install only one Windows Agent Deployment Helper for each Opsware core. You cannot install a Windows Agent Deployment Helper in an Opsware Satellite.

To install the Windows Agent Deployment Helper, perform the following steps:

1 Obtain a Windows server on which you can install the Windows Agent Deployment Helper. This server must be running a 32-bit version of Windows 2000, Windows 2003, or Windows XP. (Windows 64-bit operating systems are not supported.)

On this Windows server, install an Opsware Agent with the command-line utility. See the *Opsware® SAS User's Guide* for instructions on how to install an Opsware Agent

- 2 Log into the SAS Client. See the *Opsware® SAS User's Guide: Server Automation* for information.
- 3 From the Navigation pane, select Devices ➤ All Managed Servers.
- 4 From the Content pane, select the Windows server on which you installed the Opsware Agent.
- 5 From the Action menu, select Attach ≻ Attach Software Policy. The Attach Software Policy window appears.
- 6 From the list of software policies, select Windows Agent Deployment Helper. (By default, the Remediate Servers Immediately option is selected. Do not deselect this option.)
- **7** Click **Attach**. The Remediate window appears.
- 8 Complete the tasks to remediate the server with the Windows Agent Deployment Helper policy. See the *Opsware® SAS User's Guide: Application Automation* for the steps to remediate a server with a software policy.
- 9 Restart any running OCC Clients.

The restart is needed because the OCC Client caches information about the Windows Agent Deployment Helper.

10 Log in as root to the server with the core Gateway. With a text editor, open the following file:

/etc/opt/opsware/opswgw-cgw0-<facility>/opswgw.properties

11 Locate the following line:

#opswgw.IngressMap=\${NETBIOSHELPERIP}:NETBIOS

**12** Uncomment the line, and replace  $\frac{1}{2}$  NETBIOSHELPERIP with the IP address of the server where you installed the Windows Agent Deployment Helper. For example:

opswgw.IngressMap=192.168.165.242:NETBIOS

13 Restart the core Gateway with the following command:

/etc/init.d/opsware-sas restart opswgw-cgw0

#### *Details: Agent Deployment Helper Setup for Disabled Administrator Account*

When the Windows Administrator account is disabled on a Windows server, you must perform the following additional setup steps for installing the Agent Deployment Helper.

- **1** Log on as root to a server running an Opsware SAS component.
- 2 Change directories to the following directory:

cd /opt/opsware/oi\_util/bin/

**3** Enter the following command to run the shared script util.sh script

```
./shared_script_util.sh modify adt_deploy_agents.bat -U 
ACCOUNT_NAME -p agentDeployment.deployAgent -e -c "Change 
user name"
```
Where ACCOUNT NAME is the name of the account you want the script to run as.

**4** (Optional) Enter the following command to review the current script settings:

./shared script util.sh showpolicy adt deploy agents.bat

You will see the following output, except that the USER line should contain the name of the account you just set.

```
PTY 0
USER Administrator
EXEMPT
PERM agentDeployment.deployAgent
```
# <span id="page-113-0"></span>Setting Up NAS Integration

To set up the NAS Integration feature, you must change configuration settings in NAS and in SAS, run diagnostics for NAS topology data, and set up user permissions.

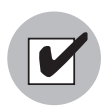

To set up NAS Integration, you must have Opsware Network Automation System (NAS) 6.1 installed.

Optionally, you can reset the NAS host name if the SAS Client is not communicating (cannot find) the NAS server as it is currently defined.

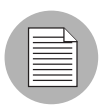

When setting up the NAS Integration feature, the Opsware NAS core and the Opsware SAS core can share an Opsware Gateway instance only under the following condition. You can add NAS support to an existing SAS Gateway so that is preserves SAS capability. However, adding SAS support to an existing NAS Gateway is *not* supported in this release.

### Configuration for the NAS Integration Feature

To set up the NAS Integration feature, you must change the following two configuration settings, one in NAS and then one in SAS:

- A configuration setting in NAS (which you must make *first*)
- A configuration setting in a SAS .conf file (*after* you made the NAS change)

### *NAS Configuration*

To change the configuration setting in NAS, perform the following steps:

1 Log in to Opsware NAS.

**2** Select Admin ► Administrative Settings ► User Authentication to display the Administrative Settings — User Authentication page.

*Figure 7-2: External Authentication Type in NAS*

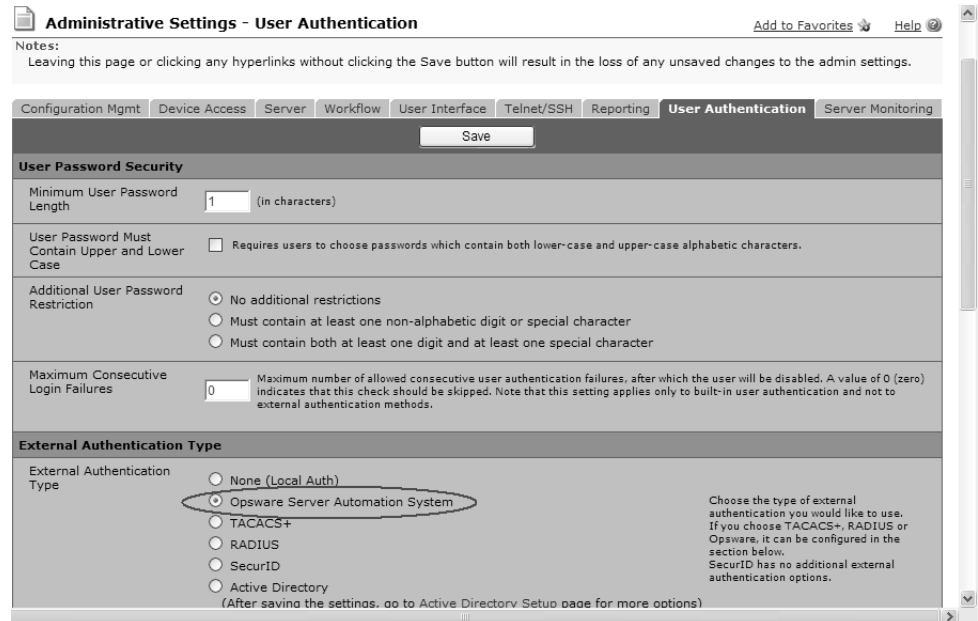

8 In the External Authentication Type section, select Opsware Server Automation System.

*Figure 7-3: Opsware Server Automation System Authentication*

| <b>Opsware Server Automation System Authentication</b> |                            |                                                                         |
|--------------------------------------------------------|----------------------------|-------------------------------------------------------------------------|
| <b>Twist Server</b>                                    | ltwist.c43.dev.opsware.com | Web Services Data Access Engine host name or IP address                 |
| Twist Port Number                                      | 1032                       | Web Services Data Access Engine listening port (typically 1026)         |
| <b>Twist Username</b>                                  | detuser                    | Web Services Data Access Engine Username for finding connected servers. |
| <b>Twist Password</b>                                  |                            | Web Services Data Access Engine Password for finding connected servers. |
| OCC Server                                             | occ.c43.dev.opsware.com    | Opsware Command Center host name for linking to connected servers.      |
| Default User Group                                     | Limited Access User        | User Group for new Server Automation System user<br>$\checkmark$        |

4 Complete all fields in the Opsware Server Automation System Authentication section.

NAS uses the Twist Username and Twist Password when it gathers layer 2 data. NAS looks for the server interface information by MAC address, using that user's permissions. The user must have read access to server information.

**5** Click **Save** to save your configuration change.

See the *Opsware® NAS User's Guide*.

### *SAS Configuration*

If the NAS server name was not entered during SAS installation, you must add the twist.nasdata.host=<hostname> setting in the twist.conf file in /etc/opt/ opsware/twist/twist.conf. See the *Opsware® SAS Planning and Installation Guide*.

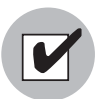

After you make these configuration changes, you must restart NAS and the Twist.

#### *Topology Data*

To continue setting up the NAS Integration feature, you must also run the NAS Topology Data Gathering and NAS Duplex Data Gathering diagnostics in NAS. See the *Opsware® SAS User's Guide: Server Automation* and the *Opsware® NAS User's Guide*.

#### User Permissions for the NAS Integration Feature

Access permissions for the NAS Integration feature are based on two separate databases: a NAS database and a SAS database. NAS uses its own database for authorization. SAS uses a different security mechanism for authorization. However, all authentication (for both NAS and SAS) is processed by SAS.

When NAS is configured to use SAS authentication, it tries to authenticate against SAS first. If NAS fails to authenticate against SAS, it falls back to the NAS database. If there is an account in the NAS database, the fallback is only allowed if that user is configured to allow fallback authentication. See the *Opsware® NAS User's Guide*.

When a new user is authenticated through SAS, an account is created in NAS and placed in the Default User Group that was specified when SAS authentication was enabled in the Administrative Settings in NAS. This user group is configurable — which user group is specified and what permissions the system administrator has assigned to that group controls the actions that will be allowed in NAS.

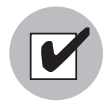

You must have a set of permissions to view servers and network devices, and make configuration changes. To obtain these permissions, contact your Opsware administrator. See the *Opsware® SAS Administration Guide*.

# <span id="page-116-0"></span>DHCP Configuration for OS Provisioning

The Dynamic Host Configuration Protocol (DHCP) specifies how to assign dynamic IP addresses to servers on a network. Opsware OS Provisioning uses DHCP to allow network booting and configuration of unprovisioned servers in the Server Pool. DHCP is also used to configure networking on newly provisioned servers that have not been assigned a static network configuration.

For OS provisioning, you may use either the DHCP server included Opsware SAS, an existing ISC DHCP server, or the MS Windows DHCP server. The instructions for configuring these various DHCP servers are in the following sections:

- • [Configuring the Opsware DHCP Server for OS Provisioning](#page-119-0)
- • [Configuring an Existing ISC DHCP Server for OS Provisioning](#page-121-0)
- • [Configuring the MS Windows DHCP Server for OS Provisioning](#page-125-0)
- • [Configuring the Opsware and MS Windows DHCP Servers for OS Provisioning](#page-126-0)

### DHCP Software included with the Opsware Boot Server

When you install the Opsware Boot Server, the Opsware Installer also installs the following items:

- **dhcpd**: An Internet Software Consortium DHCP server (ISC dhcpd).
- **dhcpd.conf**: A default configuration file, read by the dhcpd server.
- **dhcpdtool**: The Opsware DHCP Network Configuration Tool, writes to the dhcpd.conf file.

### *Opsware DHCP Server (dhcpd)*

The DHCP server provides service to two types of networks:

• Local networks: Networks that are attached directly to the network interfaces of the host running the DHCP server. No special network configuration is needed to support local networks.

• Remote networks: Networks that are not directly attached to the DHCP server host. A router sits between the DHCP server host and the remote networks. For remote networks, a DHCP proxy (sometimes called IP helper) must be configured on each remote network to relay DHCP packets to the DHCP server host.

A DHCP proxy is not provided with Opsware SAS and instructions for setting one up are beyond the scope of this document. DHCP proxy functionality is often included in modern routers. Check with your network administrator or router vendor.

Log messages that the DHCP server produces are sent to the standard Unix syslog process with the daemon facility. Consult your vendor documentation on how to configure and view syslog messages.

[See "Starting and Stopping the Opsware DHCP Server" on page 122.](#page-121-1)

### *Opsware dhcpd.conf File*

The dhcpd.conf file provides the necessary parameters to support network booting of Sun hardware (a DHCP-capable PROM is required) and x86 hardware (a PXE-compatible system is required).

For x86 hardware that does not support PXE, the server can be booted from a floppy (Windows) or CD (Linux). When a boot floppy or CD is used, the DHCP server still provides network configuration information to the host.

The DHCP configuration file is /etc/opt/opsware/dhcpd/dhcpd.conf. In most cases, you will modify this file by running the DHCP Network Configuration Tool. For some advanced configurations (as noted in the following section), you may need to modify the file with a text editor. Documentation on the DHCP configuration file is available at the ISC web site www.isc.org.

The DHCP leases file is /var/opt/opsware/dhcpd/dhcpd.leases. Normally, this file should not need editing.

### *Opsware DHCP Network Configuration Tool (dhcpdtool)*

The DHCP Network Configuration Tool is a menu-driven, terminal-based utility that enables you to customize the dhcpd.conf file for common local and remote network configurations. The tool prompts you for network information needed to configure DHCP for each OS provisioning network. Using the DHCP Network Configuration Tool simplifies configuration of the DHCP server and ensures that the DHCP configuration contains the options that are needed for the OS Provisioning feature to function properly.

If you need to configure the network for Opsware OS Provisioning to support less common configurations, you must modify the dhcpd.conf file with a text editor. Less common configurations include dual-interfaces with split-horizon DNS requirements, private build networks, and static NAT. Contact Opsware Support for more assistance.

Additionally, in some environments, multiple IP networks (layer 3) are layered on top of a single VLAN (layer 2). While this configuration is supported by the ISC DHCP server, generally such a topology requires careful consideration to work properly with DHCP. Therefore, the DHCP Network Configuration Tool can only configure a single IP network per VLAN.

The man pages for the DHCP Network Configuration Tool are installed in /opt/opsware/dhcpd/man on the Boot Server. They are also available at the Opsware Support web site.

### *Required Information for the Opsware DHCP Network Configuration Tool*

Before you use the DHCP Network Configuration Tool to configure an OS provisioning network, you need the following information:

- The range of IP addresses that are assigned dynamically by the DHCP server. For example, 192.168.0.11, 192.168.0.20 might be used to configure a pool of 10 addresses. **Important**: Each of these IP addresses must resolve to a host name on the DNS server.
- The IP addresses of one or more DNS servers. The servers given must be able to resolve the standard required Opsware DNS entries. The DNS servers do not need to be on the same network that is being configured.
- A default DNS domain. This domain must include the standard, required Opsware DNS entries. For example, if the default DNS domain is example.org, then there must be an entry spin.example.org that can be resolved by the DNS servers.

If you are going to configure a remote network with the DHCP Network Configuration Tool, you will also need to provide the following information:

• The network address and size (netmask or bits). For example, 192.168.0.0/ 255.255.255.0 or 192.168.0.0/24. Both specify a network range of 192.168.0.0 - 192.168.0.255.

• The network gateway or default router, for example, 192.168.0.1.

#### <span id="page-119-0"></span>Configuring the Opsware DHCP Server for OS Provisioning

The DHCP Network Configuration Tool is installed with the Opsware Boot Server. Perform the following steps to configure networks for OS provisioning:

**1** Log in as root to the server running the Opsware Boot Server.

2 Make a backup copy of the configuration file:

cd /etc/opt/opsware/dhcpd

cp dhcpd.conf dhcpd.conf.orig

**3** Run the DHCP Network Configuration Tool:

/opt/opsware/dhcpd/sbin/dhcpdtool

The DHCP Network Configuration Tool main menu appears, as follows:

#### Example: DHCP Network Configuration Tool Main Menu

Opsware DHCP Network Configuration Tool a)dd a new network. e)xit. Choice [a, e]:

4 To add a new network, enter a at the preceding prompt.

The menu to add local or remote networks appears, as follows.

#### Example: Menu to Add Local or Remote Networks

Opsware DHCP Network Configuration Tool

```
You may view/edit/delete one of the currently configured 
network(s):
```
 1) 192.168.164.0/28 2) 192.168.165.128/28

Or

 a)dd a new network. e)xit.

Choice [1..2, a, e]: a:

5 To configure the DHCP service on the local network, enter l at the preceding prompt. Local networks are detected automatically and displayed.

Or

To add a remote network, enter  $r$  at the preceding prompt.

6 If you are adding a local network, you need to enter the IP addresses or host names of the DHCP range and the DNS servers. In the example that follows, note that the IP addresses are separated by a comma and a space.

#### Example: Local Network Configuration

Opsware DHCP Network Configuration Tool Editing DHCP information for 192.168.8.0/23 (255.255.254.0) All values which prompt for an address accept either a IP or a hostname. Enter the DHCP Range (start address, stop address) : 192.168.8.20, 192.168.8.29 Enter the DNS server(s) (comma separated)

: 192.168.2.25, 192.168.2.28 Enter the DNS domain: opsware.com

**7** If you are adding a remote network, you need to supply information for the network address, size, and gateway. See the example that follows.

#### Example: Remote Network Configuration

Opsware DHCP Network Configuration Tool

All values which prompt for an address accept either a IP or a hostname.

```
Enter network/netmask or network/bits: 192.168.10.0/24
Enter the network gateway: 192.168.10.1
Enter the DHCP Range (start address, stop address)
: 192.168.10.51, 192.168.10.59
Enter the DNS server(s) (comma separated)
: 192.168.2.25, 192.168.2.28
Enter the DNS domain: opsware.com
```
- 8 If the displayed information is correct, enter k to keep the network and return to the main menu.
- **9** At the main menu, to save the information you have entered, enter s.

Or

To edit a configured network, enter the corresponding integer and go back to step 3.

Or

To add more networks, enter a and go back to step 3.

- 10 To exit the DHCP Network Configuration Tool, enter e. You are prompted to start (or restart) the DHCP server process.
- 11 To start (or restart) the DHCP server process, enter y. The DHCP Network Configuration Tool displays diagnostic output as part of its startup.

#### <span id="page-121-1"></span>Starting and Stopping the Opsware DHCP Server

To start the DHCP server process, enter the following command on the server running the Opsware Boot Server:

/etc/init.d/opsware-sas start dhcpd

To stop the DHCP server process, enter the following command on the server running the Opsware Boot Server:

/etc/init.d/opsware-sas stop dhcpd

#### <span id="page-121-0"></span>Configuring an Existing ISC DHCP Server for OS Provisioning

You may use an existing ISC DHCP server for OS provisioning instead of the DHCP server included with Opsware SAS. An existing ISC DHCP server will work with the provisioning of PXE 2.0 clients, but not with older clients such as PXE 0.99 or 1.0. (These older PXE clients have old PROMS and a PXE bootstrap floppy made with  $rbfq$ .exe.) The instructions that follow apply to recent versions of an ISC DHCP server, such as version 3.02rc3.

To configure an existing ISC DHCP server, perform the following steps:

1 On the server where you installed the Opsware Boot Server, you should prevent the Opsware DHCP server from running.

On Linux, enter the following command: chkconfig --level 345 dhcpd off On Solaris, enter these commands:

rm /etc/rc2.d/S90dhcpd rm /etc/rc0.d/K30dhcpd

2 Ensure that the configuration file for the existing ISC DHCP server has the entries shown in: ["Example: Configuration File Entries for an Existing ISC DHCP Server" on](#page-122-0)  [page 123](#page-122-0).

The example is a snippet of the dhcp.conf shipped with Opsware SAS, with the addition of next-server. This addition tells the PXE client to look for the tftpserver on the Opsware core, not on the existing DHCP server.

- **8** If you copy and paste the example, change all of the IP addresses (1.2.3.4) to the IP address of your core.
- 4 Make sure the that the DHCP scope for the systems to be provisioned is set up with the required details: DNS server, netmask, default router, DNS domain, and so forth.
- **5** Restart the existing ISC DHCP server.

```
Example: Configuration File Entries for an Existing ISC DHCP Server
#
# declare OPSW site options
#
option space OPSW;
# DANGER WILL ROBINSON - if you change the codes for these 
options,
# you'll need to also edit them in the param-request-lists 
appearing
# below. Note that in the pxeclient section, you need to specify 
the
# values in hex, not in decimal. Also, these values are burned 
into
# a couple other files you'll need to edit as well:
# /opt/opsware/boot/tftpboot/pxelinux.cfg/default
# /opt/opsware/boot/jumpstart/Boot/etc/dhcp/inittab
# /opt/opsware/boot/jumpstart/Boot/etc/default/dhcpagent
option OPSW.buildmgr_ip code 186 = ip-address;
option OPSW.buildmgr_port code 187 = unsigned integer 16;
#
# define OPSW site options
#
site-option-space "OPSW";
option OPSW.buildmgr_ip 1.2.3.4;
 option OPSW.buildmgr_port 8017;
```

```
#
# declare SUNW jumpstart vendor options (Sun recommended naming)
#
option space SUNW;
option SUNW.SrootIP4 code 2 = ip-address;
option SUNW.SrootNM code 3 = text;
option SUNW.SrootPTH code 4 = text;
option SUNW.SbootFIL code 7 = text;
option SUNW.SinstIP4 code 10 = ip-address;
option SUNW.SinstNM code 11 = text;
option SUNW.SinstPTH code 12 = text;
option SUNW.SsysidCF code 13 = text;
option SUNW.SjumpsCF code 14 = text;
option SUNW.Sterm code 15 = text;
#
# define SUNW jumpstart vendor options
#
class "solaris-sun4u" {
    match option vendor-class-identifier;
    vendor-option-space SUNW;
   next-server 1.2.3.4;
    option SUNW.SrootIP4 1.2.3.4;
    option SUNW.SrootNM "js";
    option SUNW.SrootPTH "/opt/opsware/boot/jumpstart/Boot";
    option SUNW.SinstIP4 1.2.3.4;
    option SUNW.SinstNM "js";
    option SUNW.SjumpsCF "js:/opt/opsware/boot/jumpstart/Conf";
    option SUNW.SsysidCF "js:/opt/opsware/boot/jumpstart/Conf";
    option SUNW.Sterm "vt100";
    option SUNW.SbootFIL "/platform/sun4u/kernel/sparcv9/unix";
    # We use a bogus install path just to give the installer 
something to
    # mount for now.
    option SUNW.SinstPTH "/opt/opsware/boot/jumpstart/Boot";
    option dhcp-parameter-request-list 1,3,6,12,15,43,186,187;
}
# Begin dhcptool added SUNW client classes (do not edit)
subclass "solaris-sun4u" "FJSV.GPUU";
subclass "solaris-sun4u" "NATE.s-Note_737S";
subclass "solaris-sun4u" "NATE.s-Note_747S";
subclass "solaris-sun4u" "NATE.s-Note_777S";
subclass "solaris-sun4u" "SUNW.Netra-T12";
subclass "solaris-sun4u" "SUNW.Netra-T4";
subclass "solaris-sun4u" "SUNW.Sun-Blade-100";
subclass "solaris-sun4u" "SUNW.Sun-Blade-1000";
```

```
subclass "solaris-sun4u" "SUNW.Sun-Fire-15000";
subclass "solaris-sun4u" "SUNW.Sun-Fire-280R";
subclass "solaris-sun4u" "SUNW.Sun-Fire-480R";
subclass "solaris-sun4u" "SUNW.Sun-Fire-880";
subclass "solaris-sun4u" "SUNW.Sun-Fire";
subclass "solaris-sun4u" "SUNW.Ultra-1-Engine";
subclass "solaris-sun4u" "SUNW.Ultra-1";
subclass "solaris-sun4u" "SUNW.Ultra-2";
subclass "solaris-sun4u" "SUNW.Ultra-250";
subclass "solaris-sun4u" "SUNW.Ultra-30";
subclass "solaris-sun4u" "SUNW.Ultra-4";
subclass "solaris-sun4u" "SUNW.Ultra-5_10";
subclass "solaris-sun4u" "SUNW.Ultra-60";
subclass "solaris-sun4u" "SUNW.Ultra-80";
subclass "solaris-sun4u" "SUNW.Ultra-Enterprise-10000";
subclass "solaris-sun4u" "SUNW.Ultra-Enterprise";
subclass "solaris-sun4u" "SUNW.UltraAX-MP";
subclass "solaris-sun4u" "SUNW.UltraAX-e";
subclass "solaris-sun4u" "SUNW.UltraAX-e2";
subclass "solaris-sun4u" "SUNW.UltraAX-i2";
subclass "solaris-sun4u" "SUNW.UltraSPARC-IIe-NetraCT-40";
subclass "solaris-sun4u" "SUNW.UltraSPARC-IIe-NetraCT-60";
subclass "solaris-sun4u" "SUNW.UltraSPARC-IIi-Engine";
subclass "solaris-sun4u" "SUNW.UltraSPARC-IIi-Netract";
subclass "solaris-sun4u" "SUNW.UltraSPARC-IIi-cEngine";
subclass "solaris-sun4u" "SUNW.UltraSPARCengine_CP-20";
subclass "solaris-sun4u" "SUNW.UltraSPARCengine_CP-40";
subclass "solaris-sun4u" "SUNW.UltraSPARCengine_CP-60";
subclass "solaris-sun4u" "SUNW.UltraSPARCengine_CP-80";
# End dhcptool added SUNW client classes (do not edit)
#
# declare PXE vendor options
#
option space PXE;
option PXE.mtftp-ip code 1 = ip-address; 
option PXE.mtftp-cport code 2 = unsigned integer 16;
option PXE.mtftp-sport code 3 = unsigned integer 16;
option PXE.mtftp-tmout code 4 = unsigned integer 8;
option PXE.mtftp-delay code 5 = unsigned integer 8;
option PXE.discovery-control code 6 = unsigned integer 8;
option PXE.discovery-mcast-addr code 7 = ip-address;
option PXE.boot-item code 71 = unsigned integer 16;
#
# define PXE vendor options
#
```

```
class "pxeclients" {
    match if substring (option vendor-class-identifier, 0, 9) = 
"PXEClient";
    vendor-option-space PXE;
    filename "pxelinux.0";
    next-server 1.2.3.4;
    option vendor-class-identifier "PXEClient";
   # We set the MCAST IP address to 0.0.0.0 to tell the boot ROM 
we 
    # can't provide multicast TFTP, so it will have to use just 
    # plain ol' TFTP instead (address 0.0.0.0 is considered 
    # as "no address").
    option PXE.mtftp-ip 0.0.0.0;
    option dhcp-parameter-request-list = concat(dhcp-parameter-
request-list,ba,bb);
}
```
### <span id="page-125-0"></span>Configuring the MS Windows DHCP Server for OS Provisioning

You may use the MS Windows DHCP server instead of the Opsware DHCP server to provision Windows or Linux on PXE 2.0 clients. The MS Windows DHCP server cannot be used during the OS provisioning of the following types of systems:

- Solaris
- PXE 0.99, 1.x clients (These older PXE clients have old PROMS and a PXE bootstrap floppy made with rbfg.exe.)

To configure the MS Windows DHCP server for OS Provisioning, perform the following steps:

1 On the MS Windows system running the DHCP server, you need to add the option #60, so that it appears in the DHCP scope options. Open a command prompt, and enter the following command:

```
netsh.exe dhcp server add optiondef 60 "PXEClient" STRING
```
- 2 Using the DHCP management snap-in (dhcpmgmt.msc), create a scope, which is usually a subnet declaration. In the scope options, #60 should now appear. Check the box, and then add the string PXEClient.
- 3 Using the same scope options box, configure options 66 and 67: Click the DHCP option #66 (Boot Server Host Name), and add the full DNS name of the tftp/boot server (for example core01.test.com). For option #67 (Bootfile Name), add the boot file name: pxelinux.0.
- 4 Make sure the that the DHCP scope for the systems to be provisioned is set up with the required details: DNS server, netmask, default router, DNS domain, and so forth.
- 5 At the command prompt, enter the following commands to locate the IP address of the Opsware Agent Gateway and the port forward for the Build Manager:

```
netsh.exe dhcp server add optiondef 186 "buildmgr_ip" IPADDRESS
netsh.exe dhcp server add optiondef 187 "buildmgr_port" WORD
```
- 6 Using the DHCP management snap-in (dhcpmgmt.msc), configure the options 186 and 187 to be part of your scope, and give them the appropriate values (IP address of the Opsware Agent Gateway and the port forward for the Build Manager, normally 8017).
- 7 Also in the scope, define option 043 (Vendor specific options) as a BINARY type, with the value 01 04 00 00 00 00 ff. This setting tells the DHCP server to go directly to the tftp server specified in the Boot Server Host Name parameter, and also tells it to not use Multicast TFTP.
- 8 Restart the MS Windows DHCP server.

## <span id="page-126-0"></span>Configuring the Opsware and MS Windows DHCP Servers for OS **Provisioning**

You can configure the Opsware DHCP server to respond only to the OS provisioning requests (that is, from the PXE and Solaris clients), while the MS Windows DHCP server responds to all other requests.

- 1 Add the network subnet to the Opsware DHCP server. [See "Configuring the Opsware](#page-119-0)  [DHCP Server for OS Provisioning" on page 120.](#page-119-0)
- 2 Stop the Opsware DHCP server:

/etc/init.d/opsware-sas stop dhcpd

3 Make a copy of the Opsware DHCP configuration file:

cd /etc/opt/opsware/dhcpd cp dhcpd.conf dhcpd.conf.orig

- 4 In a text editor, open the Opsware DHCP configuration file.
- 5 In the text editor, find the subnet definition you want to configure and comment out (with the  $#$  character) these lines:

```
range <IP1> <IP2>;
```
6 Immediately after the commented out line (# range), enter lines such as: pool {

```
allow members of "solaris-sun4u";
allow members of "solaris-sun4us";
allow members of "pxeclients";
range <IP1> <IP2>;
}
```
The preceding pool statement tells the DHCP server to continue serving the range specified, but only for the three types of clients indicated. (The first two allow statements are for Sun machines, the third is for PXE clients). In the preceding pool statement, be sure to include the closing brace }.

- **7** Repeat the preceding two steps for every subnet you wish to configure.
- 8 In the text editor, save the dhcpd.conf file.
- 9 Start the Opsware DHCP server:

/etc/init.d/opsware-sas start dhcpd

- 10 Check the logs for DHCP errors. The DHCP service logs with syslog. See the syslog.conf file to determine how logging has been configured for the Opsware DHCP server.
- 11 Make sure that the MS Windows DHCP server subnet/scope declarations are changed to include the build manager DHCP options (code 186 and 187). [See](#page-125-0)  ["Configuring the MS Windows DHCP Server for OS Provisioning" on page 126.](#page-125-0)
- 12 Make sure that the MS Windows DHCP server does not include options 43, 60, 66, or 67 in the scope/subnets you are configuring. This will prevent the PXE and Sun jumpstart clients from talking to the MS Windows DHCP server. Instead, they will talk to the Opsware DHCP server.
- 13 Make sure that the IP ranges of the MS Windows and Opsware DHCP servers don't overlap. As a guideline, the number of IP addresses in a given range should be twice the maximum number of servers that will be provisioned concurrently.
- 14 If the DHCP servers aren't directly connected to the network/subnet of the systems being provisioned, the DHCP requests must be forwarded to both DHCP servers, with the Opsware DHCP server being first.

# <span id="page-128-0"></span>Additional Network Requirements for OS Provisioning

### *OS Provisioning for Solaris*

If you are using OS provisioning for Solaris (JumpStart) on an isolated network, you must have a default gateway (router) available, even if it does not route packets. For Solaris JumpStart to function properly, the IP address of the default gateway must be sent to the installation client that is being provisioned with DHCP. When you use the Opsware DHCP Configuration Tool, a default gateway is properly configured for Solaris because the DHCP Configuration Tool adds the default router appropriately.

#### *Host Name Resolution*

For Windows OS provisioning, the host name buildmgr should resolve on Windows installation clients.

The Opsware core host names must resolve using the DNS search order and DNS server information that the DHCP server provides. The DHCP server provides the DNS server IP address and the DNS search order. For each subnet you configure with the Opsware DHCP Tool, the DNS domain used by that subnet must have a DNS entry for buildmgr.

For example, you could have two subnets with the following domain names:

subnet1.example.com subnet2.example.com.

Therefore, there must be two DNS entries:

buildmgr.subnet1.example.com buildmgr.subnet2.example.com.

The host running the OS Provisioning Media Server must be able to resolve the IP address to the host name (a reverse lookup) of a server being provisioned.

See also ["Host and Service Name Resolution Requirements" on page 55.](#page-54-0)

### *Open Ports*

The server on which the OS is to be provisioned has the same requirements for connectivity to the Opsware core network as a managed server. [See "Open Ports" on](#page-52-0)  [page 53.](#page-52-0)

# <span id="page-129-0"></span>Patch Management on Windows NT 4.0 and Windows 2000

To use the mbsacli.exe patch utility for patch management on Windows NT 4.0 and Windows 2000, you must first install Internet Explorer 6.0 or later because the mbsacli.exe patch utility depends on it. This prerequisite is not required for Windows 2003 because IE 6.0 is pre-installed for this operating system.

### Creating a Silent Installable Version of IE 6.0 or Later

To create a silent-installable version of IE 6.0 or later, use the Internet Explorer Administrator's Kit (IEAK) for the version of IE that you want to install. For more information on IEAK, see the following URL:

#### http://microsoft.com/windows/ieak/default.asp

Perform the following steps to create a silent installable version of IE 6.0 or later:

- **1** Install IEAK on your desktop system.
- 2 After you install IEAK, start the Internet Explorer Customization Wizard.
- 3 When creating the package, IEAK prompts for a Media Selection option. Select the option Flat (all files in one directory).
- 4 Select the defaults for all other options when you use the wizard.
- 5 After the wizard is complete, zip the contents of the directory it created. This directory contains the silent-installable version of IE.
- 6 To upload the ZIP package into Opsware SAS. See the *Opsware® SAS User's Guide: Application Automation* for the steps to import software by using the SAS Client.
- **7** Set the following properties for the package when you import it into Opsware SAS. See the See the *Opsware® SAS User's Guide: Application Automation* for the steps to edit the properties for a package in the SAS Client.
	- In the Installation Parameters section in the Install Flags field, enter the installation location:

%SystemDrive%\IE-redist

- In the In the Installation Parameters section in the Reboot Required field, select the Yes option.
- In the Install Scripts section in the Post-Install Script tab, enter this text:

%SystemDrive%\IE-redist\ie5setup.exe /q:a /r:n

Where ie6setup.exe is the IE 6.x stub installer

The /q:a install option specifies quiet install mode, with no user prompts. The /r:n install option suppresses restarting the server after IE installation.

- 8 Create a policy in the Software Policies and add the package to the policy. See the *Opsware® SAS User's Guide: Application Automation* for the steps to create a software policy and add a package to a software policy.
- **9** Use SAS Client to install the necessary software on a Windows NT 4.0 or Windows 2000 managed server. See the *Opsware® SAS User's Guide: Application Automation* for the steps to install software on a server by remediating a software policy onto a managed server.

# Adding Instances of the Opsware Global File System Server (OGFS) to a Core

To install multiple instances of the OGFS when you install an Opsware core, during the Opsware Installer interview, specify the IP addresses of the servers on which you plan to install the OGFS and follow the steps for installing an Opsware SAS component.

To install additional instances of the OGFS to an existing core, you must edit the following files:

- On the following servers:
	- NFS server storing the user home and tmp directories for the OGFS (the ogfs.store.host parameter in the response file)
	- NFS server storing the audit streams for the OGFS (the ogfs.audit.host parameter in the response file)

(The default value for both parameters is theword)

Edit /etc/exports (on Linux) or /etc/dfs/dfstab (on Solaris) by adding the IP address of the new OGFS server to allow it to mount the ogfs.store.path and ogfs.audit.path directories.

See [Chapter 5, "Opsware Global File System Prompts" on page 94 of this guide for](#page-93-0)  [more information.](#page-93-0)

• On the server that's running the Opsware Gateway:

Edit the /etc/opt/opsware/opswgw-cgw0-<dcname>/opswgw.properties file to add the ingress map for the new OGFS server; for example, add the following line:

opswgw.IngressMap=<IP address of the new OGFS host>:HUB

• On each server that's running an Opsware Command Center:

```
Edit the /etc/opt/opsware/opswgw-lb/opswgw.properties file by 
appending:
```
:<IP address of the new OGFS host>:2222

To the line:

opswgw.LoadBalanceRule

# Chapter 8: Opsware Multimaster Installation

### IN THIS CHAPTER

This section discusses the following topics:

- • [Multimaster Installation](#page-132-0)
- • [Components of Multimaster Installations](#page-133-0)
- • [Converting a Core from Standalone to Multimaster](#page-135-0)
- • [Adding a Core to a Multimaster Mesh](#page-138-0)
- • [Multimaster Post-Installation Tasks](#page-148-0)

# <span id="page-132-0"></span>Multimaster Installation

An Opsware multimaster mesh contains two or more cores that communicate with each other. This section refers to the first core you install in a multimaster mesh as the source core. The target core is the second, third, or subsequent core that you install in a multimaster mesh.

The main phases in creating a multimaster mesh of cores are shown in the following steps:

- **1** Install a standalone (source) core.
	- Run the Opsware Installer interview, saving the data you enter at the prompts in a response file.
	- Run the installer again, specifying the response file, on one or more servers to install the Opsware components.
	- See ["Installing a Standalone Core" on page 102](#page-101-0).

2 Convert the standalone core to a multimaster core.

• Run the Opsware Installer interview with the response file created in the previous step, and then save your answers for this interview in another response file.

- Run the installer again, specifying the latest response file, on one or more servers to add the multimaster components to the source core.
- See ["Converting a Core from Standalone to Multimaster" on page 136.](#page-135-0)
- 8 Add the new target core to the multimaster mesh.
	- On the source core, run the Opsware Installer interview with the response file created in the previous step, and then save your answers for this interview in another response file.
	- Run the installer again, specifying the latest response file, and instruct the installer to define a new facility.
	- Run the installer again to export data from the Model Repository and to create a global response file.
	- Copy the export data file and the global response file from the source core server to the target core server.
	- On the target core, run the Opsware Installer interview with the global response file and save your answers for this interview in another response file.
	- Run the installer again, specifying the latest response file, on one or more servers to install the components of the target core.
	- See ["Adding a Core to a Multimaster Mesh" on page 139.](#page-138-0)

For a given multimaster mesh, you perform steps 1 and 2 one time only. You perform step 3 every time you want to add another core to the multimaster mesh.

# <span id="page-133-0"></span>Components of Multimaster Installations

This section discusses the following topics:

- • [Pre-Existing Core Installations](#page-134-0)
- • [Opsware Command Center](#page-134-1)
- • [Prerequisites for a Multimaster Installation](#page-134-3)
- • [TIBCO Rendezvous](#page-134-2)

#### <span id="page-134-0"></span>Pre-Existing Core Installations

If you installed a standalone core at any secondary facilities and you want to include these facilities in your multimaster mesh, you must perform the following tasks:

- Uninstall the Opsware core at the secondary facilities. [See "Opsware SAS](#page-174-0)  [Uninstallation" on page 175 in Chapter 11 for more information](#page-174-0).
- Follow the instructions in the section ["Multimaster Installation" on page 133.](#page-132-0)

#### <span id="page-134-1"></span>Opsware Command Center

Target facilities (cores) in the multimaster mesh are not required to have an Opsware Command Center installed. Instead, you can manage the facility from any site in the multimaster mesh that does have an Opsware Command Center installed. You need to install the Opsware Command Center only if you want to manage your multimaster mesh locally from that facility or if you want to have a backup Opsware Command Center.

#### <span id="page-134-2"></span>TIBCO Rendezvous

In a multimaster mesh, Opsware SAS uses the TIBCO Certified Messaging system to synchronize Model Repositories at different facilities.

When you add a core to a multimaster mesh, the Opsware Installer automatically configures the TIBCO Rendezvous routing daemon (rvrd). For more information, see ["TIBCO Rendezvous Configuration for Multimaster" on page 181.](#page-180-0)

#### <span id="page-134-3"></span>Prerequisites for a Multimaster Installation

Perform the following tasks in preparation for installing a multimaster core:

- Plan your Opsware System deployment. When planning for a core, you must decide whether you want to install the core components on a single server or on multiple servers. See Chapter 1, "Opsware SAS Architecture" and "Opsware Core Scalability for Performance" on page 43.
- Perform the pre-installation administration tasks such as configuring the network. See Chapter 3, "Pre-Installation Requirements."
- Gather information in preparation for the Opsware Installer interview. This information includes the name and ID of the facility for the core. See Chapter 5, "Prerequisite Information for the Installer Interview."
- Verify that every Opsware core server has a unique IP address within the entire multimaster mesh.
- After you synchronize the time on all servers within a facility, synchronize the time between the facilities in the multimaster mesh. Synchronize the time with an external time-server that uses Network Time Protocol (NTP) so that all servers are using the same Coordinated Universal Time (UTC).
- Verify that the multimaster installation meets same network requirements as a standalone installation, except that each core must be on a different Local Area Network (LAN or VLAN). The cores must be in different broadcast domains.
- Make sure that each core in a mesh has a different subdomain so that managed servers can resolve the unqualified host names spin, way, and theword.
- Verify that the tnsnames.ora file on the source core contain entries for every Model Repository in the mesh. If the tnsnames.ora file of the source core does not contain an entry for the target core, then multimaster conflicts will occur.

# <span id="page-135-0"></span>Converting a Core from Standalone to Multimaster

This section describes how to convert an Opsware core from standalone to multimaster. Throughout this section, the core to be converted is referred to as the source core. (If you already have a multimaster mesh and want to add an additional core, go to the section ["Adding a Core to a Multimaster Mesh" on page 139.](#page-138-0))

Perform the following steps to convert a core from standalone to multimaster:

**1** Obtain the Opsware SAS installation media for this release.

See ["Installation Media for the Opsware Installer" on page 97,](#page-96-0) including the recommendation, ["Copying the DVD to a Local Disk."](#page-96-1)

2 On each server of the source core, mount the Product Software DVD or NFS-mount the directory that contains a copy of the DVD contents.

The Opsware Installer must have read/write root access to the directories where it installs Opsware components, even NFS-mounted network appliances.

- **3** On the Model Repository server in the source core, log in as root.
- 4 Change to the root directory: cd /
- **5** Invoke the Opsware Installer with the  $-r$  (response file) and the  $--interview$ options. For example:

```
/opsware_system/opsware_installer/install_opsware.sh -r 
/usr/tmp/oiresponse.stand_single --interview
```
You must specify the full path to the script. The directory path in the preceding command indicates that you copied the Opsware SAS Product Software DVD to a local disk or network share using the required directory structure.

You should run the Opsware Installer with the response file that you created when you installed the source core. If this response file is not available, invoke the Opsware Installer with no command line options, and the interview will automatically start.

The Opsware Installer displays the following options:

```
Welcome to the Opsware Installer. Please select one of the 
following installation options:
```

```
1 - Standalone Installation: Standalone Opsware Core
2 - Multimaster Installation: First Core (convert from 
standalone)
3 - Multimaster Installation: Define New Facility; Export 
Model Repository
```

```
4 - Multimaster Installation: Additional Core
```
6 At the installation options prompt, select the following option:

```
2 - Multimaster Installation: First Core (convert from 
standalone)
```
**7** At the interview mode prompt, select one of the following options:

1 - Simple Interview Mode

2 - Advanced Interview Mode

Option 1 is for using default values for many of the configuration parameters. Option 2 is for specifying all configuration parameters during the interview.

8 Respond to the interview prompts.

The installer displays default values in square brackets [ ].

[See "Required Information for Running the Installer Interview" on page 75.](#page-74-0)

**9** Decide if you want to finish the interview.

When you enter all of the required information, the Opsware Installer displays this message:

All parameters have values. Do you wish to finish the interview (y/n):

If you are satisfied with your answers, press y.

If you want to review or change your answers, press n. The installer displays the prompts again, showing in brackets [ ] the values that you previously entered.

10 Create the response file.

When you are finished with the interview, the installer prompts you for the name of the response file:

```
Name of response file to write 
[/usr/tmp/oiresponse.stand_to_mm]
```
The response file is a text file that contains the answers you entered during the interview. You can enter the name of the response file or accept the default. In either case, write down the name of the response file. Note that the default file name corresponds to the type of installation.

- 11 The Opsware Installer prompts you to indicate whether you want to continue the installation by using the response file. Select one of the following options:
	- If you are satisfied with the responses you entered in the interview and you are ready to install the Model Repository Multimaster Additions now, enter y to continue.
	- If you do not want to install the Model Repository Multimaster Additions now, enter n.
- <span id="page-137-0"></span> $12$  If you entered y in the previous step, skip this step. If you entered n in the previous step, invoke the Opsware Installer with the  $-r$  option to specify the response file created by the latest interview. For example:

```
/opsware_system/opsware_installer/install_opsware.sh -r 
/usr/tmp/oiresponse.stand_to_mm
```
<span id="page-137-1"></span>13 At the components prompt, select one or more components to install:

```
Welcome to the Opsware Installer.
Please select the components to install.
1 ( ) Model Repository (truth), Multimaster Additions 
2 ( ) Data Access Engine (spin), Multimaster Component 
3 ( ) Multimaster Infrastructure Components (vault) 
4 ( ) Command Engine (way), Multimaster Component 
5 ( ) Software Repository (word), Multimaster Component 
6 ( ) Opsware Global Filesystem, Multimaster Component
7 ( ) Opsware Command Center (OCC), Multimaster Component 
Enter a component number to toggle ('a' for all, 'n' for 
none).
When ready, press 'c' to continue, or 'q' to quit.
```
#### Selection:

You must install the components in the order they are listed. For example, you must install the Model Repository Multimaster Additions first.

If you are installing all of the components on a single server, then you can enter a for all. If you do not select a, then you must run the Opsware Installer again (as shown in the preceding step) and select the remaining components.

14 If you are installing the components on multiple servers, follow the instructions in this step. (If you are installing the components on a single server, skip this step.)

Copy the response file generated by the installer interview to all other servers in the source core.

On each server in the source core, run the Opsware Installer with the  $-r$  option, as shown in [step 12.](#page-137-0) Select and install the remaining components from the menu shown in [step 13.](#page-137-1)

You must install each multimaster addition on the same server running the corresponding standalone component. For example, install the Model Repository Multimaster Additions on the server running the standalone Model Repository, and install the Data Access Engine Multimaster Component on the server running the standalone Data Access Engine. Although not required, the Model Repository Multimaster Component (vault) is usually installed on the same server as the Model Repository.

15 Follow the instructions in the section ["Adding a Core to a Multimaster Mesh" on page](#page-138-0)  [139.](#page-138-0)

# <span id="page-138-0"></span>Adding a Core to a Multimaster Mesh

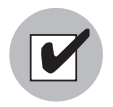

Before proceeding with the installation, follow the instructions in ["Prerequisites for a](#page-134-3)  [Multimaster Installation" on page 135](#page-134-3).

This section describes how to add a new Opsware core to a multimaster mesh. Throughout this section, the first core in the mesh is referred to as the source core. The new core that you are adding is called the target core. (If you do not have a multimaster mesh, you are reading the wrong section; go to the section ["Converting a Core from](#page-135-0)  [Standalone to Multimaster" on page 136](#page-135-0).)

In an Opsware SAS core, the Opsware Model Repository uses an Oracle database. This section provides the instructions for installing an Opsware SAS core with Oracle 10g by using the Opsware Installer.

For information about installing a Opsware SAS core by using an existing Oracle database, contact your Opsware support representative.

Perform the following steps to add a new core to a multimaster mesh:

1 Obtain the Opsware SAS installation media for this release.

See ["Installation Media for the Opsware Installer" on page 97,](#page-96-0) including the recommendation, ["Copying the DVD to a Local Disk."](#page-96-1)

2 On the Model Repository server of the source core and on each server of the target core, mount the Product Software DVD or NFS-mount the directory that contains a copy of the DVD contents.

The Opsware Installer must have read/write root access to the directories where it installs Opsware components, even NFS-mounted network appliances.

**3** On the Model Repository server in the source core, invoke the Opsware Installer with the  $-r$  (response file) and the  $-$ -interview options. For example:

/opsware\_system/opsware\_installer/install\_opsware.sh -r /usr/tmp/oiresponse.stand\_to\_mm --interview

You must specify the response file created when you converted the core from standalone to multimaster.

The Opsware Installer displays the following options:

```
Welcome to the Opsware Installer. Please select one of the 
following installation options:
```

```
1 - Standalone Installation: Standalone Opsware Core
2 - Multimaster Installation: First Core (convert from 
standalone)
3 - Multimaster Installation: Define New Facility; Export 
Model Repository
4 - Multimaster Installation: Additional Core
```
4 At the installation options prompt, select the following option:

3 - Multimaster Installation: Define New Facility; Export Model Repository

- 5 At the interview mode prompt, select one of the following options:
	- 1 Simple Interview Mode
	- 2 Advanced Interview Mode

Option 1 is for using default values for many of the configuration parameters. Option 2 is for specifying all configuration parameters during the interview.

6 Respond to the interview prompts.

The installer displays default values in square brackets [ ].

For the short name of the target core (slaveTruth.dcNm parameter), enter a new facility name. This name must be unique within the multimaster mesh.

[See "Required Information for Running the Installer Interview" on page 75.](#page-74-0)

**7** Decide if you want to finish the interview.

When you enter all of the required information, the Opsware Installer displays this message:

```
All parameters have values. Do you wish to finish the 
interview (y/n):
```
If you are satisfied with your answers, press y.

If you want to review or change your answers, press n. The installer displays the prompts again, showing in brackets [ ] the values that you previously entered.

8 Create the response file.

When you are finished with the interview, the installer prompts you for the name of the response file:

```
Name of response file to write 
[/usr/tmp/oiresponse.add_dc_to_mesh]
```
The response file is a text file that contains the answers you entered during the interview. You can enter the name of the response file or accept the default. In either case, write down the name of the response file. Note that the default file name corresponds to the type of installation.

**9** The Opsware Installer prompts you to indicate whether you want to continue the installation by using the response file. Select one of the following options:

- If the Opsware Gateway in the source core is on a different server than the Model Repository, enter n. Copy the response file to the server with the Opsware Gateway and go on to the next step.
- If you are satisfied with the responses you entered in the interview and you are ready to define the new facility now, enter  $y$  to continue.
- If you do not want to define the new facility now, enter n.
- 10 If you entered y in the previous step, skip this step. If you entered n in the previous step, log into the server running the Opsware Gateway and invoke the installer with the -r option. Be sure to specify the response file created by the latest interview. For example:

```
/opsware_system/opsware_installer/install_opsware.sh -r 
/usr/tmp/oiresponse.add_dc_to_mesh
```
11 At the components prompt, select the following option:

1 ( ) Define New Facility

Wait for the installer to finish this operation before going on to the next step. The Opsware Installer enters the target facility in the Model Repository of the source core, automatically generating the target facility's ID.

12 Find the ID of the target facility.

To find the facility ID, perform the following steps:

- Log into the Opsware Command Center as the admin user at the source facility.
- From the navigation panel, select Facilities under Environment.
- Click the link for the target facility. Write down the facility ID.

In [step 13](#page-141-0) through [step 21](#page-143-0), you perform the tasks for exporting data from the Model Repository of the source core.

If you are adding a third (or more) core to a multimaster mesh, you can export data from a core other than the original source core. In this case, the instructions are slightly different, as noted in [step 15 on page 143](#page-142-0) and [step 38 on page 148](#page-147-0).

<span id="page-141-0"></span>18 On the servers where the Opsware Command Center and the Opsware Global File System Server (OGFS or hub) are installed, stop the Web Services Data Access Engine (twist) by entering the following command:

/etc/init.d/opsware-sas stop twist

14 On the servers where the Data Access Engine (spin) is installed, stop the engine by entering the following command:

/etc/init.d/opsware-sas stop spin

If the Opsware Command Center and the Data Access Engine are installed on different servers, you must also run the preceding command on the Opsware Command Center server.

<span id="page-142-0"></span>15 On the server running the Model Repository Multimaster Component, wait for all transactions to be published by examining the /var/log/opsware/vault/log file.

If the log contains successive entries "QUERIED THE DATABASE" and does not contain recent "SENDING TRANSACTION" entries, the transactions from the installation have been published.

If you are going to export data from a core other than the original source core, wait for the transactions to propagate to the core that will be exported before performing [step 18 on page 143.](#page-142-1)

16 On the server where the Model Repository Multimaster Component (vault) is installed, stop the engine by entering the following command:

/etc/init.d/opsware-sas stop vaultdaemon

17 Log into the server running the Model Repository and invoke the installer with the -r option to specify the response file created by the latest interview. For example:

```
/opsware_system/opsware_installer/install_opsware.sh -r 
/usr/tmp/oiresponse.add dc to mesh
```
<span id="page-142-1"></span>18 At the components prompt, select the following option:

2 ( ) Export Model Repository (truth)

The installer exports the data from the Model Repository into the truth data.tar.gz file, which by default resides in the directory /var/opt/opsware /truth. (You specified this directory at the truth.dest prompt of the interview.)

Depending on the amount of data, the export might take 20 minutes or more. To track the progress of the export in a different window, run the following command. tail -f /var/log/opsware/install\_opsware/truth /truth\_exp<number>.log

19 On the source core servers where the Data Access Engine (spin) is installed, start the engine by entering the following command:

/etc/init.d/opsware-sas start spin

If the Opsware Command Center and the Data Access Engine are installed on different servers, you must also run the preceding command on the Opsware Command Center server.

20 On the servers where the Opsware Command Center and the Opsware Global File System Server (OGFS or hub) are installed, start the Web Services Data Access Engine (twist) by entering the following command:

/etc/init.d/opsware-sas start twist

<span id="page-143-0"></span>21 On the server where the Model Repository Multimaster Component (vault) is installed, start the engine by entering the following command:

/etc/init.d/opsware-sas start vaultdaemon

Examine the logs for the Model Repository Multimaster Component to ensure that it started properly. These logs are located in the following directory:

/var/log/opsware/vault

The log files are named log, log.1, log.2, log.3, and so forth.

22 Copy the Model Repository export file (truth data.tar.gz) to the server where you will install the Model Repository in the target core.

The Unix oracle user needs read access to the truth data.tar.gz file on the Model Repository host in the target core.

28 Copy the global response file (oiresponse.global) from the source core server of the Model Repository to the target core server on which you will install the new Model Repository.

On the source core, the oiresponse.global file resides in the same directory as the Model Repository export file. The default directory is /var/opt/opsware /truth.

24 On the target core servers, make the following directory:

mkdir -p /var/opt/opsware/crypto/cadb/realm

25 Copy the database of cryptographic material and the Unix Tar file Gzipped from the source core server that is running the Model Repository to every target core server. The database of cryptographic material and the Unix Tar file Gzipped are in the following files:
```
/var/opt/opsware/crypto/cadb/realm/opsware-crypto.db.e
```
/var/opt/opsware/crypto/cadb/realm/opsware-crypto.tgz.e

The full path name of the file on the target core servers must match the preceding lines. The root user requires read access to the directory and files.

26 Log into the target core server on which you will install the Model Repository and invoke the Opsware Installer. Specify the  $-r$  oiresponse.global file and the --interview options. For example:

/opsware\_system/opsware\_installer/install\_opsware.sh -r /usr/tmp/oiresponse.global --interview

Be sure to specify the global response file that you copied to the target core.

The Opsware Installer displays following options:

Welcome to the Opsware Installer. Please select one of the following installation options:

```
1 - Standalone Installation: Standalone Opsware Core
2 - Multimaster Installation: First Core (convert from 
standalone)
3 - Multimaster Installation: Define New Facility; Export 
Model Repository
4 - Multimaster Installation: Additional Core
```
- 27 At the installation options prompt, select the following option:
	- 4 Multimaster Installation: Additional Core
- 28 At the interview mode prompt, select one of the following options:
	- 1 Simple Interview Mode
	- 2 Advanced Interview Mode

Option 1 is for using default values for many of the configuration parameters. Option 2 is for specifying all configuration parameters during the interview.

29 At the database configuration option prompt, select the following option:

1 - Install Oracle with Opsware

For information about installing an Opsware SAS core by using option 2 ("Use Existing Oracle Database"), contact your Opsware support representative. When you use an existing Oracle database, you must configure the Oracle database instance correctly to work with the Opsware SAS core.

30 Respond to the interview prompts.

The installer displays default values in square brackets [ ]. Unless you have changed the source core, do not change the values that were in the global response file you copied from the source core. Note the following requirements for the prompts:

- The facility ID, short name, and subdomain must match the values generated when the target facility was defined in the source core. You wrote down the facility ID in [step 12 on page 142](#page-141-0).
- The authorization domain must match the value provided for the source core.
- The path to the data export file, truth data.tar.gz, in the target core must match the path you used when copying the file from the source core.
- The path for the OS provisioning media must already exist on the server where you will install the OS Provisioning Media Server component.
- 31 Decide if you want to finish the interview.

When you enter all of the required information, the Opsware Installer displays this message:

```
All parameters have values. Do you wish to finish the 
interview (y/n):
```
If you are satisfied with your answers, press y.

If you want to review or change your answers, press n. The installer displays the prompts again, showing in brackets [ ] the values that you previously entered.

32 Create the response file.

When you are finished with the interview, the installer prompts you for the name of the response file:

```
Name of response file to write 
[/usr/tmp/oiresponse.mm_subs]
```
The response file is a text file that contains the answers you entered during the interview. You can enter the name of the response file or accept the default. In either case, write down the name of the response file. Note that the default file name corresponds to the type of installation.

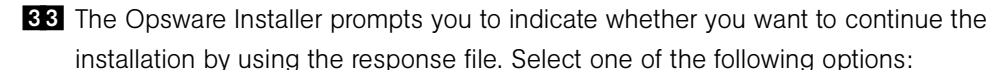

• If you are satisfied with the responses you entered in the interview and you are ready to install the Model Repository now, enter y to continue.

- If you do not want to install the Model Repository now, enter n.
- <span id="page-146-0"></span>**34** If you entered y in the previous step, skip this step. If you entered n in the previous step, invoke the Opsware Installer with the  $-r$  option to specify the response file created by the interview. For example:

```
/opsware_system/opsware_installer/install_opsware.sh -r 
/usr/tmp/oiresponse.mm_subs
```
### <span id="page-146-1"></span>35 At the components prompt, select one or more components to install:

```
Welcome to the Opsware Installer.
Please select the components to install.
1 ( ) Oracle RDBMS
2 ( ) Model Repository (truth), Secondary Core
3 ( ) Data Access Engine (spin), Multimaster Component 
4 ( ) Multimaster Infrastructure Components (vault) 
5 ( ) Command Engine (way), Multimaster Component 
6 ( ) Software Repository (word), Multimaster Component 
7 ( ) Opsware Global Filesystem, Multimaster Component
8 ( ) Opsware Global Filesystem Server (OGFS) 
9 ( ) Opsware Command Center (OCC), Multimaster Component 
10 ( ) OS Provisioning Media Server 
11 ( ) OS Provisioning Build Manager 
12 ( ) Opsware Gateway, Secondary Core 
13 ( ) OS Provisioning Boot Server 
Enter a component number to toggle ('a' for all, 'n' for 
none).
When ready, press 'c' to continue, or 'q' to quit.
```
#### Selection:

You must install the components in the order they are listed. For example, you must install the Model Repository first.

If you are installing all of the components on a single server, then you may enter a for all. If you do not select a, then you must run the Opsware Installer again (as shown in the preceding step) and select the remaining components. (If you are installing the components on multiple servers, see the next step.)

36 If you are installing the components on multiple servers, follow the instructions in this step. (If you are installing the components on a single server, skip this step.)

Copy the response file generated by the installer interview to all other servers in this core.

Copy the tnsnames.ora file from the server with the Model Repository to the other core servers. The directory path for the file must be the same on all core servers. (By default, tnsnames.ora is in the /var/opt/oracle directory.)

On each server in this core, run the Opsware Installer with the  $-*r*$  option, as shown in [step 34.](#page-146-0) Select and install the remaining components from the menu shown in [step](#page-146-1)  [35.](#page-146-1)

You must install the Opsware Documentation component on the server where you install the Opsware Command Center component.

If the Model Repository exists on a server with no other Opsware components installed on it, you must install an Opsware Agent on that server. See the *Opsware® SAS User's Guide* for instructions.

- 37 (Optional) If you are distributing the core components across multiple servers, you can install additional instances of the following components:
	- Data Access Engine

If you install more than one Data Access Engine, then you must perform the procedure described in "Reassigning the Data Access Engine to a Secondary Role" in the *Opsware® SAS Administration Guide*.

- OS Provisioning Media Server
- Opsware Command Center
- Opsware Global File System

To install multiple instances of the OGFS when you install an Opsware core, during the Opsware Installer interview, specify the IP addresses of the servers on which you plan to install the OGFS.

To install additional instances of the OGFS to an existing core, you must perform manual steps. See [Chapter 7, "Adding Instances of the Opsware Global File](#page-130-0)  [System Server \(OGFS\) to a Core" on page 131 of this guide for more information.](#page-130-0)

38 If you exported data from a core other than the original source core, you might need to configure TIBCO manually.

By default, the target core will try to connect to the original source core. If you want the target core to connect to a different core then you must configure TIBCO manually and edit the Opsware Gateway properties file. For instructions, see ["Adding](#page-182-0)  [a TIBCO Rendezvous Neighbor" on page 183](#page-182-0).

39 Perform the tasks in [Chapter 7, "Post-Installation Tasks" on page 111 of this guide.](#page-110-0)

40 Perform the tasks in the following section.

# Multimaster Post-Installation Tasks

After you add a new core to a multimaster mesh, perform the tasks described in this section.

### Associating Customers with a New Facility

Associate the appropriate customers with each new facility so that servers managed at that facility are associated with the correct customers accounts. For more information, see the Customer Account Administration section of the *Opsware® SAS Configuration Guide*.

### Updating Permissions for New Facilities

After you add new facilities to your multimaster mesh, your Opsware users will not have the required permissions to access these new facilities. To grant access, you must assign the required permissions to the user groups. For more information, see the User Group and Setup section of the *Opsware® SAS Configuration Guide*.

### <span id="page-148-0"></span>Verifying Multimaster Transaction Traffic

Perform the following steps to verify multimaster transaction traffic with the target facility:

- **1** Log into the Opsware Command Center as a user that belongs to the Opsware System Administrators group.
- **2** From the navigation panel, click Multimaster Tools under Administration. The State View window appears.
- **3** In the State View Window, note the color of the status box beside each transaction.

A transaction is a unit of change to a Model Repository database that consists of one or more updates to rows and has a globally unique transaction ID. If the transactions with the target facility are green, the new Opsware core is integrated into the multimaster mesh. It is normal for some of the transactions to have an orange status (not sent) for a while.

**4** Click **Refresh** to refresh the cached data.

For more information, see the Opsware Multimaster Mesh Administration section in the *Opsware® SAS Administration Guide*.

# Chapter 9: Opsware Satellite Installation

## IN THIS CHAPTER

This section discusses the following topics:

- • [Overview of Satellite Installation](#page-150-0)
- • [Satellite Requirements](#page-151-0)
- • [Gateway Configuration for a Satellite](#page-153-0)
- • [Satellite Installation](#page-161-0)
- • [Post-Installation Tasks for a Satellite](#page-169-0)

# <span id="page-150-0"></span>Overview of Satellite Installation

An Opsware Satellite manages servers in a remote data center. The following steps provide an overview of the Satellite installation process. For detailed instructions, see ["Satellite Installation" on page 162](#page-161-0).

- 1 Obtain the Opsware SAS installation DVDs.
- 2 Run the Opsware Installer (install opsware. sh script) in interview mode. The interviewer prompts you for information about your environment and saves the information in a response file.
- 8 Run the Opsware Installer and select the Opsware Gateway from the list of components to install. The Opsware Installer launches the Opsware Gateway **Installer**
- 4 Respond to the prompts of the Opsware Gateway Installer.
- **5** Run the Opsware Installer (install opsware.sh script) and select the other components to install.

# <span id="page-151-0"></span>Satellite Requirements

Before you install an Opsware Satellite, verify that the requirements detailed in the following sections are met.

### Open Ports Required for a Satellite

The ports listed in [Table 9-1](#page-151-1) must be open for the Opsware Gateway in a Satellite. The ports in the table are the default values. (You may select other values during the installation.)

<span id="page-151-1"></span>*Table 9-1: Open Ports for a Satellite Gateway*

| <b>PORT</b> | <b>PROPERTY NAME IN</b><br><b>OPSWARE GATEWAY</b><br><b>PROPERTIES FILE</b> | <b>DESCRIPTION</b>                                                                                                    |
|-------------|-----------------------------------------------------------------------------|----------------------------------------------------------------------------------------------------|
| 2001        | opswqw.TunnelDst                                                            | The port for a tunnel end-point listener. This<br>port will be used if you install other Gateways<br>that tunnel to the Gateway on this Satellite. |
| 3001        | opswqw.ProxyPort                                                            | The proxy port on which the Agents contact the<br>Gateway.                                                                                         |
| 4040        | opswqw.IdentPort                                                            | The port of the Gateway's ident service,<br>which is used by the Software Repository<br>Cache.                                                     |

If you are going to install the OS Provisioning Boot Server and Media Server in the Satellite, then additional ports must be open. For a list of these ports, see [Table 3-2 on](#page-53-0)  [page 54](#page-53-0).

### Entries Required in /etc/hosts for a Satellite

The Software Repository Cache of the Satellite requires the following entries in the /etc/hosts file:

127.0.0.1 theword 127.0.0.1 wordcache

### Required Packages for SuSE Linux Enterprise Server 9

For a Satellite running this version of Linux, the following packages must be installed:

• nfs-utils (for OS Provisioning Boot Server)

- xinetd (for tftp)
- sharutils (for uuencode and uudecode in ADT)
- compat-2004.7.1-1.2 (for ADT, compat includes libstdc++)

### Other Requirements for a Satellite

The following requirements must also be met:

- The Satellite server meets the requirements listed in ["Supported Operating Systems"](#page-38-0)  [on page 39.](#page-38-0) The supported operating systems for the OS Provisioning components are not the same as those for the other Satellite components (Gateway and Software Repository Cache).
- The Satellite server must have the necessary packages listed in ["Operating System](#page-48-0)  [Requirements" on page 49](#page-48-0).
- The Opsware core for this Satellite is up and running.
- The Satellite server must have network connectivity to the server running the core Gateway.
- In the Opsware Command Center for the core, you can log in as a member of the Administrators group (admin) and as a member of a group that has the Manage Gateway permission.
- You have root access on the core server so that you can copy the database of cryptographic material from the core to the Satellite server.
- The Satellite server uses UTC, as described in ["Time and Locale Requirements" on](#page-60-0)  [page 61.](#page-60-0) The time of the Satellite server must be synchronized with the core server.
- When using network storage for the Software Repository Cache, the network storage configuration must allow root write access over NFS to the directories where the Software Repository Cache is to be installed.
- If you are going to install the OS Provisioning Boot Server and Media Server in the Satellite, then see the requirements in ["DHCP Proxying" on page 56.](#page-55-0)
- You know how to edit files with the vi editor. The Opsware Gateway Installer launches the vi editor, which you will use to edit a properties file.

# <span id="page-153-0"></span>Gateway Configuration for a Satellite

This section illustrates various Satellite topologies and the corresponding settings in the Gateway properties files. In the diagrams, the arrows between Gateways represent tunnels. (A tunnel is a TCP connection between two Gateways that carries multiplexed TCP or UDP connections.) The boxes labelled with the letter "A" designate managed servers, which run Opsware Agents.

### Satellite with a Standalone Core

[Figure 9-1](#page-154-0) shows a single Opsware Satellite that has a tunnel to a standalone core. In this example, the main facility is in San Francisco, and a smaller remote facility is in San Jose.

The core is made up of several components, including the Software Repository, the Model Repository, and two gateways. The figure does not show other required core components, such as the Command Engine, but indicates them with an ellipsis (...) button. When you install a standalone core, the Opsware Installer creates both the Agent and core Gateways. The Agents in the San Francisco facility communicate with the core through the Agent Gateway. The Agents in the San Jose facility connect to the San Francisco core via TCP connections to the Satellite Gateway.

In a Satellite, the Software Repository Cache and Gateway components are required. The Software Repository Cache contains local copies of software packages to be installed on managed servers in the Satellite. The Gateway multiplexes connections into and out of the Satellite via one or more tunnels. Optionally, a Satellite can contain the OS Provisioning Boot Server and Media Server components.

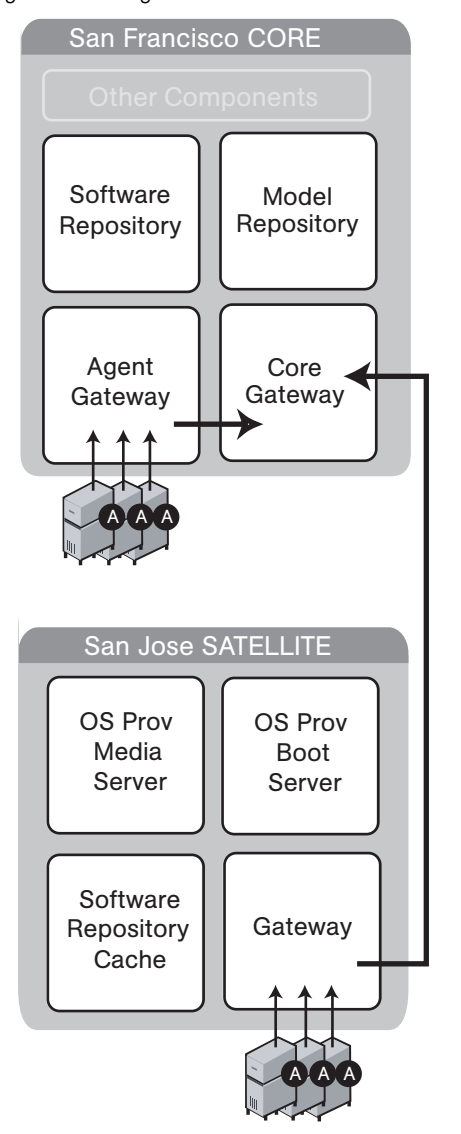

#### <span id="page-154-0"></span>*Figure 9-1: Single Satellite With a Standalone Core*

The following listing shows a few entries in the Gateway properties file of the San Jose Satellite.

In the properties file, the opswgw.GWAddress specifies the IP address or host name where the Satellite Gateway runs. When a new Gateway is added to a realm, the value of the opswgw.GWAddress is dynamically added to the list of Gateways that Agents in the

realm can communicate with. (A realm is a routable group of IP addresses.) The Agent installer and the opswgw.GWAddress must both specify either IP addresses or host names. For example, if the Agent installer specifies an IP address in its opswigw addr list option, then the opswgw.GWAddress must also specify an IP address, not a host name. If host names are used, they must be resolvable (with DNS or /etc/hosts) by the Agents that contact this Gateway. Specifying IP addresses is recommended because it is less error prone. (This document shows host names in the example diagrams and listings because they are easier to read.)

The opswgw.Realm specifies the realm of the Gateway. A realm is a logical name for a group of IP addresses that can be contacted by a particular set of Gateways. Realms enable Opsware SAS to manage servers with overlapping IP addresses. (This situation can occur when the servers in a remote facility are behind NAT devices or firewalls.) The realm plus the IP address uniquely identifies a managed server. Servers with overlapping IP addresses must reside in separate realms.

The opswgw.TunnelSrc has five parameters. The first two parameters identify the remote host (sanfran.myops.com) and port (2001) where the core Gateway listens for connections. Note that the host and port of the opswgw.TunnelSrc in the Satellite must match those of the opswgw.TunnelDst in the core. The next two parameters of opswgw.TunnelSrc specify the cost and bandwidth of the tunnel. (See ["Configuring](#page-157-0)  [Routing \(Cost\)" on page 158](#page-157-0) and ["Limiting Bandwidth" on page 162.](#page-161-1)) The last parameter (.../opswgw.pem) is a certificate file in the Privacy Enhanced Mail (PEM) format. If you specify the certificate file, the data transmitted through the tunnel will be encrypted using SSL. The header of the certificate file includes the cipher choice and authentication options.

The opswgw.DoNotRouteService and opswgw.HijackService properties are required for this Satellite Gateway because the Satellite includes a Software Repository Cache. With these properties, if an Agent has a request for the Software Repository, the Satellite Gateway routes the request to the local Software Repository Cache.

The opswgw.ProxyPort identifies the port on the Satellite through which the Agents contact the Gateway. The opswgw.IdentPort is for an identity service used by the Software Repository Cache.

Typically, you'll use the default ports for the properties. However, you must enter the hosts for the opswgw.GWAddress and opswgw.TunnelSrc properties. The following listing shows some of the entries in the Gateway properties file for the San Jose Satellite. (Although the opswgw.TunnelSrc entry wraps around to the next line in this listing, in the actual properties file the entry is on a single line.)

```
opswgw.Gateway=SanJose
opswgw.Realm=SanJose
opswgw.GWAddress=sanjose.myops.com
opswgw.TunnelSrc=sanfran.myops.com:2001:10:0:/var/opt/opsware/
crypto/SanJose/opswgw.pem
opswgw.DoNotRouteService=theword:1003
opswgw.DoNotRouteService=127.0.0.1:1003
opswgw.HijackService=wordcache:1003
opswgw.ProxyPort=3001
opswgw.IdentPort=4040
```
The following lines are from the core Gateway properties file of the San Francisco facility:

```
opswgw.Gateway=cgw0-SanFrancisco
opswgw.Realm=SanFrancisco
opswgw.TunnelDst=2001:/var/opt/opsware/crypto/cgw0-
SanFrancisco/opswgw.pem
```
### Satellite in a Mulitmaster Mesh

[Figure 9-2](#page-157-1) shows two cores, San Francisco and Los Angeles, in a multimaster mesh. The multimaster traffic passes through the core Gateways. The Gateway in the San Jose Satellite points to both core Gateways. In this example, the communication link between the San Jose and San Francisco facilities is the fastest and has the most bandwidth. During normal operations, the servers in San Jose are managed by the San Francisco

core. If the connection between San Jose and San Francisco fails, then the Gateway in San Jose will communicate instead with the core in Los Angeles. (See ["Configuring](#page-157-0)  [Routing \(Cost\)" on page 158](#page-157-0).)

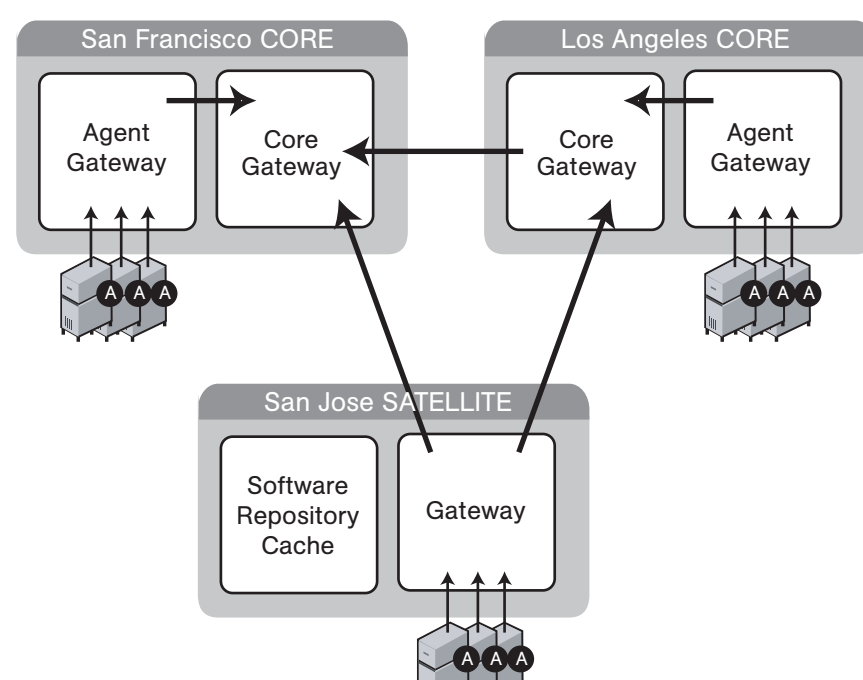

<span id="page-157-1"></span>*Figure 9-2: Single Satellite in a MultiMaster Mesh*

The lines that follow are from the properties file of the Satellite Gateway in San Jose. The first opswgw. TunnelSrc property points to the San Francisco Gateway; the second one points to the Los Angeles Gateway. Both lines indicate that the core Gateways use the default port (2001) to listen for connections.

```
opswgw.Gateway=SanJose
opswgw.Realm=SanJose
opswgw.TunnelSrc=sanfran.myops.com:2001:100:0:/var/opt/opsware/
crypto/SanJose/opswgw.pem
opswgw.TunnelSrc=losang.myops.com:2001:200:0:/var/opt/opsware/
crypto/SanJose/opswgw.pem
```
### <span id="page-157-0"></span>*Configuring Routing (Cost)*

A Satellite Gateway routes traffic to only one core Gateway at any given time. The Gateway chooses the route with the lowest cost. The cost is the third parameter of the opswgw.TunnelSrc property. In the preceding listing, the opswgw.TunnelSrc

properties specify that the cost from San Jose to San Francisco is 100 and the cost between San Jose and Los Angeles is 200. Therefore, the Satellite Gateway will use the connection to San Francisco, unless for some reason that connection becomes unavailable.

### Multiple Gateways in a Satellite

The topology shown in [Figure 9-3](#page-158-0) provides failover capability in two ways. First, each Gateway in the San Jose Satellite tunnels to both core Gateways. If one core becomes unavailable, the other core can manage the servers in the Satellite. Second, the Agents in the San Jose Satellite point to both Satellite Gateways. If one Satellite Gateway becomes unavailable, the Agents on the managed servers can communicate with a core Gateway via the other Satellite Gateway. Both Gateways in San Jose must belong to the same realm. An Agent can communicate with any Gateway in the same realm.

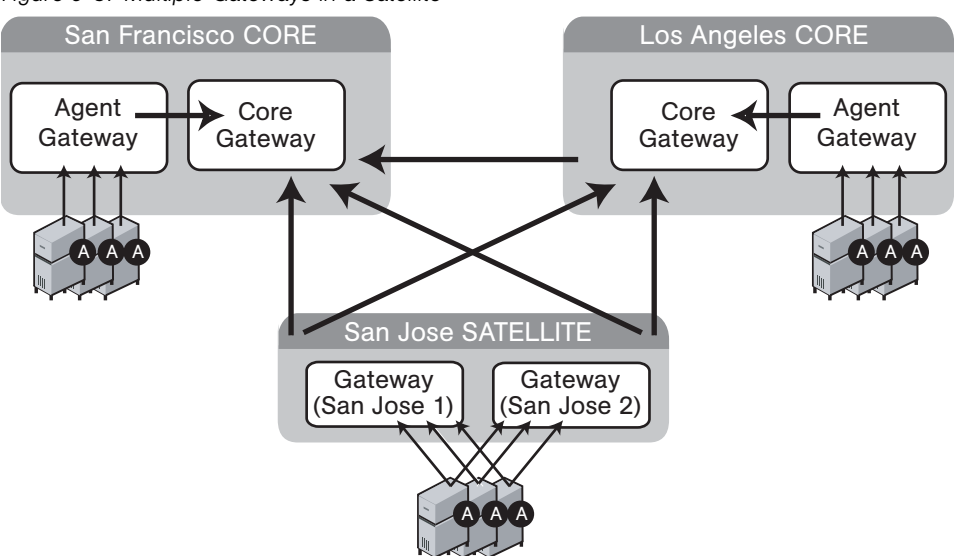

<span id="page-158-0"></span>*Figure 9-3: Multiple Gateways in a Satellite*

The following lines are from the core Gateway properties file of the San Francisco facility:

```
opswgw.Gateway=cgw0-SanFrancisco
opswgw.Realm=SanFrancisco
opswgw.TunnelDst=2001:/var/opt/opsware/crypto/cgw0-
SanFrancisco/opswgw.pem
```
The core Gateway properties file of the Los Angeles facility has similar entries:

```
opswgw.Gateway=cgw0-LosAngeles
opswgw.Realm=LosAngeles
```

```
opswgw.TunnelDst=2001:/var/opt/opsware/crypto/cgw0-LosAngeles/
opswgw.pem
opswgw.TunnelSrc=sanfran.myops.com:2001:1:0:/var/opt/opsware/
crypto/cgw0-LosAngeles/opswgw.pem
```
The lines that follow are from the properties file of the first Gateway in the San Jose Satellite:

```
opswgw.Gateway=SanJose1
opswgw.Realm=SanJose
opswgw.TunnelSrc=sanfran.myops.com:2001:100:0:/var/opt/opsware/
crypto/SanJose1/opswgw.pem
opswgw.TunnelSrc=losang.myops.com:2001:200:0:/var/opt/opsware/
crypto/SanJose1/opswgw.pem
```
The next lines are from the properties file of the second Gateway in the San Jose Satellite:

```
opswgw.Gateway=SanJose2
opswgw.Realm=SanJose
opswgw.TunnelSrc=sanfran.myops.com:2001:100:0:/var/opt/opsware/
crypto/SanJose2/opswgw.pem
opswgw.TunnelSrc=losang.myops.com:2001:200:0:/var/opt/opsware/
crypto/SanJose2/opswgw.pem
```
## Cascading Satellites

[Figure 9-4](#page-160-0) is an example of cascading Satellites, a topology in which Satellite Gateways are connected in a chain. These Satellite Gateways must be in different realms. (For more information, see "Managing the Software Repository Cache" in the *Opsware® SAS Administration Guide*.)

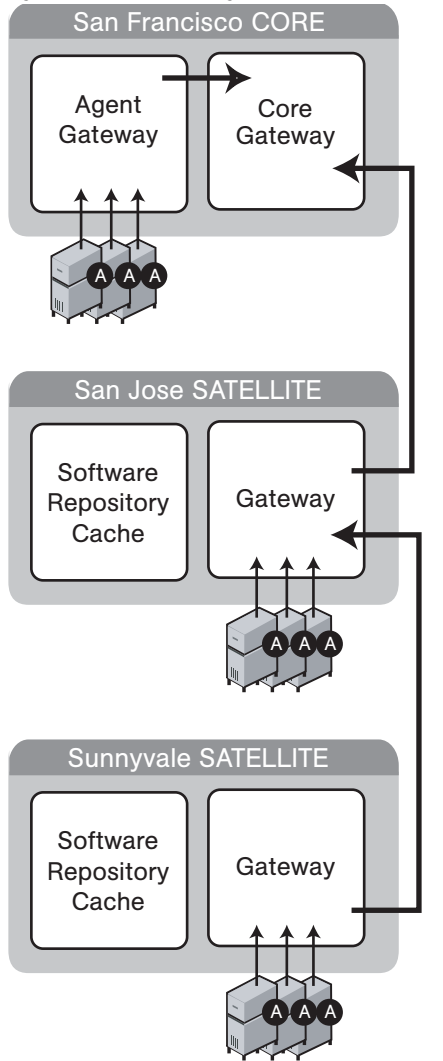

<span id="page-160-0"></span>*Figure 9-4: Cascading Satellites With a Standalone Core*

The following lines are from the core Gateway properties file of the San Francisco facility:

```
opswgw.Gateway=cgw0-SanFrancisco
opswgw.Realm=SanFrancisco
```

```
opswgw.TunnelDst=2001:/var/opt/opsware/crypto/cgw0-
SanFrancisco/opswgw.pem
```
The lines that follow are from the Gateway properties file of the San Jose Satellite.

```
opswgw.Gateway=SanJose
opswgw.Realm=SanJose
opswgw.TunnelDst=2001:/var/opt/opsware/crypto/SanJose/
opswgw.pem
opswgw.TunnelSrc=sanfran.myops.com:2001:100:0:/var/opt/opsware/
crypto/SanJose/opswgw.pem
```
The next lines are from the Gateway properties file of the Sunnyvale Satellite:

```
opswgw.Gateway=Sunnyvale
opswgw.Realm=Sunnyvale
opswgw.TunnelSrc=sanjose.myops.com:2001:100:256:/var/opt/
opsware/crypto/Sunnyvale/opswgw.pem
```
### <span id="page-161-1"></span>*Limiting Bandwidth*

In [Figure 9-4](#page-160-0), suppose that the tunnel between Sunnyvale and San Jose shares a 512 kilobit/sec DSL connection with another application. Since this connection is relatively slow, you might want to limit the tunnel bandwidth to 256 kilobits/sec. To limit the bandwidth, you specify 256 for the fourth parameter of the opswgw.TunnelSrc property. (See the previous listing of the Sunnyvale properties file.) If you do not want to limit the tunnel bandwidth, set this parameter to 0. Note that the bandwidth parameter is not used to determine the cost of a route. (See ["Configuring Routing \(Cost\)" on page](#page-157-0)  [158.](#page-157-0))

# <span id="page-161-0"></span>Satellite Installation

This section describes how to create a new Opsware Satellite with the simple topology shown in [Figure 9-1](#page-154-0). This topology has the following characteristics:

- The Satellite contains one Opsware Gateway and one Software Repository Cache, installed on the same server.
- The Satellite Gateway communicates with one core Gateway. No other Gateways communicate with the Satellite Gateway.

#### <span id="page-161-2"></span>Required Information for Installing a Satellite

You will be prompted for the following information during the installation process:

- The password to decrypt cryptographic material. During the installation of the core, the Opsware Installer prompts for this password.
- The IP address of the server running the core Gateway.
- The IP address of the server on which you will install the Satellite Gateway.
- The port of the tunnel destination of the core Gateway. (The default port is 2001.) The core Gateway listens on this port for a connection from the Satellite Gateway. In the core Gateway properties file, this port is the value of the opswgw.TunnelDst property. On the core Gateway server, the path of the properties file is as follows:

/etc/opt/opsware/opswgw-cgw0-<facility>/opswgw.properties

- The Opsware user name (admin) and password of a user that belongs to the Administrators group.
- The name of the new Gateway in the Satellite. The new Gateway will be installed in the following directory:

```
/opt/opsware/opswgw/bin
```
• The name of the new realm to be serviced by the Gateway in the Satellite. Opsware SAS uses the realm name and the IP address of a managed server to uniquely identify a managed server. The Opsware Gateway Installer assigns the realm name to the new facility name of the Satellite. The core and Satellite facility names will be different. You may want to name the realm according to the physical location of the Satellite's data center, for example, the building, corporate site, or city. The Opsware Command Center lists the facility names of the core and its Satellites.

#### Installing a Satellite

This section contains the step-by-step instructions for running the Opsware Installer (install\_opsware.sh script).

1 Obtain the Opsware Server Automation System (SAS) installation media.

See ["Installation Media for the Opsware Installer" on page 97,](#page-96-0) including the recommendation, ["Copying the DVD to a Local Disk."](#page-96-1)

2 On the server where you will install the new Opsware Satellite, mount the Satellite Base DVD or the Satellite Base Including OS Provisioning DVD or NFS-mount the directory that contains a copy of the DVD contents.

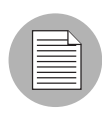

Whether you choose to install the Opsware Satellite from the Satellite Base DVD or the Satellite Base Including OS Provisioning DVD depends on whether you install the OS Provisioning components in the satellite. See ["Installation Media for the Opsware Installer"](#page-96-0)  [on page 97](#page-96-0) for information about each of the Opsware SAS DVDs.

The Opsware Installer must have read/write root access to the directories where it installs Opsware components, even NFS-mounted network appliances.

- **3** In a terminal window log in as root.
- 4 Make the following directory:

mkdir -p /var/opt/opsware/crypto/cadb/realm

5 Copy the database of cryptographic material and the Unix Tar file Gzipped from the core server to the Satellite server. On the core server, this database and the Unix Tar file Gzipped is in the following files:

```
/var/opt/opsware/crypto/cadb/realm/opsware-crypto.db.e
```
/var/opt/opsware/crypto/cadb/realm/opsware-crypto.tgz.e

The database of cryptographic material and the Unix Tar file Gzipped must be copied to the same directory and file names on the Satellite server. The directory and database and the Unix Tar file Gzipped need to be readable by the root user.

- 6 Change to the root directory: cd /
- **7** Run the Opsware Installer in interview mode by invoking it with no command-line options:

/opsware\_system/opsware\_installer/install\_opsware.sh

You must specify the full path to the script. The directory path shown in this step indicates that you copied an Opsware SAS Satellite DVD (the Satellite Base DVD or the Satellite Base Including OS Provisioning DVD) to a local disk or a network share using the required directory structure.

- 8 At the interview mode prompt, select one of the following options:
	- 1 Simple Interveiw Mode
	- 2 Advanced Interview Mode

Option 1 is for using default values for many of the configuration parameters. Option 2 is for specifying all configuration parameters during the interview.

**9** Respond to the interview prompts.

The cgw\_address\_prompt is for the core Gateway, not the Satellite Gateway. For more information on the prompts, see [Table 5-6 on page 93.](#page-92-0)

10 Decide if you want to finish the interview.

When you enter all of the required information, the Opsware Installer displays this message:

All parameters have values. Do you wish to finish the interview (y/n):

If you are satisfied with your answers, press y.

If you want to review or change your answers, press n. The installer displays the prompts again, showing in brackets [ ] the values that you previously entered.

<span id="page-164-0"></span>11 Create the response file.

When you are finished with the interview, the installer prompts you for the name of the response file:

Name of response file to write [/usr/tmp/oiresponse.satellite]

The response file is a text file that contains the answers you entered during the interview. You can enter the full path and name of the response file or accept the default. Note that the default file name corresponds to the type of installation.

12 The Opsware Installer prompts you to indicate whether you want to continue the installation by using the response file:

```
Would you like to continue the installation using this 
response file? (y/n):
```
If you are satisfied with the responses you entered in the interview and you are ready to install the Satellite now, enter y to continue. If you do not want to install the Satellite now, enter n.

13 If you entered y in the previous step, skip this step. If you entered n in the previous step, invoke the Opsware Installer with the  $-r$  option to specify the response file created by the interview:

/opsware\_system/opsware\_installer/install\_opsware.sh -r <*full\_path\_to\_response\_file*>

14 At the components prompt, select 1 to install the Opsware Gateway. The components prompt follows:

```
Welcome to the Opsware Installer.
Please select the components to install.
1 ( ) Opsware Gateway (Interactive Install) 
2 ( ) Software Repository Cache (wordcache) 
3 ( ) OS Provisioning Boot Server
4 ( ) OS Provisioning Media Server 
Enter a component number to toggle ('a' for all, 'n' for 
none).
When ready, press 'c' to continue, or 'q' to quit.
```

```
Selection: 1
```
Note that you must install the components in the order they are listed.

The selections for the OS Provisioning Boot Server and OS Provisioning Media Server only appear is you are running the installation from the Satellite Base Including OS Provisioning DVD.

15 Verify that the Opsware Installer launches the Opsware Gateway Installer, which displays the following banner:

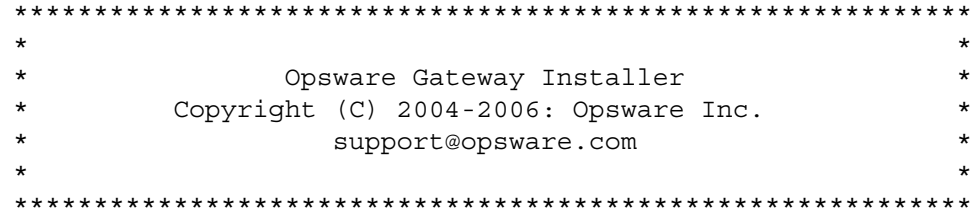

16 Verify that you have the necessary information for the Gateway, as described in ["Required Information for Installing a Satellite" on page 162](#page-161-2). The Opsware Gateway Installer displays the following message:

```
For a new install please have the following information
available before you begin:
```
- 1) Opsware administrator username and password.
- 2) The Realm name this Gateway will service.
- 3) If the Realm is new what type will it be.
- 4) The unique Gateway name for this Gateway.

Are you ready to proceed? [y/n]

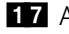

17 At the proceeding prompt, enter y. The Opsware Gateway Installer displays the following lines:

==================================================

```
ISM install
    ==================================================
    . . .
18 Enter the name of the realm for the Opsware Gateway you are installing. The prompt 
   for the realm follows:
    ==================================================
   Create/Verify Realm
   ==================================================
   Enter the Gateway's Realm name:
   You entered '<realm-name>', is this correct [y/n]19 There are three ways for the installer to contact the Opsware core. At the prompt for 
   the option number, enter 3. The installer displays the following lines:
   I must now contact an Opsware Core to continue the 
   intallation...
   There are three ways this can be done:
      1) Via an existing Gateway's ProxyPort
      2) Via direct connections (no NATs)
      3) Via a temporary (local) Gateway
   Enter option number: 3
20 Enter the IP address of the server running the core Gateway at the following prompt:
   Enter IP of a remote GW:
21 Enter the tunnel destination port of the core Gateway at the following prompt. The
   default port is 2001. (For more information, see "Required Information for Installing a 
   Satellite" on page 162.)
   Enter TunnelDst port of the remote GW: 2001
22 At the following prompt, enter y.
   Is the tunnel listener at <ip-addr:port>
   using SSL? [y/n] y
28 Enter the user name (admin) and password of an Opsware user that belongs to the
   Administrators group. The user name and password prompts follow.
    ==================================================
   Connect to Opsware
    ==================================================
   Log into Opsware as an administrator
   Enter username:admin
   Enter password:
24 Verify that the Opsware Gateway Installer displays the following lines:
    ==================================================
```

```
Checking time synchronization
    ==================================================
    Gateway time looks good.
25 At the prompt that follows, enter 1 to create a new Satellite.
    ==================================================
    Configure Realm
    ==================================================
    The realm '<realm-name>' does not exist. You have two 
    options:
      1) Create a new Satellite DC named '<realm-name>'.
       2) Add a new Realm, '<realm-name>', to an existing DC.
       3) Exit.
    Enter option number: 1
26 At the following prompt, enter the name for the new Opsware Gateway that you are
    installing.
    ==================================================
    Gateway Configuration
    ==================================================
    Enter the Gateway's name:
27 Verify that the Opsware Gateway Installer opens the properties file in the v_i text
    editor. The following lines are at the top of the properties file:
    ###################################################
    #
    # Opsware Gateway Properties file for a SAT Gateway
    #
    ####################################################
    The full path name of the properties file follows:
    /etc/opt/opsware/opswgw-cgw0-<facility>/opswgw.properties
28 Opsware Gateway Properties File: For the opswgw. GWAddress property, enter the
    IP address of the host on which you are installing this Gateway (that is, the host you 
    are logged into now). Example:
    opswgw.GWAddress=192.168.198.92
29 Opsware Gateway Properties File: For the opswgw. TunnelSrc property, change
    the placeholder IP address of 10.0.0.11 to the IP address of the host running the core 
    Gateway. The port following the IP address is the tunnel destination of the core
```
Gateway. (The default port is 2001.) Example:

opswgw.TunnelSrc=192.168.165.242:2001:100:0:/var/opt/ opsware/crypto/<gateway-name>/opswgw.pem

30 Opsware Gateway Properties File: Because you are going to install a Software Repository Cache (wordcache) in a later step, verify that the following lines in the Opsware Gateway Properties file are not commented out:

```
opswgw.DoNotRouteService=theword:1003
opswgw.DoNotRouteService=127.0.0.1:1003
opswgw.HijackService=wordcache:1003
```
- **81** After you've finished editing the Opsware Gateway Properties in vi, save the file and exit vi.
- **32** Respond to the prompts that ask if you'd like to proceed. The Opsware Gateway Installer performs several more tasks and displays the following messages:

```
Gateway Crypto Generation
```
. . .

```
Wordcache Crypto Generation
```

```
. . .
Starting Opsware Gateway
```
. . . Verify Gateway Startup

When it's finished, the Opsware Gateway Installer displays the following line: Opsware Gateway Installed!

<span id="page-168-0"></span>**33** Invoke the Opsware Installer with the  $-*r*$  option to specify the response file created by the interview in [step 11 on page 165:](#page-164-0)

```
/opsware_system/opsware_installer/install_opsware.sh -r 
<full_path_to_response_file>
```

```
34 At the components prompt, select one or more components to install:
```

```
Welcome to the Opsware Installer.
Please select the components to install.
1 ( ) Software Repository Cache (wordcache) 
2 ( ) OS Provisioning Boot Server
3 ( ) OS Provisioning Media Server 
Enter a component number to toggle ('a' for all, 'n' for 
none).
When ready, press 'c' to continue, or 'q' to quit.
```
Selection:

You must install the components in the order they are listed. For example, you must install the Software Repository Cache before the OS Provisioning Boot Server.

The Software Repository Cache is required and must be installed on the same server as the Gateway.

The selections for the OS Provisioning Boot Server and OS Provisioning Media Server only appear is you are running the installation from the Satellite Base Including OS Provisioning DVD.

The OS Provisioning Boot Server and Media Server are required only if you want to use the Opsware OS Provisioning feature in the Satellite. The OS Provisioning Boot Server and Media Server can reside on a different server than the Gateway and Software Repository Cache. (See [step 35.](#page-169-1))

If you are installing all of the components on the same server, then you may enter a for all. If you do not select a, then you must run the Opsware Installer again (specifying the response file) and select the remaining components.

- <span id="page-169-1"></span>35 If you are installing the OS Provisioning components on a different server than the other Satellite components, follow the instructions in this step.
	- Copy the database of cryptographic material and the Unix Tar file Gzipped from the server with the Satellite Gateway to the server that will run the OS Provisioning components. Here is the full path of to these files:

/var/opt/opsware/crypto/cadb/realm/opsware-crypto.db.e

/var/opt/opsware/crypto/cadb/realm/opsware-crypto.tgz.e

The database of cryptographic material and the Unix Tar file Gzipped must be copied to the same directory. The directory and files need to be readable by the root user.

- Copy the response file generated by the installer interview to the server that will run the OS Provisioning components.
- On the server that will run the OS Provisioning components, run the Opsware Installer with the  $-r$  option, as shown in [step 33.](#page-168-0) Select and install the remaining components from the menu shown in [step 34](#page-168-1).

# <span id="page-169-0"></span>Post-Installation Tasks for a Satellite

After you install a Satellite, perform the tasks listed in the following sections. For more information, see the Opsware Satellite Administration section of the *Opsware® SAS Administration Guide*.

### Facility Permission Settings

The Opsware Gateway Installer assigns the realm name to the facility name of the Satellite. To access managed servers in the Satellite, an Opsware user must belong to a group that has the necessary permissions for the Satellite's facility. Until you set the facility permissions, Opsware users cannot view or modify the managed servers associated with the Satellite's facility. For example, you might set the permissions for the Satellite facility to Read & Write for the Advanced Users group, enabling members of this group to modify the servers managed by the Satellite.

For instructions, see "Setting the Facility Permissions of a User Group" in the *Opsware® SAS Configuration Guide*.

### Checking the Satellite Gateway

To verify that the core Gateway is communicating with the Satellite Gateway, perform the following steps:

- **1** Log into the Opsware Command Center as a member of a users group that has the Manage Gateway permission.
- **2** From the navigation panel, select Administration ► Gateway.
- 3 Verify that the upper left corner of the Manage Gateway page displays a link for the new Satellite Gateway.

If the Manage Gateway page does not display the link for the Satellite, you might need to correct the properties file of the Satellite Gateway. The full path name of the properties file follows:

/etc/opt/opsware/opswgw-cgw0-<facility>/opswgw.properties

If you modify the properties file, you must restart the Satellite Gateway: /etc/init.d/opsware-sas restart opswgw-cgw0

- 4 Log into the Opsware Command Center as a member of a users group that has the the Read (or Read & Write) permission on the Satellite's facility.
- 5 From the navigation panel, select Servers ➤ Manage Servers.
- 6 Verify that the Manage Server page displays the host name of the Satellite server.

### Enabling the Display of Realm Information

By default, the Opsware Command Center does not display realm information, which is needed by users who manage Gateways and Software Repository Caches.

To enable access to the realm information, perform the following steps:

- **1** Log into the Opsware Command Center as a user that belongs the Administrators group and to a group that has the Configure Opsware permission.
- **2** From the navigation panel, click Administration ► System Configuration.
- 8 Select the Opsware Command Center link.
- 4 In the System Configuration page, for the name owm.features.Realms.allow, type the value true.
- **5** Click Save.

### DHCP Configuration for OS Provisioning

After you install the OS Provisioning Boot Server component, you must set up a DHCP server. For more information, see ["DHCP Configuration for OS Provisioning" on page 117](#page-116-0).

# Chapter 10: What's Next

### IN THIS CHAPTER

This section discusses the following topic:

• [Configuration for Opsware SAS](#page-172-0)

# <span id="page-172-0"></span>Configuration for Opsware SAS

After you've completed the tasks in the preceding sections of this guide, the core components of Opsware SAS should be running and you should be able to log into the Opsware Command Center. Now, Opsware SAS is ready to be configured so that end users can start managing servers in the operational environment. The configuration tasks follow:

#### • Configure e-mail alerts for Opsware SAS.

The Opsware managed servers, the multimaster mesh, and the Opsware Code Deployment and Rollback feature can be configured to send e-mail alerts. Your e-mail administrator should set up the Opsware core and managed servers as sendmail clients. In the Opsware Command Center, you should configure the e-mail alerts before you install Agents on the managed servers. See the *Opsware® SAS Administration Guide* for information

#### • Set up Opsware groups and users.

To log on to the Opsware Command Center, you specify a user name and password. Each user belongs to a group, and each group has a set of permissions for specific Opsware features. When the user logs on to the Opsware Command Center, only those features permitted by the user's groups are displayed. Each group also has permissions to perform read and write operations on managed servers that are associated with customers or facilities. See the *Opsware® SAS Administration Guide* for information.

### • Create Opsware customers.

When you ran the Opsware Installer for a standalone core, you specified a default customer. You may also create and assign new customers to the facility. See the *Opsware® SAS Policy Setter's Guide* for information.

- Define you policies for Software Management. See the *Opsware® SAS User's Guide: Application Automation* for information.
- Install Opsware Agents on existing servers.

After you install an Opsware Agent, the server may be managed with Opsware SAS. See the *Opsware® SAS User's Guide: Server Automation* for information.

### • Prepare Opsware SAS for OS Provisioning.

When you provision (install) an OS on a server, Opsware SAS automatically installs an Agent. See the *Opsware® SAS Policy Setter's Guide* for information.

### • Prepare Opsware SAS for patch management.

See the *Opsware® SAS User's Guide: Application Automation* for information.

## • Establish monitoring practices for Opsware SAS by performing the following tasks:

- Run the Agent reachability tests in the Opsware Command Center. See the *Opsware® SAS User's Guide: Server Automation* for information.
- Run the diagnostic tests in the Opsware Command Center. See the *Opsware® SAS Administration Guide* for information.
- Review the Opsware SAS component log files. See the *Opsware® SAS Administration Guide* for information.

# Chapter 11: Opsware SAS Uninstallation

# IN THIS CHAPTER

This section discusses the following topics:

- • [Overview of Uninstalling Opsware SAS](#page-174-0)
- • [Procedures for Uninstalling Cores](#page-175-0)

# <span id="page-174-0"></span>Overview of Uninstalling Opsware SAS

You might need to uninstall an Opsware core in the following scenarios:

- You have an Opsware core in a lab setting before installing Opsware SAS in a production environment. You might want to uninstall the Opsware core after you finish testing it.
- You are consolidating facilities and want to uninstall an Opsware core in one facility in preparation to moving it to another facility.

Uninstalling the Model Repository permanently deletes all data in the database. But when you uninstall an Opsware core, you can choose to preserve the Opsware SAS data in the Model Repository database. If you choose to preserve this data, the Opsware Installer stops the uninstallation.

Stopping the uninstallation gives you the opportunity to back up the data in the Model Repository. After you begin the Model Repository uninstallation, the Opsware Installer will not preserve any data in the Model Repository.

You can also choose to preserve or remove all the packages stored on the Software Repository.

You can also choose to preserve the database of cryptographic material for the Opsware core. If you choose to preserve crypto, the database of cryptographic material will be saved; otherwise it will be deleted when the uninstallation finishes.

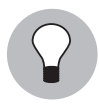

Before you uninstall an Opsware core, Opsware Inc. recommends that you back up the Oracle database running on the server where the Model Repository is installed. See your Oracle documentation for the steps required to back up an Oracle database.

# <span id="page-175-0"></span>Procedures for Uninstalling Cores

This section discusses the following topics:

- • [Uninstalling a Standalone Core](#page-175-1)
- • [Uninstalling One Core in a Multimaster Mesh](#page-176-0)
- • [Uninstalling an Entire Multimaster Mesh of Opsware Cores](#page-178-0)
- • [Decommissioning a Facility in the Opsware Command Center](#page-178-1)

### <span id="page-175-1"></span>Uninstalling a Standalone Core

Perform the following steps to uninstall a standalone core:

- **1** Before you uninstall the Opsware core components from the servers running them, you should deactivate the servers in the Opsware Command Center. Otherwise, if you try to re-install an Opsware core component on one of the servers later, the installation will fail. (For more information, see "Deactivating a Server" in the *Opsware® SAS User's Guide: Server Automation*.)
- 2 Log in as root.
- **3** Change to the root directory: cd /
- <span id="page-175-2"></span>4 Run the uninstall opsware.sh script:

```
/opsware_system/opsware_installer/uninstall_ opsware.sh -r 
<response-file>
```
5 At the components prompt, select one or more components to uninstall:

```
Welcome to the Opsware Installer.
Please select the components to uninstall.
1 ( ) Opsware Gateway 
2 ( ) OS Provisioning Build Manager 
3 ( ) OS Provisioning Media Server 
4 ( ) OS Provisioning Boot Server 
5 ( ) Opsware Command Center (OCC) 
6 ( ) Opsware Global Filesystem Server (OGFS)
```

```
7 ( ) Software Repository (word) 
8 ( ) Command Engine (way) 
9 ( ) Data Access Engine (spin) 
10 ( ) Model Repository (truth) 
11 ( ) Oracle RDBMS
```
If the Opsware Gateway does not run on a separate server, uninstall it last.

<span id="page-176-1"></span>**6** Remove the /var/opt/opsware/install opsware directory.

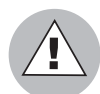

If you indicated at the prompt that you want to preserve crypto (the database of cryptographic material), you should *not* delete the /var/opt/opsware/crypto directory. Deleting this directory deletes the database of cryptographic material.

### <span id="page-176-0"></span>Uninstalling One Core in a Multimaster Mesh

When uninstalling a core from a multimaster mesh, you should not uninstall the source core unless you are planning to uninstall the entire mesh.

[See "Uninstalling an Entire Multimaster Mesh of Opsware Cores" on page 179 in this](#page-178-0)  [chapter for more information](#page-178-0).

Perform the following steps to uninstall one core in a multimaster mesh:

- **1** Log into any Opsware Command Center that is still online to perform the following tasks:
	- 1. Using the System Configuration feature, update the listeners configuration parameter by removing the entry for the core that is being uninstalled. Update the listeners parameter by selecting "Model Repository, Multimaster Component" in the System Configuration page.
	- 2. If a Data Access Engine that is being uninstalled is currently serving as the multimaster central role, a Data Access Engine in another core must be selected to serve as Multimaster Central.

See "Reassigning the Data Access Engine to a Secondary Role" in the *Opsware® SAS Administration Guide*.

3. Verify that all transactions have propagated to the other facilities, except for the facility that is being uninstalled.

See ["Verifying Multimaster Transaction Traffic" on page 149](#page-148-0).

- 2 Decommission the facility for the core you are uninstalling. See "Decommissioning a [Facility in the Opsware Command Center" on page 179.](#page-178-1)
- 3 Restart the Model Repository Multimaster Component in all cores except the core that is being uninstalled by entering the following command as root on the server running the engine:

```
/etc/init.d/opsware-sas stop vaultdaemon
```
/etc/init.d/opsware-sas start vaultdaemon

4 Stop the Opsware Command Center in the core that is being uninstalled by entering the following command as root:

/etc/init.d/opsware-sas stop occ.server

5 In the core that is being uninstalled, stop all Data Access Engines.

Log in as root to the server where the Data Access Engine is running and enter the following command:

/etc/init.d/opsware-sas stop spin

- 6 If the Opsware Command Center and the Data Access Engine are installed on different servers, you must also run the spin stop command on the Opsware Command Center server.
- **7** Stop the Model Repository Multimaster Component in the core that is being uninstalled by entering the following command as root on the server running the engine:

/etc/init.d/opsware-sas stop vaultdaemon

8 Restart the Data Access Engine that is serving as Multimaster Central by entering the following commands as root:

```
/etc/init.d/opsware-sas stop spin
```
/etc/init.d/opsware-sas start spin

9 For the core that you are uninstalling, on each server running an Opsware component, run the following script.

/opsware\_system/opsware\_installer/uninstall\_opsware.sh

Uninstall the components by following the instructions in [step 4](#page-175-2) through [step 6](#page-176-1) in the section ["Uninstalling a Standalone Core."](#page-175-1)

### <span id="page-178-0"></span>Uninstalling an Entire Multimaster Mesh of Opsware Cores

Perform the steps in this procedure only when you want to uninstall all cores in a multimaster mesh:

1 Stop the Opsware Command Center by logging on as root to the server where the Opsware Command Center is running and enter the following command:

/etc/init.d/opsware-sas stop occ.server

2 Stop the Data Access Engine.

Log in as root to the server where the Data Access Engine is running and enter the following command:

/etc/init.d/opsware-sas stop spin

If the Opsware Command Center and the Data Access Engine are installed on different servers, you must also run the spin stop command on the Opsware Command Center server.

3 Stop the Model Repository Multimaster Component in all cores by logging in to the servers running the engines and entering the following command as root:

/etc/init.d/opsware-sas stop vaultdaemon

4 In each core, uninstall the Opsware components on the servers where they are installed.

/opsware\_system/opsware\_installer/uninstall\_opsware.sh

Follow the instructions in [step 4](#page-175-2) through [step 6](#page-176-1) in the section ["Uninstalling a](#page-175-1)  [Standalone Core."](#page-175-1)

### <span id="page-178-1"></span>Decommissioning a Facility in the Opsware Command Center

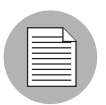

Performing this procedure does not shut down or uninstall Opsware SAS in a facility. Decommission facilities with care, because this task cannot be undone.

When you decommission a facility, the facility is still listed in the Opsware Command Center, however, it is grayed out. After a short name is used, even if it is decommissioned, that name cannot be reused.

Perform the following steps to decommission a facility:

- In the Opsware Command Center, deactivate the server running the core of the facility that you wish to decommission. (For instructions, see "Deactivating a Server" in the *Opsware® SAS User's Guide: Server Automation*.)
- **2** From the navigation panel, click Environment ► Facilities. The Facilities page appears.
- 8 Select the facility that you want to decommission.
- 4 On the Properties tab, note the answer to the following question:

```
Is this facility in use?
```
If the answer is No, the **Decommission** button is displayed.

**5** Click **Decommission**.
# Appendix A: TIBCO Rendezvous Configuration for Multimaster

## IN THIS APPENDIX

This section discusses the following topics:

- • [TIBCO Rendezvous and Opsware SAS](#page-180-0)
- • [TIBCO Rendezvous Configuration](#page-180-1)

## <span id="page-180-0"></span>TIBCO Rendezvous and Opsware SAS

In a multimaster mesh, Opsware SAS uses the TIBCO Certified Messaging system to synchronize the Model Repositories in different facilities.

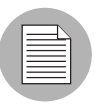

The Opsware Installer automatically installs and configures TIBCO Rendezvous. By default, the installer configures the Rendezvous neighbors in a star topology, in which the source core is at the center. Unless you want another configuration, no further action is required by you.

## <span id="page-180-2"></span><span id="page-180-1"></span>TIBCO Rendezvous Configuration

This section explains how to add TIBCO routers and neighbors. For more information, see the following TIBCO Rendezvous documentation:

- *TIBCO Rendezvous Installation Guide*
- *TIBCO Rendezvous Concepts*

## Running the TIBCO Rendezvous Web Client

To run the TIBCO Rendezvous web client, enter the following URL in a web browser:

```
http://<hostname>:7580
```
<span id="page-181-0"></span>The  $\leq$  hostname $\geq$  is the IP address or fully-qualified host name of the server running the Model Repository Multimaster Component (vault). The TIBCO Rendezvous General Information page appears.

## Adding a TIBCO Router

To add a TIBCO router, perform the following steps:

- **1** Run the TIBCO Rendezvous web client.
- **2** From the left navigation panel, click Routers under Configuration. The Routers Configuration page appears.
- 3 Make sure that your browser can resolve the host name so that the link in the Router Name field functions correctly.
- 4 In the Router Name field, enter a value. Usually, you enter the facility name for the router name.
- **5** Click **Add Router**. The new router appears in the table on the page.
- 6 In the Local Network column under Interfaces, click the number link for the router you just added. The Local Network Interfaces Configuration page appears.
- **7** Define a new network by entering the following data:
	- 1. In the Local Network Name field, enter the network name. In most cases, the network is given the same name as the facility name.
	- 2. In the Service field, set the service to 7500.
	- 3. Click **Add Local Network Interface**. The new local network appears in the table in the page.
- 8 Click the link for the new local network name. The Subject Configuration page appears.
- 9 In the Subject field, enter a greater-than symbol  $(>)$  and click **Import** and **Export**. (The greater-than symbol means "any.") The greater-than symbol appears in the Import Subjects and Export Subjects tables in the page.
- 10 Repeat the previous steps for the other facilities in the multimaster mesh.

## <span id="page-182-0"></span>Adding a TIBCO Rendezvous Neighbor

To add a TIBCO Rendezvous neighbor, perform the following steps:

<span id="page-182-1"></span>1 In the core Gateway properties file, add the following line: opswgw.ForwardTCP=<port>:<remote\_realm>:<remote\_host>:7501 The  $\leq$  port $\geq$  is derived from this formula: 10000 + remote facility ID. The  $\leq$  remote realm $>$  is the realm name of the core Gateway in the remote facility. The  $\le$ remote host is the IP address of the server running the Model Repository Multimaster Component (vault) in the remote facility. In the following example, the remote facility ID, is 667, the realm name is LIME, and the IP address of the Model Repository Multimaster Component is 192.168.165.98:

opswgw.ForwardTCP=10667:LIME:192.168.165.98:7501

- **2** Run the TIBCO Rendezvous web client.
- **8** From the left navigation panel, click Routers under Configuration. The Routers Configuration page appears.
- 4 In the Neighbor column of the table, click the number link for the router you added in the previous procedure. The Neighbor Interfaces Configuration page appears. You must define a neighbor for each facility in the multimaster mesh, except for the local facility.
- 5 In the Host field under the Remote Endpoint section, enter the host name of the server running the local core Gateway.
- **6** In the Port field under the Local Endpoint section, enter 7501.
- **7** In the Port field under the Remote Endpoint sections, set the port to the value derived from the following formula:  $10000 +$  remote facility ID.
- 8 In the Router Name field under the Remote Endpoint section, enter the router name for the other facility.
- **9** For the Connection Type, select Normal Connection.
- 10 Click Add Neighbor Interface. The Local and Remote endpoints are added to the table in the page.

## <span id="page-182-2"></span>Verifying TIBCO Rendezvous Configuration

To see if the neighbor has connections to a facility, perform the following steps:

**1** Run the TIBCO Rendezvous web client.

<span id="page-183-0"></span>**2** Click Connected Neighbors in the left navigation panel. For each neighbor you defined for this facility, you should see links for the rvrd interface.

# Appendix B: Opsware Gateway Properties File

## IN THIS APPENDIX

This section discusses the following topics:

- • [Syntax of the Opsware Gateway Properties File](#page-184-0)
- • [Options for the opswgw Command](#page-193-0)

## <span id="page-184-1"></span><span id="page-184-0"></span>Syntax of the Opsware Gateway Properties File

An Opsware Gateway properties file can have the following entries:

opswgw.Gateway=name

<span id="page-184-2"></span>(Required) Set the name of the Opsware Gateway. This name must be unique in a Gateway network.

## opswgw.Realm=realm

(Required) All Opsware Gateways operate in a named realm. A realm is an abstract name given to the collection of servers which are serviced by the Gateways in the realm. Realms can support an IP address space which may overlap with another realm. Realms are also used to define bandwidth utilization constraints on Opsware SAS functions in that realm.

opswgw.Root=true | false

Indicates that this Gateway should act as a root of the Gateway network. All Gateways in a root realm must be root Gateways. The default is false.

opswgw.Daemon=true | false

Daemonize the process. The default is false.

opswgw.Watchdog=true | false

Start an internal watchdog process to restart the Gateway in case a failure or a signal. A SIGTERM sent to the watchdog will stop the watchdog and Gateway processes. The default is false.

opswgw.HardExitTimeout=seconds

The number of seconds the main thread will wait (after a restart or exit request) for internal threads and queues to quiesce before a hard exit is performed.

opswgw.LogLevel=INFO | DEBUG | TRACE

Set the logging level. The DEBUG and TRACE produce a lot of output which will only be relevant to developers. The default is INFO.

opswgw.LogFile=file

The basename of the log file.

opswgw.LogNum=num

The number of rolling log files to keep.

opswgw.LogSize=size

The size in bytes of each log file.

opswgw.TunnelDst=[lip1:]lport1[:crypto1],...

Start up a tunnel destination listener. The tunnel listener can listen on a list of ports (a comma-separated list with no spaces.) If the port is prefixed with an IP, then the listener will only bind to that IP address. Examples: 2001, 10.0.0.2:2001, 2001:/var/foo.pem, 10.0.0.2:2001:/var/foo.pem

opswgw.TunnelSrc=rhost1:rport1:cost1:bw1[:crypto1],...

Create a tunnel between this Gateway and the Gateway listening at rhost1:rport1. The link cost1 and link bandwidth bw1 must be set. The cost is a 32bit unsigned int, and bandwidth is in Kbits/sec (K=1024bits). (Additional tunnels are separated by commas.) Examples: gw.foo.com:2001:1:0, gw.bar.com:2001:10:256:/var/foo.pem

### opswgw.TunnelTCPBuffer=bytes

Set the size TCP send and recv buffer to bytes. The system's OS must be configured to handle this value. View the Gateway's log file to see if the value given here will work on the current system.

### opswgw.ValidatePeerCN=true | false

Indicates whether the peer CN be validated. The peer needs to be turned off during the installation of an untrusted Gateway. The default is true.

opswgw.ProxyPort=[lip1:]lport1,[lip2:]lport2,...

The SSL proxy listen port. If more than one proxy listen port is needed, add more using a comma separated list.

opswgw.ForwardTCP=[lip1:]lport1:realm1:rhost1:rport1,...

Create a static TCP port forward. Forward the local port lport to the remote service rhost:rport, which is in realm. A blank realm (e.g., lport::rhost:rport) means route to the root realm.

opswgw.ForwardUDP=[lip1:]lport1:realm1:rhost1:rport1,...

Create a static UDP port forward. Forward local port lport to remote service rhost:rport, which is in realm. If realm is blank (e.g.,

lport::rhost:rport) it means route to the root realm. (Warning: Some UDP services, such as DHCP, cannot be proxied in this manner.)

### opswgw.GWAddress=lhost

Set the local host address (IP or name) that this Gateway uses to tell other components how to contact it. This value is used by the core to discover new core-side Gateways. It is also used to communicate the active list of Gateways that are servicing a realm to proxy clients (such as Agents) via the X-OPSW-GWLIST mime header.

## opswgw.IdentPort=[lip:]lport

Start up an ident service listening on local port 1 port.

## opswgw.FinalizeTCPPortMap=true|false

If true, remove the TCP source port from the ident port map immediately before the socket is closed. If false, the mapping persists until the port is reused. Warning: Only use false if you know what you are doing. The default is true.

### opswgw.FinalizeUDPPortMap=true|false

If true, remove the UDP source port from the ident port map immediately before the socket is closed. If false, the mapping persists until the port is reused. Warning: Only use false if you know what you are doing. The default is true.

## opswgw.AdminPort=[lip:]lport[:crypto1]

Start up an administration interface listening on local port lport, which is optionally bound to the local IP lip. If crypto is desired, then include a crypto specification file name.

### opswgw.ConnectionLimit=int

The soft memory tuning limit of maximum number of connections.

## opswgw.OpenTimeout=seconds

Only wait this many seconds for a remote CONNECT call to establish a remote connection.

### opswgw.ConnectTimeout=seconds

Only wait this many seconds for the connect() to complete. If a timeout occurs, then an HTTP 503 message is returned to the client (via the ingress Gateway). The client will get this message if the ConnectTimeout plus the Gateway mesh transit delay is less than the OpenTimeout.

### opswgw.ReorderTimeout=seconds

In the event of out-of-order messages (for a TCP flow), limit the amount of time to wait for messages (needed for reassembly) to arrive.

### opswgw.QueueWaitTimeout=seconds

Maximum time that a tunnel message can wait at the head of an internal routing queue (while waiting for a tunnel to be restored).

### opswgw.LsaPublishRate=seconds

Send the Link State Advertisements (LSAs) every X seconds.

## opswgw.LsaExtendRate=count

Send an extended LSA for every count number of normal LSAs. Example: If LsaPublishRate is 10.0 seconds and LsaExtendRate is 30, then every 30 LSAs (about every 300 seconds) an extended LSA is published.

## opswgw.LsaTTLMultiple=float

Set the TTL for LSAs to this number multiplied by the LsaPublishRate. Example: If LsaPublishRate is 10 seconds and LsaTTLMultiple is 3 then, the TTL for LSAs published by this Gateway is set to 30 seconds.

## opswgw.LsaExtendTTLMultiple=float

Set the TTL for extended LSAs to this number multiplied by the LsaPublishRate and the LsaExtendRate. Example: If the LsaPublishRate is 15 seconds and the LsaExtendRate is 30 and the LsaExtendTTLMultiple is 8, then the TTL for extended LSA information is 3600 seconds (because 15  $*$  30  $*$  8 = 3600). One function of the in-memory database of the extended LSA information is to form the X-OPSW-GWLIST MIME header.

### opswgw.MaxRouteAge=seconds

Discard the routes from the routing table that have not been refreshed within this number of seconds.

### opswgw.TunnelTimeoutMultiple=float

This number, multiplied by the LsaPublishRate, gives the maximum time that a tunnel can be idle before it is garbage collected.

## opswgw.DoNotRouteService=host1:port1,host2:port2,...

If a local client creates a proxy connection to host:port, then do not route the message; service it locally. This is used to handle certain services locally in the Gateway's current realm.

#### opswgw.ForceRouteService=

host1:port1:realm1,host2:port2:realm2,...

If local client creates a proxy connection to host: port, then force the message to route to realm.

## opswgw.HijackService=host1:port1,host2:port2,...

If the local Gateway sees a connection to host:port via a tunnel, and the source realm is different than the local realm, then service the connection. Otherwise, let the message continue to its destination. This feature is useful for implementing transparent caches.

opswgw.EgressFilter=tcp:dsthost1:dstport1:srchost1:srcrealm1,...

If the local Gateway sees a tcp connection attempt to dsthost: dstport from srchost1: srcrealm1, then allow the connection. The implied default is to deny all connections. If you want to allow all traffic, then specify \*:\*:\*:\*:\*. Watch out for shell quoting. It is common for an egress filter to only allow connections from the root realm. This can be expressed by leaving the srcrealm blank. Example: tcp:10.0.0.5:22:172.16.0.5: would allow tcp connections to 10.0.0.5, port 22, from 172.16.0.5 in a root realm.

### opswgw.IngressMap=ip1:name,ip2:name,...

When sending an open message (and the srcip is in the ingress map), append (as metadata) the ip: name mapping to the open message. This allows a remote egress filter to use the name as the srchost instead of the ip. This feature supports the addition of a server to a farm without the need to add the server to many EgressFilter entries.

#### opswgw.LoadBalanceRule=

tcp:thost:tport:mode:rhost1:rport1:rhost2:rport2, ...

When receiving an open connection message for thost: tport, load balance the connection over real hosts rhost1:rport1, rhost2:rport2 etc. The load balance strategy is defined by mode. There is currently only one mode: STICKY. This mode does sticky load balancing based on a hash of the source realm and ip. Remember to add an egress filter for thost: tport. You do not need to add egress filters for the targets. Load balancing is only for tcp connections.

## opswgw.LoadBalanceRetryWindow=seconds

If an error occurs when using a load balanced target (e.g., rhost1: rport1 above) then the target is marked in-error. This parameter controls how many seconds a Gateway will wait until it re-tries the target. If the target is missing (i.e., an RST is received upon the connection request) the load balancer will silently try to find a good target.

#### opswgw.MinIdleTime=seconds

The minimum number of seconds a connection can be idle, during an overload condition, before it will be considered for reaping.

### opswgw.GCOverloadTrigger=float

The fraction of SoftConnectionLimit at which to start overload protection measures. When the number of open connections hits this overload trigger point, the overload protection kicks in, reaping the most idle connections over MinIdleTime. Overload protection quits when the connection count falls below the overload trigger point.

## opswgw.GCCloseOverload=true | false

When a client tries to open a connection after the ConnectionLimit has been reached, this property tells the Gateway what to do with the new connection. A value of true causes the Gateway to close the new connection. A value of false causes the Gateway to park the new connection in the kernel's backlog and to service it once the overload condition subsides. The proper setting is application dependent. The default is false.

### opswgw.VerifyRate=seconds

When a connection stops moving data for this number of seconds, a connection verify message is sent to the remote Gateway to check that the connection is still open on its end. This check is repeated periodically and indefinitely when the timeout has expired.

## opswgw.OutputQueueSize=slots

The size of the tunnel output queues. These queues store messages destined for remote Gateways. Each remote Gateway has an output queue.

#### opswgw.DefaultChunkSize=bytes

The default (maximum) IO chunk size when encapsulating a TCP stream. This default is only used on links with no bandwidth constraint.

### opswgw.LinkSaturationTime=seconds

On links with a bandwidth constraint, the chunk size (see DefaultChunkSize) is computed based on two parameters. The first is the link's bandwidth constraint. The second is the amount of time that the bandwidth shaper should utilize the full, real, bandwidth on the link. This parameter controls the duty cycle of the bandwidth shaper. Smaller values give a smoother bandwidth control at the cost of more overhead, because each smaller IO chunk has a header.

## opswgw.MaxQueueIdleTime=seconds

The maximum time to keep an idle output queue before garbage collection removes it.

### opswgw.TunnelPreLoad=slots

The maximum number of output queue slots to use before waiting for the first Ack message. This allows for pipelining in Long Fat Pipes. This value is reduced geometrically to one as the number of queue slots diminish.

### opswgw.BandwidthAveWindow=samples

The maximum number of IO rate samples for the bandwidth estimation moving window. The samples in this window are averaged to provide a low pass estimate of the bandwidth in use by a tunnel. This estimate has high frequency components due to the sharp edge of the filter window.

### opswgw.BandwidthFilterPole=float

The pole of a discrete-time first-order smoothing filter used to remove the high frequency components of the moving window estimator. Set the value to 0.0 to turn off this filter.

## opswgw.StyleSheet=URL

Add a stylesheet link to URL when rendering the admin UI. This is useful for embedding the admin UI in another web-based UI. In addition to using this property to control the default stylesheet, a dynamic stylesheet override is supported by adding the variable  $stylesheet=|url<sub>i</sub>/style.css$  to the admin UI URL.

### opswgw.PropertiesCache=file

Link cost and bandwidth can be controlled via parameter-modify messages over the tunnel connections. These real-time adjustments are made to the running process and written to a parameter cache which will override the properties file or command line arguments.

## <span id="page-193-2"></span><span id="page-193-1"></span><span id="page-193-0"></span>Options for the opswgw Command

All of the properties in the preceding section can be specified as options for the opswgw command. For example, the opswgw.Gateway=foo entry in the properties file is equivalent to the following command-line option:

/opt/opsware/opswgw/bin/opswgw --Gateway foo

Command-line arguments override corresponding entries in the properties file. In addition to the entries listed in the preceding section, the opswgw command can specify a properties file as follows:

/opt/opsware/opswgw/bin/opswgw --PropertiesFile file

# Index

## A

accessing, realm information [171](#page-170-0) adding core to multimaster mesh [139](#page-138-0) TIBCO Rendezvous neighbor [183](#page-182-0) TIBCO router [182](#page-181-0) [Agent.](#page-17-0) *See* Opsware Agent. agent-server architecture [29](#page-28-0) agent-server architecture, Opsware SAS [18](#page-17-1) associating, customers with a new facility [149](#page-148-0)

## B

bandwidth [162](#page-161-0) Boot Server defined [29](#page-28-1), [32](#page-31-0) Build Agent, defined [30](#page-29-0), [35](#page-34-0) Build Manager defined [29](#page-28-2), [32](#page-31-1)

## C

cascading Satellites [161](#page-160-0) checking Satellite Gateway [171](#page-170-1) checklists [66](#page-65-0) Command Engine defined [29](#page-28-3) scripts [32](#page-31-2) command line options [97](#page-96-0) Components of Multimaster Installations [134](#page-133-0) configuration Gateway for Satellite [154](#page-153-0) Opsware SAS [173](#page-172-0) TIBCO Rendezvous [181](#page-180-2) configuration tracking [60](#page-59-0) configuring DHCP server for OS Provisioning [120](#page-119-0) existing DHCP server [122](#page-121-0) MS Windows DHCP Server [126](#page-125-0) Opsware and MS Windows DHCP servers [127](#page-126-0)

conventions used in the guide [13](#page-12-0) cost, definition of [158](#page-157-0) creating, silent installable version of IE 6.0 [130](#page-129-0)

## D

Data Access Engine defined [29](#page-28-4), [32](#page-31-3) deactivating, facilities [179](#page-178-0) DHCP configuration for OS provisioning [117](#page-116-0) defined [117](#page-116-1) dhcpd.conf [118](#page-117-0) dhcpdtool [118](#page-117-1), [120](#page-119-1) existing [52](#page-51-0) existing server [122](#page-121-0) MS Windows [126](#page-125-0), [127](#page-126-0) Opsware DHCP Server [117](#page-116-2), [120](#page-119-2) proxy [56](#page-55-0), [118](#page-117-2) starting and stopping [122](#page-121-1) DMZ [57](#page-56-0) DNS [55](#page-54-0), [129](#page-128-0) dormant, Opsware Agents [34](#page-33-0) duplex setting [53](#page-52-0) DVD [97](#page-96-1)

## F

facilities associating, customers [149](#page-148-0) deactivating [179](#page-178-0) definition of [64](#page-63-0) multimaster [142](#page-141-0) names [141](#page-140-0) network requirements [53](#page-52-1) prompts [85](#page-84-0) realm names [163](#page-162-0) scaling [46](#page-45-0) setting, permissions [171](#page-170-2) failover [159](#page-158-0) firewall [53](#page-52-2), [54](#page-53-0)

## G

Gateway properties file [183](#page-182-1), [185](#page-184-1)

## H

host names resolution [55](#page-54-1), [129](#page-128-1), [136](#page-135-0), [152](#page-151-0)

## I

IDE disks [52](#page-51-1) Inbound, Model Repository Multimaster Component [33](#page-32-0) installations checklist [66](#page-65-0) converting, from standalone to multimaster [136](#page-135-1) hardware requirements [42](#page-41-0) installation media [97](#page-96-2) Opsware Satellite [151](#page-150-0), [162](#page-161-1) process flow [64](#page-63-1) standalone [101](#page-100-0) types [63](#page-62-0) installing, Windows Agent Deployment Helper [112](#page-111-0) instances [47](#page-46-0) interview, overview [99](#page-98-0)

## L

load balancer [47](#page-46-1) local networks [117](#page-116-3) locale [62](#page-61-0), [87](#page-86-0) log files [99](#page-98-1) logging in OCC [107](#page-106-0)

## M

managing, DHCP server [122](#page-121-2) Media Server defined [29](#page-28-5), [32](#page-31-4) Model Repository defined [30](#page-29-1), [33](#page-32-1) password prompts [79](#page-78-0) prompts [76](#page-75-0) Model Repository Multimaster Component defined [30](#page-29-2), [33](#page-32-2) Inbound [33](#page-32-0) Outbound [33](#page-32-3) model-based approach servers, affects on [19](#page-18-0)

multimaster adding, core [139](#page-138-0) converting, standalone to [136](#page-135-1) installation [63](#page-62-1) overview of support in Opsware SAS [21](#page-20-0) post-installation tasks [149](#page-148-1) prerequisites [135](#page-134-0) uninstalling, core [177](#page-176-0) uninstalling, multimaster mesh [179](#page-178-1) verifying, transaction traffic [149](#page-148-2) with Satellites [157](#page-156-0)

## N

NAS Duplex Data Gathering diagnostic [116](#page-115-0) NAS Topology Data Gathering diagnostic [116](#page-115-1) networks DHCP network configuration tool [119](#page-118-0) local [117](#page-116-3) network requirements within a facility [53](#page-52-1) OS provisioning network requirements [56](#page-55-1), [129](#page-128-1) remote [118](#page-117-3) Satellites [153](#page-152-0) NFS [50](#page-49-0), [53](#page-52-3), [153](#page-152-1) NIS [53](#page-52-4) NTP [61](#page-60-0), [136](#page-135-2)

## O

open firewall ports between core servers and managed servers [55](#page-54-2) on core servers [53](#page-52-1) OS provisioning components for [54](#page-53-1) open ports for OS provisioning [129](#page-128-2) open ports for Satellite [152](#page-151-1) open TCP ports [53](#page-52-5) operating systems creating, silent installable version of IE 6.0 [130](#page-129-0) prerequisites, Windows NT 4.0 and Windows 2000 for [130](#page-129-1) requirements for Linux [51](#page-50-0) requirements for Solaris [49](#page-48-0) Opsware Agent defined [30](#page-29-3) dormant [34](#page-33-0) Installer [34](#page-33-1) overview [18](#page-17-0), [33](#page-32-4) Opsware Agent Installer [34](#page-33-1)

Opsware Command Center defined [30](#page-29-4), [34](#page-33-2) logging in [107](#page-106-0) multimaster mesh [135](#page-134-1) password [108](#page-107-0) password for logging in to OCC. [84](#page-83-0) Opsware component password prompts [83](#page-82-0) Opsware components additional instances [47](#page-46-0) overview [31](#page-30-0) Opsware core adding, to a multimaster mesh [139](#page-138-0) checklist for installation [68](#page-67-0) converting, standalone to multimaster [136](#page-135-1) installation process flow [64](#page-63-1) installation requirements [70](#page-69-0) uninstallation prompts [96](#page-95-0) uninstalling [176](#page-175-0) Opsware Gateway checking, Satellite Gateway [171](#page-170-1) configuration for Satellite [154](#page-153-0) defined [30](#page-29-5), [36](#page-35-0) Gateway properties file, syntax of [185](#page-184-2) multiple [159](#page-158-1) opswgw command, options of [194](#page-193-1) prompts [93](#page-92-0) Opsware Global File System defined [37](#page-36-0) Opsware Global File System, prompts [94](#page-93-0) Opsware guides contents [11](#page-10-0) conventions used [13](#page-12-0) documentation set [15](#page-14-0) icons in guide, explained [14](#page-13-0) Opsware Installer command line options [98](#page-97-0) command line syntax [97](#page-96-3) installation media [97](#page-96-2) Installer interview [75](#page-74-0) interview [99](#page-98-0) logs [99](#page-98-2) Opsware SAS agent-server architecture [18](#page-17-1), [29](#page-28-0) components [31](#page-30-0) components overview [29](#page-28-6) configuration [173](#page-172-0) documentation set [15](#page-14-0) model-based approach, affecting servers [19](#page-18-0) related documentation [15](#page-14-1) supported operating systems [39](#page-38-0), [40](#page-39-0), [42](#page-41-1) uninstalling [175](#page-174-0)

Opsware Satellite accessing, realm information [171](#page-170-0) cascading [161](#page-160-0) checking, Satellite Gateway [171](#page-170-1) definition [63](#page-62-2) installation, overview [151](#page-150-0) installing [162](#page-161-1) linked to cores [63](#page-62-3) multimaster mesh [157](#page-156-0) multiple Gateways [159](#page-158-1) required open ports [152](#page-151-1) requirements [152](#page-151-2) setting, facility permissions [171](#page-170-2) standalone core [154](#page-153-1) topologies [154](#page-153-0) Opsware System scaling [46](#page-45-0) opswgw [194](#page-193-2) **Oracle** client [77](#page-76-0) home [77](#page-76-1) password [79](#page-78-1) remote database [77](#page-76-2) SID [77](#page-76-3) supported versions [40](#page-39-1) tnsnames.ora [76](#page-75-1), [77](#page-76-4), [105](#page-104-0), [136](#page-135-3), [148](#page-147-0) [OS Build Agent.](#page-29-0) *See* Build Agent. OS provisioning DHCP configuration [117](#page-116-0) DHCP network configuration tool [119](#page-118-0) DHCP proxying [56](#page-55-0) network requirements [56](#page-55-1), [129](#page-128-1) open firewall ports [54](#page-53-1) open ports [129](#page-128-2) prompts [88](#page-87-0) Outbound, Model Repository Multimaster Component [33](#page-32-3)

## P

password, logging into OCC for [108](#page-107-0) patch management prerequisites for Windows NT 4.0 and Windows 2000 [130](#page-129-1) prompts [88](#page-87-0) requirements [57](#page-56-1) ports open firewall ports [55](#page-54-2) open firewall pots for OS provisioning [54](#page-53-1) open ports, Satellite for [152](#page-151-1) open TCP ports [53](#page-52-5)

post-installation multimaster tasks [149](#page-148-1) prerequisites installing, standalone core [102](#page-101-0) multimaster installation for [135](#page-134-0) patch management on Windows NT 4.0 and Windows 2000 [130](#page-129-1) prompts facility [85](#page-84-0) Model Repository [76](#page-75-0) Model Repository, password prompts [79](#page-78-0) Opsware component password prompts [83](#page-82-0) Opsware Gateway [93](#page-92-0) Opsware Global File System [94](#page-93-0) OS provisioning [88](#page-87-0) patch management [88](#page-87-0) uninstallation [96](#page-95-0) Python [32](#page-31-5)

## R

realm [155](#page-154-0), [156](#page-155-0), [159](#page-158-2), [161](#page-160-1), [163](#page-162-1) reconciling [35](#page-34-1) remote networks [118](#page-117-3) requirements checklist for core installation [70](#page-69-0) component name resolution [55](#page-54-3) for Linux [51](#page-50-0) for patch management [57](#page-56-1) for Satellite [152](#page-151-2) for Solaris [49](#page-48-0) hardware requirements for Opsware core servers [42](#page-41-0) network requirements within a facility [53](#page-52-1) network, OS provisioning for [129](#page-128-1) *[See also](#page-55-1)* networks. running, TIBCO Rendezvous Web Client [181](#page-180-3) rvrd [135](#page-134-2), [184](#page-183-0)

## S

[Satellite.](#page-62-2) *See* Opsware Satellite. scaling multiple facilities [46](#page-45-0) scripts Command Engine [32](#page-31-2) server management model-based approach [19](#page-18-0) multiple facilities, in [19](#page-18-0) servers hardware requirements for Opsware core servers [42](#page-41-0)

model-based approach [19](#page-18-0) references for managing DCHP [122](#page-121-2) *[See also](#page-52-1)* open firewall ports. *[See also](#page-18-0)* server management. setting, facility permissions [171](#page-170-2) Software Repository defined [30](#page-29-6), [35](#page-34-2) Software Repository Cache [154](#page-153-2), [156](#page-155-1) defined [30](#page-29-7), [36](#page-35-1) enteries required [152](#page-151-3) network storage [153](#page-152-2) Software Repository Multimaster Component defined [30](#page-29-8) Software Repository Replicator defined [30](#page-29-9), [35](#page-34-3) Software Repository, Multimaster Component defined [36](#page-35-2) source core, definition of [133](#page-132-0) standalone installation [63](#page-62-4) converting, multimaster to [136](#page-135-1) overview [101](#page-100-0) uninstalling [176](#page-175-0) with Satellite [154](#page-153-1) starting, DHCP server [122](#page-121-1) stopping, DHCP server [122](#page-121-1) supported operating systems for managed servers [40](#page-39-0) for Opsware core components [39](#page-38-0) for SAS Client [42](#page-41-1)

## T

target core, definition of [133](#page-132-1) TIBCO Rendezvous [135](#page-134-3) adding, neighbor [183](#page-182-0) adding, router [182](#page-181-0) running [181](#page-180-3) verifying, configuration [183](#page-182-2) time zone [61](#page-60-1) tools, DHCP network configuration tool [119](#page-118-0) transaction, definition of [149](#page-148-3) tunnel, definition of [154](#page-153-3)

## U

uninstalling a core in a multimaster mesh [177](#page-176-0) entire multimaster mesh [179](#page-178-1) overview [175](#page-174-0) prompts [96](#page-95-0) standalone core [176](#page-175-0)

UTC [61](#page-60-2), [153](#page-152-3) UTF-8 [62](#page-61-1)

## V

verifying multimaster transaction traffic [149](#page-148-2) TIBCO Rendezvous configuration [183](#page-182-2)

## W

Web Services Data Access Engine defined [30](#page-29-10), [36](#page-35-3)